本書の構成

#### [本書をお読みになる前に](#page-5-0)

安全にお使いいただくための注意事項や、本書の表記について説明しています。必ずお 読みください。

#### 第1[章](#page-10-0) [はじめに](#page-10-1)

[各部の名称と働きや電源の入れかた/切りかたなど、本パソコンを使用するうえで必要](#page-10-2) [となる基本操作や基本事項を説明しています。](#page-10-2)

#### 第2[章](#page-42-0) [ハードウェアについて](#page-42-1)

[本パソコンに取り付けられている\(取り付け可能な\)機器について、基本的な取り扱い](#page-42-2) [かたなどを説明しています。](#page-42-2)

#### [第](#page-78-0) 3 章 BIOS [セットアップ](#page-78-1)

BIOS [セットアップというプログラムについて説明しています。また、本パソコンのデー](#page-78-2) タを守るためにパスワードを設定する方法についても説明しています。なお、BIOS セッ [トアップの仕様は、改善のために予告なく変更することがあります。あらかじめご了承](#page-78-2) [ください。](#page-78-2)

# 第4[章](#page-108-0) [困ったときに](#page-108-1) [本パソコンにトラブルが発生した場合などの解決方法を説明しています。必要に応じて](#page-108-2) [お読みください。](#page-108-2)

#### 第 5 [章](#page-114-0) [技術情報](#page-114-1)

[本パソコンの仕様などを記載しています。](#page-114-2)

目次

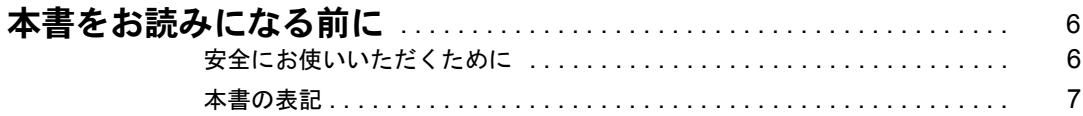

# 第1章 はじめに

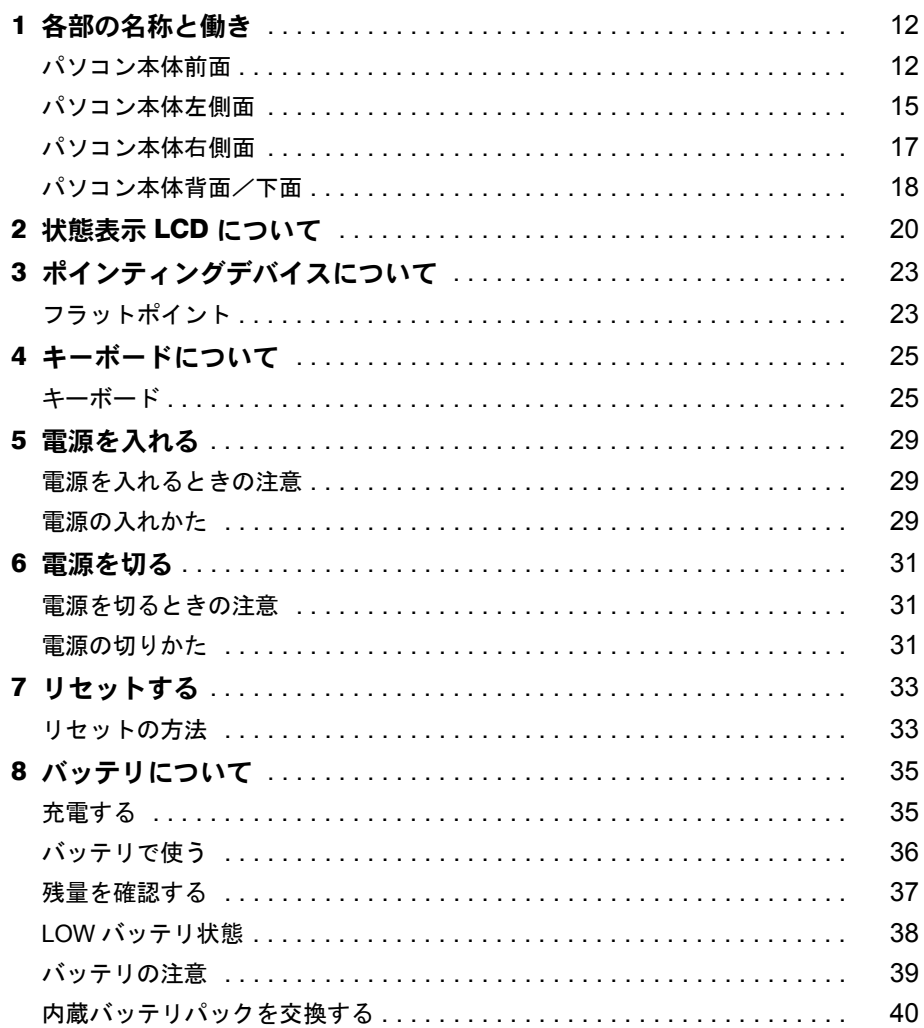

# 第2章 ハードウェアについて

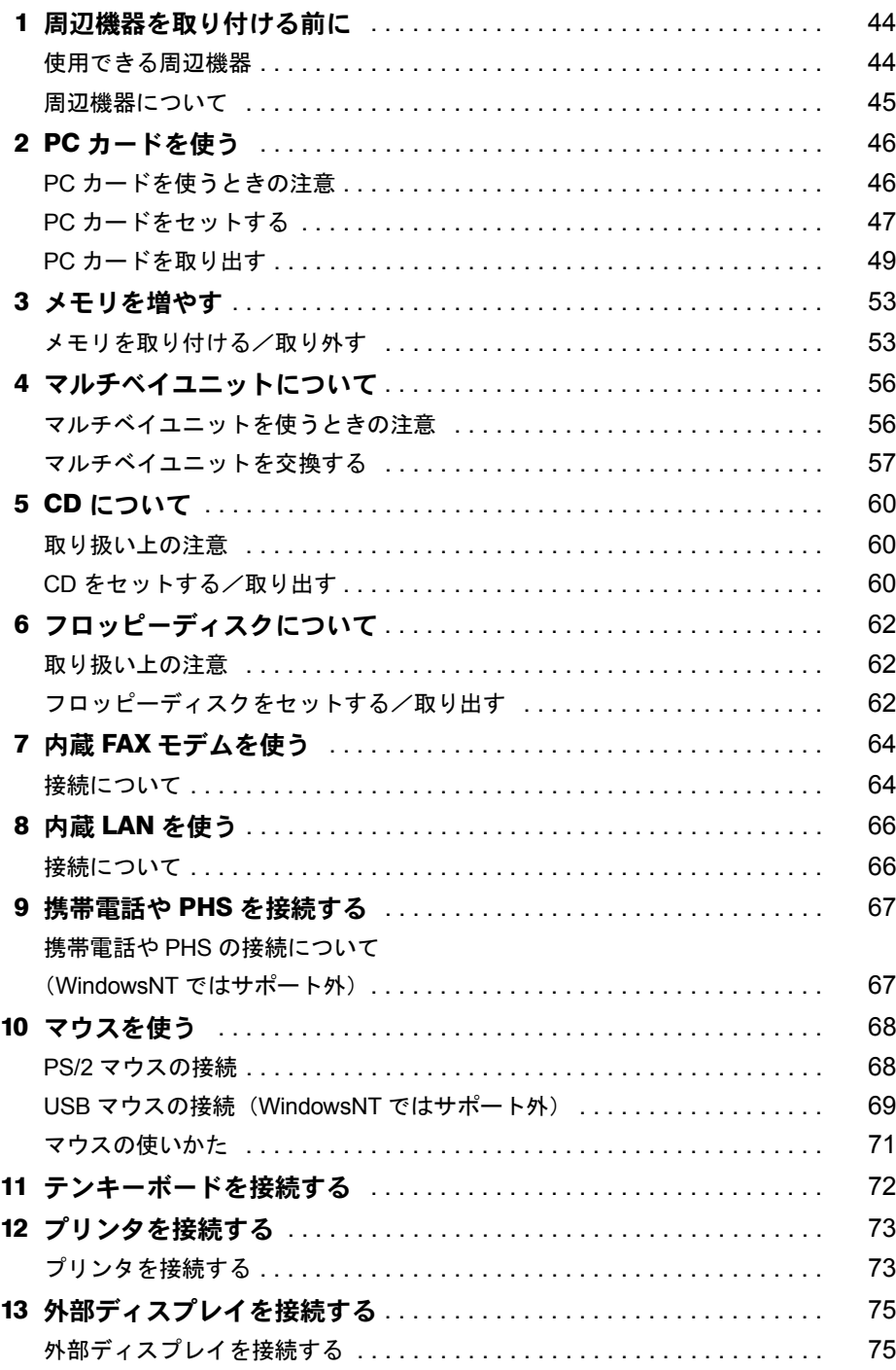

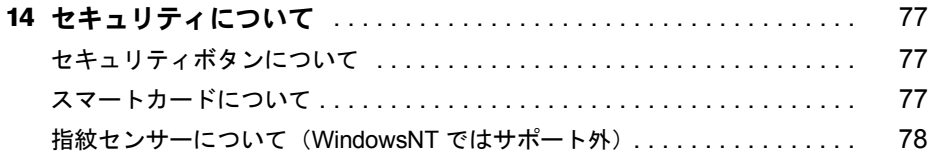

# 第3章 BIOS セットアップ インタン インタン エンスティック しょうかん しょうかん しょうかん しょうしょう

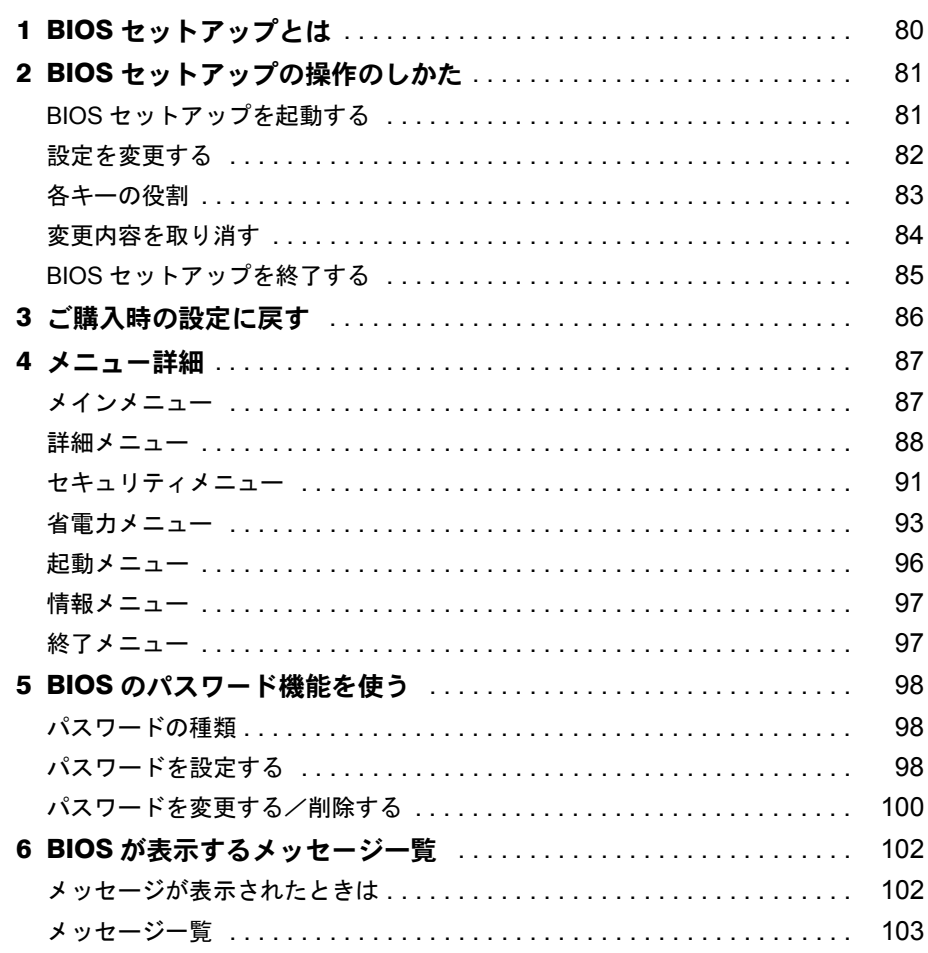

# 第4章 困ったときに

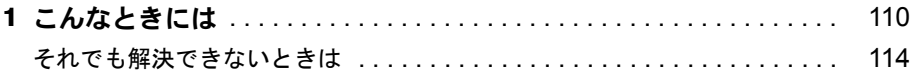

# 第5章 技術情報

索引

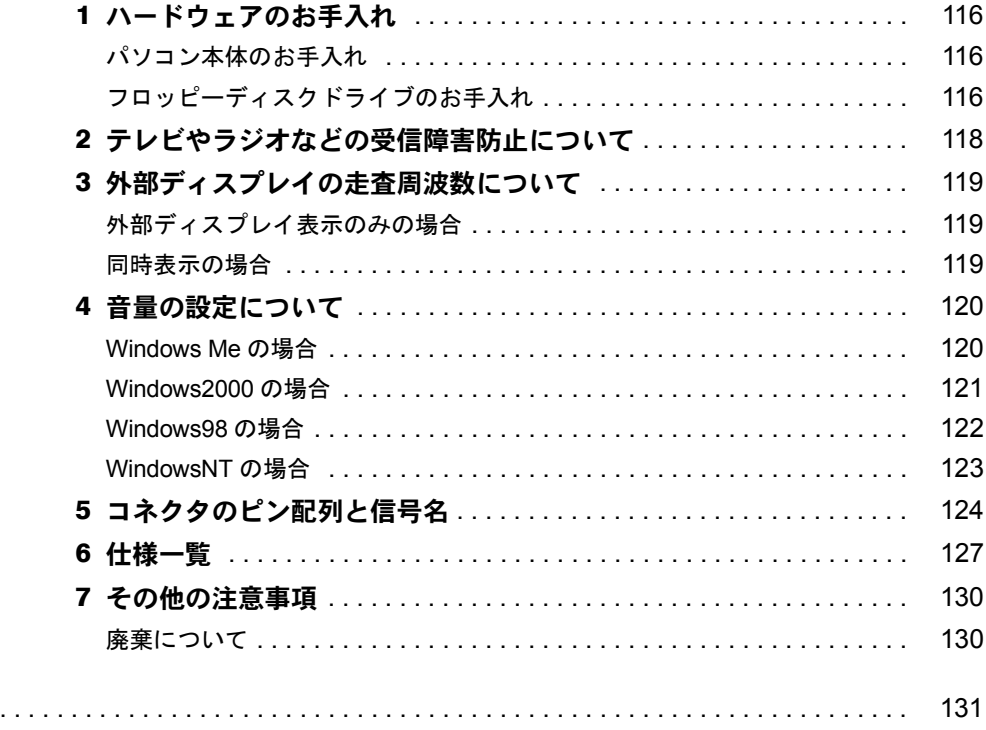

# <span id="page-5-1"></span><span id="page-5-0"></span>本書をお読みになる前に

# <span id="page-5-2"></span>安全にお使いいただくために

本書には、本パソコンを安全に正しくお使いいただくための重要な情報が記載されています。 本パソコンをお使いになる前に、本書を熟読してください。特に、添付の『安全上のご注意』 をよくお読みになり、理解されたうえで本パソコンをお使いください。 また、本書および『安全上のご注意』は、本パソコンの使用中にいつでもご覧になれるよう大 切に保管してください。

本装置は、落雷などによる電源の瞬時電圧低下に対し不都合が生じることがあります。 電源の瞬時電圧低下対策としては、交流無停電電源装置などを使用されることをお薦めします。

(社団法人日本電子工業振興協会のパーソナルコンピュータの瞬時電圧低下対策ガイドラインに基づく表示)

本装置は、社団法人日本電子工業振興協会のパソコン業界基準(PC-11-1988)に適合しております。

注意

この装置は、情報処理装置等電波障害自主規制協議会(VCCI)の基準に基づくクラス A 情報技術装置です。 この装置を家庭環境で使用すると電波妨害を引き起こすことがあります。この場合には使用者が適切な対策を 講ずるように要求されることがあります。

当社は、国際エネルギースタープログラムの参加事業者として、本製品が国際エネルギースタープログラムの 基準に適合していると判断します。

国際エネルギースタープログラムは、コンピュータをはじめとしたオフィス機器の省エネル ギー化促進のための国際的なプログラムです。このプログラムは、エネルギー消費を効率的 に抑えるための機能を備えた製品の開発、普及の促進を目的としたもので、事業者の自主判 断により参加することができる任意制度となっています。対象となる製品は、コンピュー

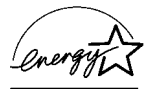

タ、ディスプレイ、プリンタ、ファクシミリ及び複写機等のオフィス機器で、それぞれの基準ならびにマーク ( 2009 )は、参加各国の間で統一されています。

本装置は、社団法人日本電子工業振興協会が定める高調波ガイドラインの適用対象外です。

本装置の使用環境は、温度 5 ℃~ 35 ℃、湿度 20% ~ 80% です。また、保存環境は、温度 -10 ℃~ 60 ℃、湿 度 20% ~ 80% です。なお、本装置での長時間の連続運用は避けてください。

Microsoft、Windows、MS、MS-DOS、WindowsNT は、米国 Microsoft Corporation の米国およびその他の国における登 録商標です Intel および Pentium は、米国インテル社の登録商標です。 Puma Technology, Intellisync は米国プーマテクノロジー社の商標です。 Phoenix は、米国 Phoenix Technologies 社の登録商標です。 その他の各製品名は、各社の商標、または登録商標です。 その他の各製品は、各社の著作物です。

All Rights Reserved, Copyright<sup>©</sup> 富士通株式会社 2000 画面の使用に際して米国 Microsoft Corporation の許諾を得ています。

# <span id="page-6-0"></span>本書の表記

## 警告表示

本書では、いろいろな絵表示を使っています。これは装置を安全に正しくお使いいただき、あ なたや他の人々に加えられるおそれのある危害や損害を、未然に防止するための目印となるも のです。その表示と意味は次のようになっています。内容をよくご理解のうえ、お読みくださ い。

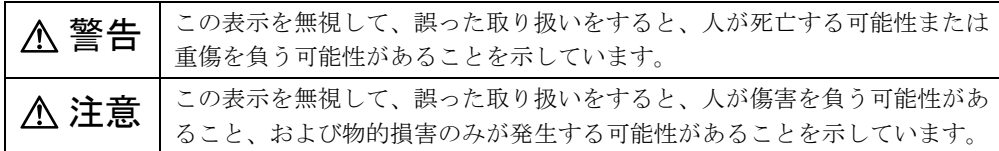

また、危害や損害の内容がどのようなものかを示すために、上記の絵表示と同時に次の記号を 使っています。

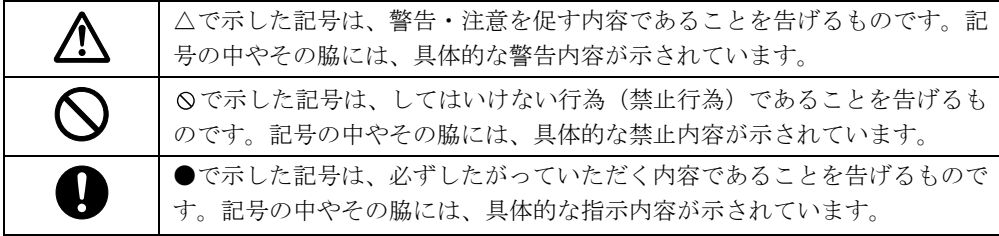

# 本文中の記号

本文中に記載されている記号には、次のような意味があります。

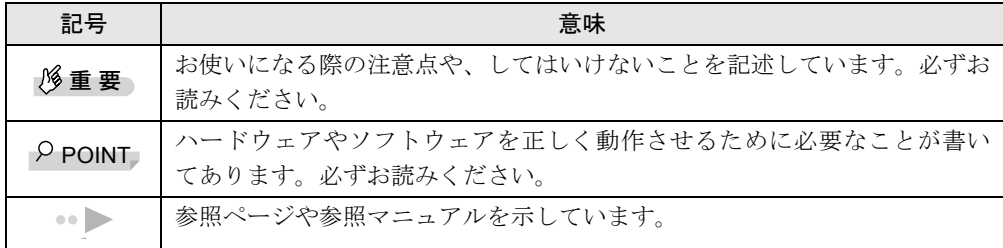

## キーの表記と操作方法

本文中のキーの表記は、キーボードに書かれているすべての文字を記述するのではなく、説明 に必要な文字を次のように記述しています。

例:【Ctrl】キー、【Enter】キー、【→】キーなど

また、複数のキーを同時に押す場合には、次のように「+」でつないで表記しています。 例:【Ctrl】+【F3】キー、【Shift】+【↑】キーなど

## コマンド入力(キー入力)

本文中では、コマンド入力を次のように表記しています。

diskcopy a: a:  $\uparrow$   $\uparrow$ 

↑の箇所のように文字間隔を空けて表記している部分は、【Space】キーを 1 回押してください。 また、上記のようなコマンド入力を英小文字で表記していますが、英大文字で入力してもかま いません。

#### 画面例

本書に記載されている画面は一例です。お使いのパソコンに表示される画面やファイル名など と異なる場合があります。ご了承ください。

## イラスト

本書に記載されているイラストは一例です。取り付けるオプションによっては、お使いのパソ コンと異なる場合があります。ご了承ください。

#### 連続する操作の表記

本文中の操作手順において、連続する操作手順を、「→」でつなげて記述しています。

- 例:「スタート」をクリックし、「プログラム」をポイントし、「アクセサリ」をクリックす る操作
	- 「スタート」ボタン→「プログラム」→「アクセサリ」の順にクリックします。

#### BIOS セットアップの表記

 $\downarrow$ 

本文中の BIOS セットアップの設定手順において、各メニューやサブメニューまたは項目を、 「-」(ハイフン)でつなげて記述する場合があります。

- 例:「メイン」メニューの「フロッピーディスク A」の項目を「使用しない」に設定します。  $\downarrow$ 
	- 「メイン」- 「フロッピーディスク A」: 使用しない

#### お問い合わせ先/ URL

本文中に記載されているお問い合わせ先や WWW の URL は 2000 年 11 月現在のものです。変 更されている場合は、FM インフォメーションサービスへお問い合わせください(→『修理 サービス網一覧表』参照)。

# カスタムメイドオプション

本文中の説明は、すべて標準仕様に基づいて記載されています。 そのため、カスタムメイドオプションを取り付けている場合、メモリ容量やハードディスク容 量などの記載が異なります。ご了承ください。

# 製品の呼びかた

本書に記載されている製品名称を、次のように略して表記します。

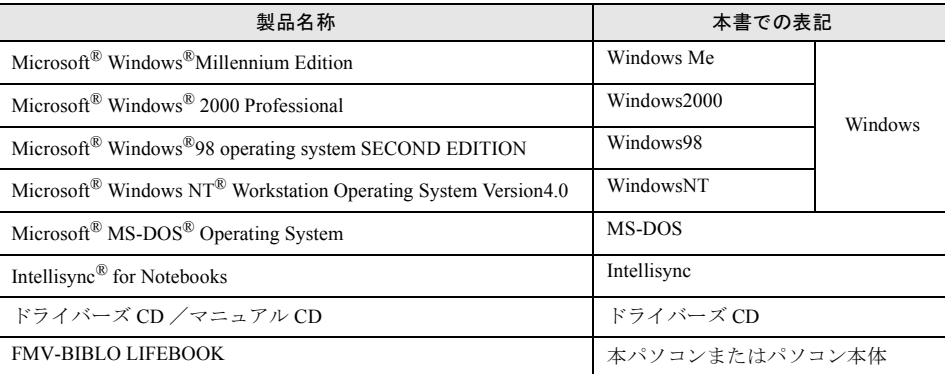

Memo

# 第 1 章

<span id="page-10-0"></span>**1**

# <span id="page-10-1"></span>はじめに

<span id="page-10-4"></span><span id="page-10-3"></span><span id="page-10-2"></span>各部の名称と働きや電源の入れかた/切りかた など、本パソコンを使用するうえで必要となる 基本操作や基本事項を説明しています。

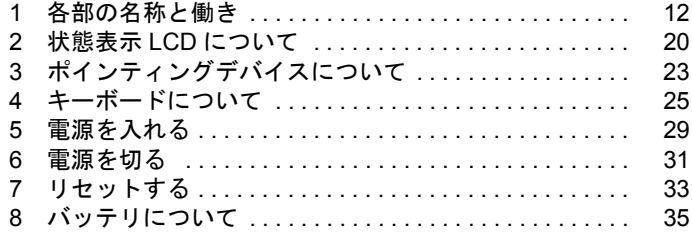

# <span id="page-11-0"></span>1 各部の名称と働き

# <span id="page-11-1"></span>パソコン本体前面

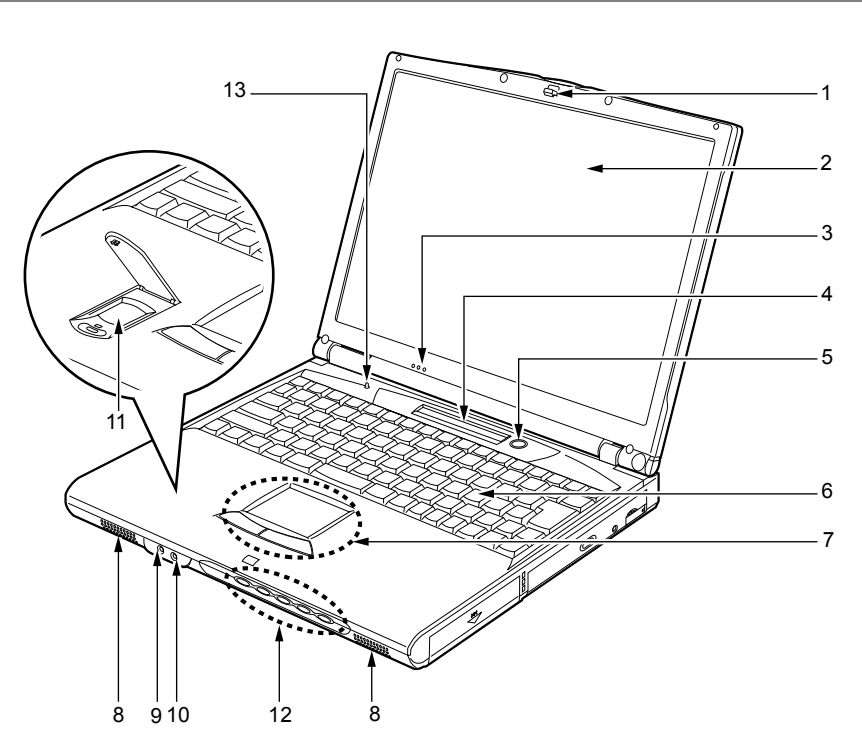

### 1 ラッチ

液晶ディスプレイが不用意に開かないようにロックします。 液晶ディスプレイを開くときは、引いてロックを外します。

### 2 液晶ディスプレイ

本パソコンの画面を表示します。

- ▶ 液晶ディスプレイの特性について 以下は液晶ディスプレイの特性なので故障ではありません。あらかじめご了承くださ い。
	- 本パソコンのTFT カラー液晶ディスプレイは高度な技術を駆使し、一画面上に235 万個以上(解像度 1024 × 768 の場合)の画素(ドット)より作られております。 このため、画面上の一部に点灯しないドットや、常時点灯するドットが存在する場 合があります。
	- 本パソコンで使用している液晶ディスプレイは、製造工程により、各製品で色合い が異なる場合があります。また、温度変化などで多少の色むらが発生する場合があ ります。

#### 3 内蔵マイク

音声(モノラル)を録音できます。

#### $\varphi$  point

- ▶ カラオケソフトなど、マイクとスピーカーを同時に使用するソフトウェアをお使いの 場合、ハウリングが起きる場合があります。このようなときは、音量を調整するか、市 販のヘッドホンや外付けマイクをお使いください。また、マイクを使用していないと きは、マイクを「ミュート」(消音)にしてください(· [P.120](#page-119-2))。
- ▶ 内蔵マイクをお使いの場合は、液晶ディスプレイを閉じないでください。ハウリング を起こす場合があります。
- ▶ 内蔵マイクから録音する場合、音源との距離や方向によっては、音がひろいにくい場 合があります。クリアな音声で録音したい場合には、外付けマイクを使用されること をお勧めします。

#### 4 状態表示 LCD (エルシーディー)

本パソコンの状態を表示します。 「[状態表示](#page-19-0) LCD について」( ●▶[P.20](#page-19-0))

#### 5 SUS/RES (サスレス) スイッチ

パソコン本体の電源を入れたり ( ● [P.29](#page-28-0))、サスペンド (一時停止) /レジューム (再 開)させるためのスイッチです。

#### $P$  POINT

▶ 本パソコンに雷源が入っている場合、SUS/RES スイッチを 4 秒以上押し続けると、本 パソコンの電源が強制的に切れます。

### 6 キーボード

文字を入力したり、パソコン本体に命令を与えます。 「[キーボードについて」](#page-24-0)( P25)

#### 7 フラットポイント

マウスポインタを操作します ( ● [P.23](#page-22-1))。

8 スピーカー

本パソコンの音声が出力されます。

# 注意

<sub>聴力障害</sub> ● ヘッドホン・ジャック、マイクイン・ジャックに接続するときは、パソコン本体の音量を最小 にしてから接続してください。

機器が破損したり、刺激音により聴力に悪い影響を与える原因となることがあります。

#### 9 マイクイン・ジャック

市販のマイクを接続し、音声(モノラル)を録音するための端子です (外径 3.5mm のミ ニプラグに対応)。ただし、市販されているマイクの一部の機種(ダイナミックマイクな ど)には、使用できないものがあります。ご購入前に確認してください。

#### 10 ヘッドホン・ジャック

市販のヘッドホンを接続するための端子です(外径 3.5mm のミニプラグに対応)。ただし、 形状によっては取り付けられないものがあります。ご購入前に確認してください。

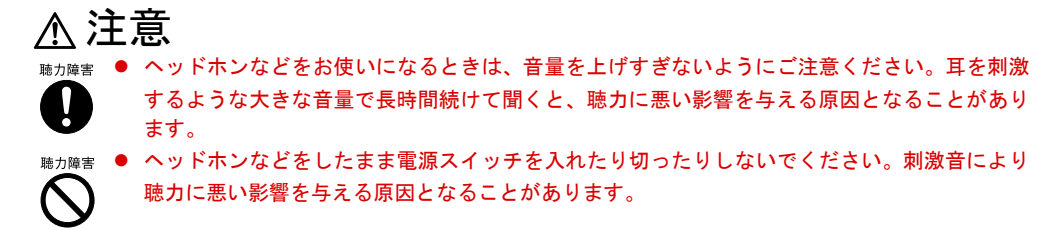

#### 11 指紋センサーモデルのみ搭載)

お使いのモデルにより、指紋センサーを搭載しています( ●▶[P.78](#page-77-1))。 指紋を識別してセキュリティを解除します。

#### 12 セキュリティボタン

添付の「セキュリティボタン」で設定したパスワードの入力や、添付の「ワンタッチボタ ン設定」で割り当てたアプリケーションの起動や新着 E メールの受信などを行うボタンで す。

添付の「セキュリティボタン」または「ワンタッチボタン設定」をインストールすると、 使用することができます( • • • 『ソフトウエアガイド』参照)。

#### 13 カバークローズスイッチ

液晶ディスプレイを開閉したときに、本パソコンをサスペンド(一時停止) /レジューム (再開)させたり、液晶ディスプレイのバックライトを消灯させたりするためのスイッチ です。

# <span id="page-14-0"></span>パソコン本体左側面

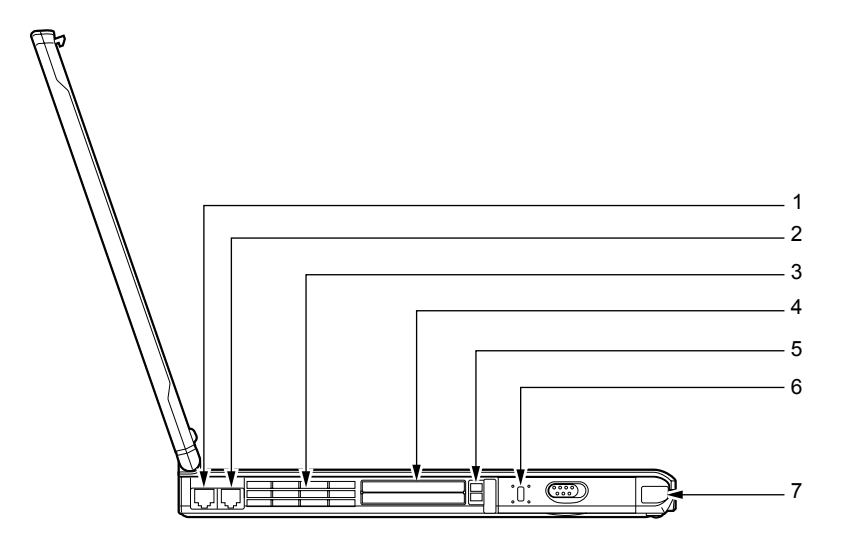

## 1 LAN (ラン) コネクタ LAN ケーブルを接続します(  $\cdot$  [P.66](#page-65-2))。

### 2 モジュラーコネクタ(内蔵モデム搭載モデルのみ搭載)

お使いのモデルにより、モジュラーコネクタを搭載しています( [P.64](#page-63-2))。 インターネットやパソコン通信をするときに、モジュラーケーブルを使ってパソコン本体 と電話回線を接続するためのコネクタです。

#### 3 空冷用ファン

パソコン本体内部の熱を外部に逃がすためのファンです。 パソコン本体内部の温度が高くなると回転します。

# 注意

● 空冷用ファンの穴はふさがないでください。 内部に熱がこもり、故障の原因となります。

### 4 PC(ピーシー)カードスロット

PC カードをセットするためのスロットです (… [P.47](#page-46-1))。 下段がスロット 1、上段がスロット 2 です。

## $P$  POINT

▶ お使いになる OS によっては 「スロット 1」 を 「スロット 0」、「スロット 2」 を 「スロッ ト 1」に読み替える場合があります。

#### **5 PC カード取り出しボタン**

PC カードを取り出すときに押します。 「PC [カードを取り出す](#page-48-1)」( ● ▶ [P.49](#page-48-1))

## 6 盗難防止用ロック

市販の盗難防止用ケーブルを接続することができます。

## $P$  POINT

- ▶ 盗難防止用ロックは、Kensington 社製のマイクロセーバーセキュリティシステムに対 応しています。 商品名:マイクロセーバー(セキュリティワイヤー) 商品番号:0522010 (富士通コワーコ株式会社 お問い合わせ:03-3342-5375)
- 7 赤外線通信ポート(WindowsNT ではサポート外)

赤外線通信を行うためのインターフェースです。

- ▶ 赤外線通信ポートは、Windows98 モデルにインストールされているアプリケーション 「Intellisync」にてお使いになれます。また Windows Me モデルまたは Windows2000 モデルでは、「ワイヤレスリンク」にてお使いになれます( ●▶『ソフトウェアガイ ド』参照)。
- ▶ 赤外線通信を行っているときは、赤外線通信ポートに AC アダプタや外部ディスプレイ を近づけないでください。ノイズによる誤動作の原因となります。

# <span id="page-16-0"></span>パソコン本体右側面

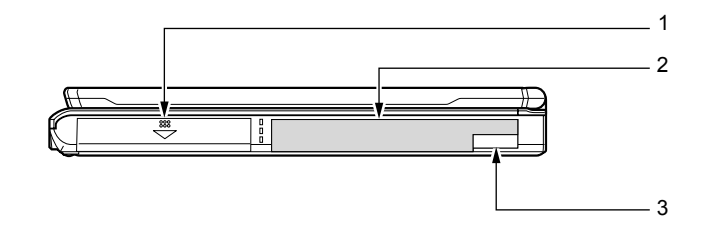

#### 1 内蔵バッテリパック

内蔵バッテリパックが装着されています。 「[内蔵バッテリパックを交換する」](#page-39-0)(●▶[P.40](#page-39-0))

#### 2 マルチベイ

お使いのモデルにより、次のいずれかが取り付けられています。

- ・内蔵 CD-ROM ドライブユニット
- ・内蔵 CD-R/RW ドライブユニット
- ・内蔵フロッピーディスクドライブユニット
- ・マルチベイ用カバー

ユニットは交換することができます。

「[マルチベイユニットについて」](#page-55-2)( [P.56](#page-55-2))

## $P$  POINT

- ▶ マルチベイが空の状態では本パソコンを使用しないでください。故障の原因となりま す。
- 3 マルチベイユニット取り外しレバー

マルチベイに取り付けられているユニットを取り外す場合に使用します(●▶ [P.57](#page-56-1))。

# <span id="page-17-0"></span>パソコン本体背面/下面

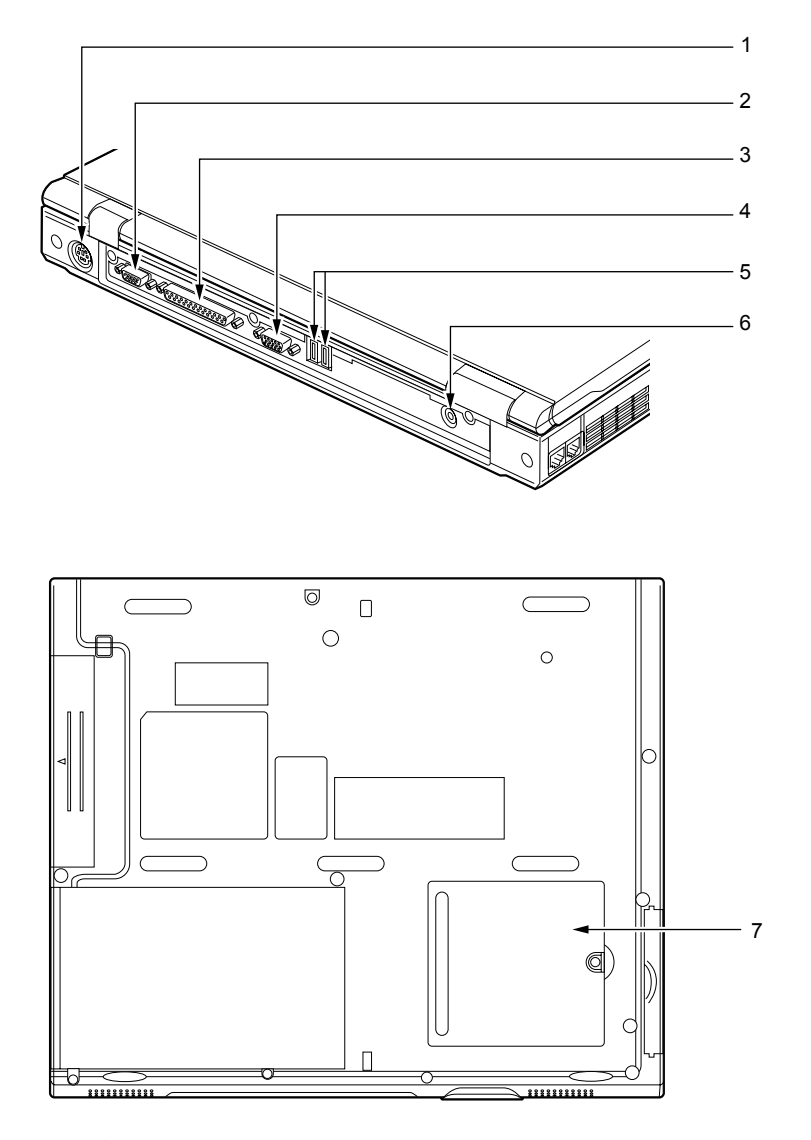

1 拡張キーボード/マウスコネクタ

PS/2 規格のマウス (●▶[P.68](#page-67-2))やテンキーボード (●▶[P.72](#page-71-1))を接続するためのコネクタです。

シリアルコネクタ

RS-232C 規格のインターフェースを持つ機器を接続するためのコネクタです。

パラレルコネクタ

プリンタなどを接続するためのコネクタです(●▶[P.73](#page-72-2))。

### 外部ディスプレイコネクタ

CRT ディスプレイなど、外部ディスプレイを接続するためのコネクタです( ·▶[P.75](#page-74-2))。

### 5 USB (ユーエスビー) コネクタ (WindowsNT ではサポート外)

FDD ユニット (USB) や USB 接続に対応したプリンタなど、USB 規格の周辺機器を接続 します。2 ポートあります。USB 規格の周辺機器をどちらのポートに接続してもかまいま せん。

### 6 DC-IN(ディーシーイン)コネクタ

添付の AC アダプタを接続するためのコネクタです。

### **7** 拡張 RAM (ラム) モジュールスロット

本パソコンのメモリをセットするためのスロットです。 「[メモリを増やす」](#page-52-2)( [P.53](#page-52-2))

# 重 要

▶ 各コネクタにオプション機器を接続する場合は、コネクタの向きを確かめて、まっす ぐ接続してください。

# <span id="page-19-0"></span>2 状態表示 LCD について

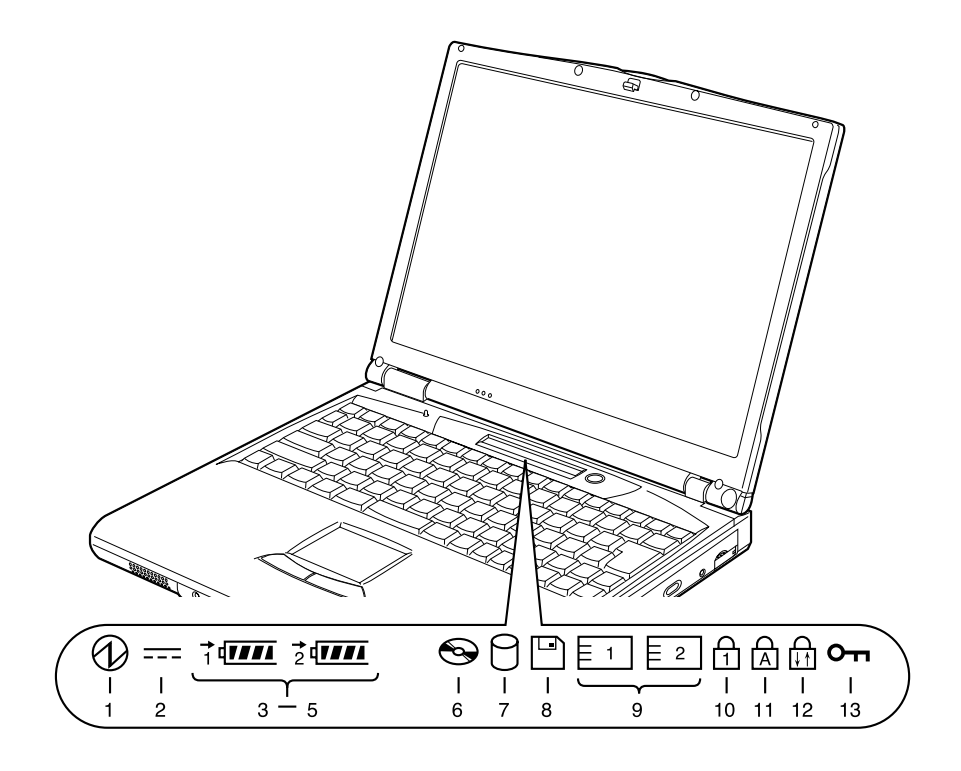

## $P$  POINT

▶ 電源を切っている場合は、充電中を除いて状態表示 LCD の全表示が消灯します。

- 1 SUS/RES (サスレス)表示( $\bigcirc$ ) 本パソコンが動作状態のときに点灯し、サスペンド状態のときに点滅します。
- 2 AC (エーシー) アダプタ表示 ( === )

AC アダプタから電源が供給されているときに点灯します。

3 バッテリ装着表示 (1、2、 $\sqrt{2}$ )

バッテリが取り付けられているときに点灯します。1 は内蔵バッテリ (+[P.40](#page-39-0))、2 はマ ルチベイの増設バッテリを表します。

4 バッテリ充電表示 ( → )

バッテリが充電しているときに点灯します。また、バッテリが熱くなっていたり、冷えて いて充電を行わない場合は点滅します。 [「充電する](#page-34-1)」( ▶ [P.35](#page-34-1))

#### $5$  バッテリ残量表示( $\overline{1111}$ )

バッテリの残量を表示します。 [「残量を確認する](#page-36-0)」( [P.37](#page-36-0))

6 CD アクセス表示 $(O<sub>Q</sub>)$ CDなどにアクセスしているときに点灯します。POINT (●▶[P.22](#page-21-0)) もご覧ください。

 $7$  ハードディスクアクセス表示( $\Box$ )

内蔵ハードディスクにアクセスしているときに点灯します。POINT (● [P.22](#page-21-0)) もご覧く ださい。

**8** フロッピーディスクアクセス表示 ( $\Box$ )

フロッピーディスクやスーパーディスクにアクセスしているときに点灯します。POINT (…▶[P.22](#page-21-0)) もご覧ください。

重 要

- ▶ FDD ユニット(USB) を接続した場合、フロッピーディスクにアクセスしても、状態 表示 LCD のフロッピーディスクアクセス表示は点灯しません。フロッピーディスクに アクセスしているかどうかは、FDD ユニット(USB)のアクセスランプで確認してく ださい。フロッピーディスクを取り出すときは、アクセスランプが消灯していること を確認してから行ってください。
- 9 PC カードアクセス表示 ( $\boxed{51}, \boxed{2}$ )

PC カードにアクセスしているときに点灯します。POINT (…▶[P.22](#page-21-0)) もご覧ください。

10 Num Lock (ニューメリカルロック)表示 (A)

キーボードがテンキーモードのときに点灯します。【Num Lk】キーを押して、テンキー モードの設定と解除を切り替えます。 「[テンキーモードについて」](#page-24-2)( [P.25](#page-24-2))

11 Caps Lock(キャップスロック)表示( A )

英大文字固定モード(英字を大文字で入力する状態)のときに点灯します。 【Shift】キーを押しながら【Caps Lock】キーを押して、英大文字固定モードの設定と解 除を切り替えます。

12 Scroll Lock(スクロールロック)表示( dm )

画面をスクロールしないように設定(スクロールロック)したときに点灯します。 【Fn】キーを押しながら【Num Lk】キーを押して、スクロールロックの設定と解除を切り 替えます。

点灯中の動作は、アプリケーションに依存します。

13 セキュリティ表示 $(O<sub>m</sub>)$ 

添付の「セキュリティボタン」でパスワードを設定している場合、パスワード要求時に点 灯します。また、パソコン本体の電源を入れたときやレジューム時にセキュリティ表示が 点灯したらパスワードを入力してください。

- <span id="page-21-0"></span>▶ ハードディスクアクセス表示やフロッピーディスクアクセス表示が点灯中に SUS/RES スイッチを操作すると、ハードディスクやフロッピーディスク、またはスーパーディス クのデータが壊れるおそれがあります。
- ▶ PC カードアクセス表示は、お使いになる OS によっては「スロット 1」を「スロット 0」、 「スロット 2」を「スロット 1」に読み替える場合があります。
- <span id="page-21-1"></span>▶ Windows Me または Windows98 では、CD の自動挿入が有効になっていると、定期的に CD の有無の検出が行われます。そのため、状態表示 LCD の CD アクセス表示が定期 的に点灯します。自動挿入を無効にするには、次のように操作してください。
	- 1「スタート」ボタン→「設定」→「コントロールパネル」の順にクリックします。 2「システム」アイコンをクリックします。
	-
	- 3「デバイスマネージャ」タブをクリックします。 4「CD-ROM」をダブルクリックします。
	- CD-ROM デバイスが表示されます。
	- 5 CD-ROM デバイスをクリックし、「プロパティ」をクリックします。 「CD-ROM デバイスのプロパティ」ダイアログボックスが表示されます。
	- 6「設定」タブをクリックします。
	- 7「オプション」の「挿入の自動通知」をクリックし、無効にします。
	- 8「OK」をクリックします。
	- 9「システムのプロパティ」ダイアログボックスの「OK」または「閉じる」をクリッ クします。
	- 10 Windows Me では「システム設定の変更」ダイアログボックスで「はい」をクリッ クします。Windows98 では、「コントロールパネル」ウィンドウに戻ります。「ス タート」ボタンをクリックし、本パソコンを再起動します。
	- 自動挿入を有効に戻すときは[、手順](#page-21-1) 7 で「挿入の自動通知」をクリックし、チェック を付けます。

# <span id="page-22-0"></span>3 ポインティングデバイスについて

# <span id="page-22-1"></span>フラットポイント

フラットポイントは、指先の操作でマウスポインタを動かすことのできる便利なポインティン グデバイスで、操作面とその手前にある 2 つのボタンで構成されています。 操作面は、マウスでいえばボール部分の機能を持ち、操作面を上下左右に指先でなぞることに より画面上のマウスポインタを移動させます。また、軽くたたく(タップ)ことにより、ク リックやダブルクリック、ポイント、ドラッグなどの操作を行うこともできます。

左右のボタンは、それぞれマウスの左右のボタンに相当し、その機能はアプリケーションによ り異なります。

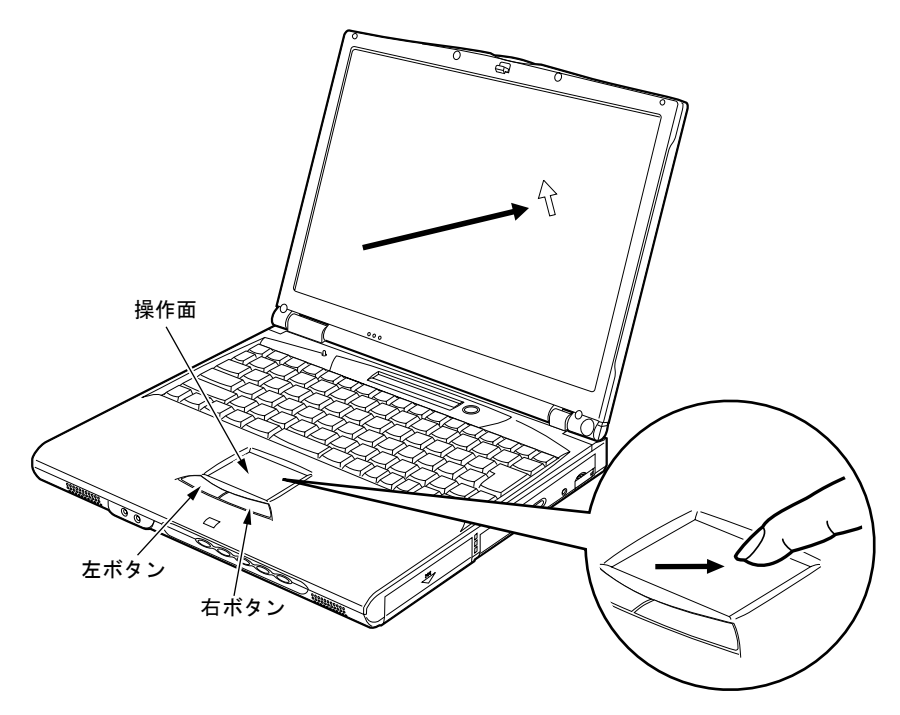

## $\varphi$  point

- ▶ フラットポイントは、その動作原理上、お使いになる方の指先の乾燥度などにより、ポ インティング動作に若干の個人差が発生する場合があります。
- ▶ 操作面は、湿気などにより結露したり、汚れが付着したりすると、誤動作を起こすこ とがあります。この場合は、乾いた柔らかい布で水分や汚れを拭き取ってください。ま た、汚れがひどい場合は、水で薄めた中性洗剤を含ませた柔らかい布で汚れを拭き取っ てください。
- ▶ マウスを使用する場合は、[「マウスを使う](#page-67-3)」( ▶ [P.68](#page-67-3)) をご覧ください。
- ▶ マウス ( · ▶ [P.68](#page-67-3)) を使用する場合は、フラットポイントとの同時使用についてなど を、BIOS セットアップの「キーボード/マウス設定」で設定する必要があります  $(*\triangleright P.89)$  $(*\triangleright P.89)$  $(*\triangleright P.89)$ 。

# フラットポイントの使いかた

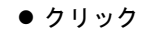

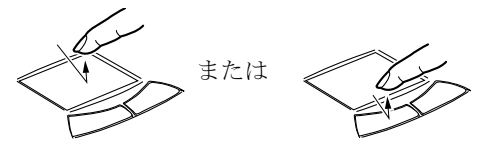

● ダブルクリック

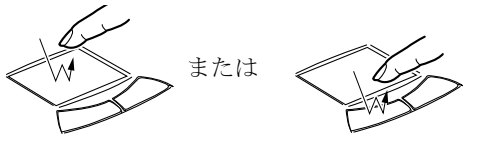

● ポイント

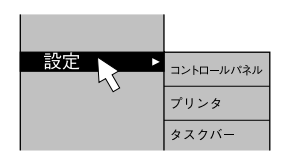

● ドラッグ

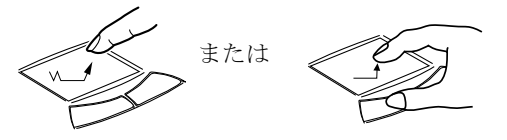

操作面を 1 回タップ(軽くたたく)するか、 左ボタンをカチッと 1 回押して、すぐ離す ことです。

また、右ボタンを 1 回カチッと押すことを 「右クリック」といいます。

操作面を 2 回連続してタップするか、左ボ タンをカチカチッと 2 回素早く押して、す ぐ離すことです。ダブルクリックの速度 は、「マウスのプロパティ」ダイアログボッ クスで調節できます。

マウスポインタをメニューなどに合わせ ることです。マウスポインタを合わせたメ ニューの下に階層がある場合(メニューの 右端に▶が表示されています)、そのメ ニューが表示されます。

マウスポインタを任意の位置に移動し、操 作面を素早く 2 回タップします。2 回目の タップのときに指を操作面上から離さな いで、希望の位置まで操作面をなぞり、指 を離します。または、マウスポインタを任 意の位置に移動し、左ボタンを押しながら 希望の位置まで操作面をなぞり、指を離し ます。

- ▶ 上記のボタンの操作は、「マウスのプロパティ」ダイアログボックスで「右利き用」に 設定した場合の操作です。
- ▶ タップは、指先で軽く、素早く行ってください。また、力を入れて行う必要はありま せん。
- ▶ フラットポイントは、マウスポインタを移動させている場合、指先を持ち上げて異な る場所に降ろしても、画面上のマウスポインタは移動しません。指を降ろした位置か ら操作面をなぞると、そのなぞった方向に動きます。

# <span id="page-24-0"></span>4 キーボードについて

# <span id="page-24-1"></span>キーボード

キーボードは、コンピュータに対して指示やデータを入力し、実行させるための装置です。 キーは大きく分けると、2 種類に分かれます。

| | | | | | 制御キー :文字キー

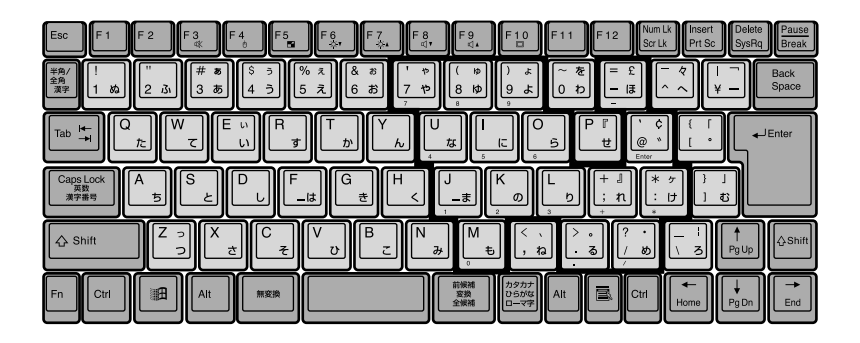

# <span id="page-24-2"></span>テンキーモードについて

文字キーの一部を通常の状態と切り替えて、テンキー(数値入力を容易にするキー配列)とし て使えるようにするモードを「テンキーモード」といいます。テンキーモードの切り替えは、 【Num Lk】キーで行い(状態表示 LCD に を表示)、上図の太線で囲まれたキーがテンキー となります。これらのキーで入力できる文字は、各キーの前面に刻印されています。

## $P$  POINT

▶ 別売のテンキーボードを接続している場合に【Num Lk】キーを押してテンキーモード にすると、テンキーボードのテンキーが有効となり、パソコン本体のキーボードのテ ンキー部は無効となります。

## 主なキーの名称と働き

+ 記号は、前述のキーを押しながら、後述のキーを 1 回押す動作を表しています。

【Esc】(エスケープ)キー

ソフトウェアの実行中の動作を終了します。

#### 【F1】~【F12】(ファンクション)キー

アプリケーションごとに使い方が決められます。

#### 【Fn】(エフエヌ)キー

本パソコン独自のキーです。次のような働きがあります。

- 【Fn】+【F3】 音声出力(内蔵スピーカー、ヘッドホン)の ON/OFF を 切り替えます。 本操作をして「ピッ」と音がした場合は ON、音がしな い場合は OFF(ミュート)です。
- 【Fn】+【F4】 BIOS セットアップの[「内蔵ポインティングデバイス」](#page-88-1) ( → [P.89](#page-88-1)) の項目を「手動」に設定したとき(ご購入時は 「自動」に設定)に、フラットポイントの有効と無効を切り 替えます。
- 【Fn】+【F5】 全画面表示と通常表示を切り替えます。
- 【Fn】 + 【F6】 **アンティスプレイのバックライトを暗くします。**
- 【Fn】+【F7】 液晶ディスプレイのバックライトを明るくします。

#### $P$  POINT

▶ 【Fn】+【F6】キーまたは【Fn】+【F7】キーでのバックライトの明るさの調節は、8 段階に設定できます。

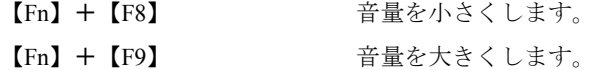

- ▶ 【Fn】+【F8】キー、【Fn】+【F9】キーでの音量の調節は、17 段階に設定できます。
- ▶ 【Fn】+【F8】キー、【Fn】+【F9】キーでの音量の調節は、タスクバーの音量アイコ ンをクリックして表示される音量つまみで設定した音量を最大音量とし、その範囲で 音を小さくしたり大きくしたりできます。
- ▶ 音声入出力時のバランスや音量などは、「ボリュームコントロール」または「Volume Control」などのダイアログボックスで設定できます。 「[音量の設定について」](#page-119-2)( · ▶ [P.120](#page-119-2))
- ▶ 【Fn】+【F9】キーで音量を大きくしても音が聞こえない場合は、ピーという音がす るまで【Fn】+【F3】キーを押してください。また「ボリュームコントロール」また は「Volume Control」などのダイアログボックスの設定がミュート(消音)になって いないか確認してください。
- ▶ 音量を大きくして音が割れる場合には、音量を小さくしてください。

【Fn】+【F10】 外部ディスプレイ接続時に、LCD のみの表示、外部ディ スプレイのみの表示、LCD と外部ディスプレイの表示を 切り替えます。

【Space】(スペース)キー

1 文字分の空白を入力するのに使います(キーボード手前中央にある、何も書かれていない 横長のキーです)。

【↑】【↓】【←】【→】(カーソル)キー

カーソルを移動するときに使います。

【Enter】(エンター)キー

リターンキーまたは改行キーとも呼ばれます。改行したり、コマンドを実行したりします。 【Ctrl】(コントロール)キー

他のキーと組み合わせて使います。アプリケーションごとに機能が異なります。

【Shift】(シフト)キー

他のキーと組み合わせて使います。

【Alt】(オルト)キー

他のキーと組み合わせて使います。アプリケーションごとに機能が異なります。

【Caps Lock】(キャップスロック)キー

アルファベットを入力するときに使用します。【Shift】キーと一緒に押して、大文字/小文 字を切り替えます。

【Num Lk】(ニューメリカルロック)キー

テンキーモードにするときに押します。

【Scr Lk】(スクロールロック)キー

アプリケーションごとに機能が異なります。【Fn】キーと一緒に押します。

【Prt Sc】(プリントスクリーン)キー

画面のハードコピーを取るときに、【Fn】キーと一緒に押します。

【Pause】(ポーズ)キー

画面の表示を一時的に止めるときなどに押します。

【Break】(ブレーク)キー

アプリケーションごとに機能が異なります。

【Insert】(インサート)キー

文字を入力するときに、「挿入モード」と「上書きモード」を切り替えます。

【Delete】(デリート)キー

文字を削除するときに押します。

- また、【Ctrl】キーと【Alt】キーと一緒に押すと、本パソコンをリセットできます。
- 【Home】(ホーム)キー

カーソルを行の最初に移動するときに、【Fn】キーと一緒に押します。

【Ctrl】キーと一緒に押すと、文章の最初に移動します。

#### 【End】(エンド)キー

カーソルを行の最後に移動するときに、【Fn】キーと一緒に押します。

【Ctrl】キーと一緒に押すと、文章の最後に移動します。

【Pg Up】(ページアップ)キー

前の画面に切り替えるときに、【Fn】キーと一緒に押します。

【Pg Dn】(ページダウン)キー

次の画面に切り替えるときに、【Fn】キーと一緒に押します。

【Back Space】(バックスペース)キー

カーソルを左へ移動し、文字を削除するときに押します。

【SysRq】(システムリクエスト)キー

アプリケーションでサポートしている場合、キーボードをリセットするときなどに使用し ます。【Fn】キーと一緒に押します。

【 | 1 (ウィンドウズ) キー

「スタート」メニューを表示するときに押します。

【 1 】(アプリケーション) キー 選択した項目のショートカットメニューを表示するときに押します。また、マウスの右ク リックと同じ役割をします。

# <span id="page-28-0"></span>5 電源を入れる

# <span id="page-28-1"></span>電源を入れるときの注意

- 電源を入れたら、持ち運んだり、衝撃や振動を与えたりしないでください。故障の原因と なります。
- 電源を入れる場合、フロッピーディスクドライブまたはスーパーディスクドライブにディ スクがセットされていたら、取り出してください。
- マルチベイに何も取り付けていない状態で電源を入れないでください。故障の原因となり ます。

# <span id="page-28-2"></span>電源の入れかた

ここでは、本パソコンの通常の電源の入れかたについて説明します。

### 1 AC アダプタを接続します。

AC アダプタのコードを接続し(1)、パソコン本体の DC-IN コネクタに接続します(2)。 その後、プラグをコンセントに接続します (3)。

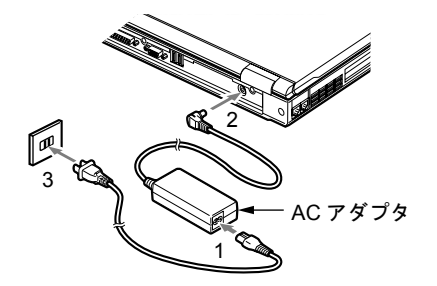

2 液晶ディスプレイを開きます。

前面のラッチを引いてロックを外し、液晶ディスプレイに手をそえて持ち上げます。

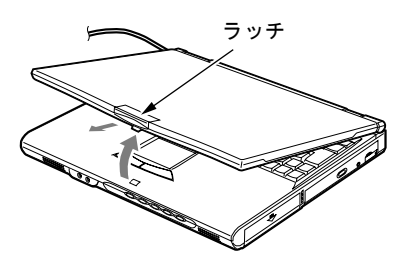

### 3 SUS/RES スイッチを押します。

パソコン本体に電源が入り、POST(自己診断画面)が始まります。また、状態表示 LCD の  $\Omega$  などが点灯します。

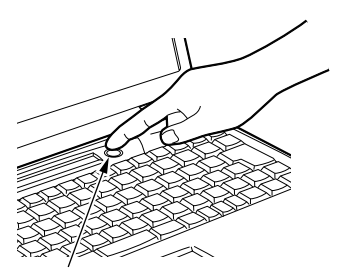

SUS/RES スイッチ

- ▶ POST とは、Power On Self Test(パワーオンセルフテスト)の略で、パソコン内部に 異常がないか調べる自己診断テストです。本パソコンの電源が入ると自動的に行われ、 OS の起動直前に完了します。
- ▶ POST 中に電源を切ると、自己診断テストが異常終了したと診断されます。本パソコン では、自己診断テストの異常終了回数をカウントしており、3 回続いた場合、4 回目の 起動時にエラーメッセージ ( · [P.104](#page-103-0)) を表示します。POST 中は、不用意に電源を 切らないでください。

# <span id="page-30-0"></span>6 電源を切る

# <span id="page-30-1"></span>電源を切るときの注意

- 一度雷源を切り、再度雷源を入れる場合は、10 秒ほど待ってから操作してください。
- 本パソコンの電源を切る場合は、あらかじめ CD やフロッピーディスク、またはスーパー ディスクなどを取り出してください。

# <span id="page-30-2"></span>電源の切りかた

### Windows Me または Windows98 の場合

- 1 「スタート」ボタン→「Windows の終了」の順にクリックします。 「Windows の終了」ダイアログボックスが表示されます。
- 2 Windows Me の場合は「終了」、Windows98 の場合は「電源を切れる状態にす る」が選択されていることを確認して、「OK」をクリックします。

OS が終了し、本パソコンの電源が切れます。また、状態表示 LCD の  $\bigoplus$  が消えます。

### $\varphi$  point

- ▶ 手順 1 で表示される画面で、「再起動」または「再起動する」を選択すると、本パソコ ンを再起動することができます。再起動とは、メモリに入っている情報をいったん消 して、再びフロッピーディスクやハードディスクなどから OS を読み込み直すことで す。
- ▶ 手順1で表示される画面で、「スタンバイ」を選択すると、本パソコンが省電力状態に なります ( ·● ▶ 『ソフトウェアガイド』参照)。
- ▶ このあと、本パソコンを長期間使用しない場合は、AC アダプタやバッテリを取り外し てください。

### Windows2000 の場合

- 1 「スタート」ボタン→「シャットダウン」の順にクリックします。 「Windows のシャットダウン」ダイアログボックスが表示されます。
- 2 「シャットダウン」を選択し、「OK」をクリックします。

OS が終了し、本パソコンの電源が切れます。また、状態表示 LCD の  $\bigoplus$  が消えます。

 $P$  POINT

- ▶ 手順1で表示される画面で、「再起動」を選択すると、本パソコンを再起動することが できます。再起動とは、メモリに入っている情報をいったん消して、再びフロッピー ディスクやハードディスクなどから OS を読み込み直すことです。
- ▶ 手順 1 で表示される画面で、「スタンバイ」または「休止状態」を選択すると、本パソ コンが省電力状態になります( ·▶『ソフトウェアガイド』参照)。
- ▶ 次のように電源を切ることもできます。
	- 1【Ctrl】キーと【Alt】キーを押しながら【Delete】キーを押します。 「Windows のセキュリティ」ダイアログボックスが表示されます。
	- 2「シャットダウン」をクリックします。 「Windows のシャットダウン」ダイアログボックスが表示されます。
	- 3「シャットダウン」を選択し、「OK」をクリックします。 電源が自動的に切れます。
- ▶ このあと、本パソコンを長期間使用しない場合は、AC アダプタやバッテリを取り外し てください。

## WindowsNT の場合

- 1 「スタート」ボタン→「シャットダウン」の順にクリックします。 「Windows のシャットダウン」ダイアログボックスが表示されます。
- 2 「コンピュータをシャットダウンする」が選択されていることを確認して、「は い」をクリックします。

OS が終了し、本パソコンの電源が切れます。また、状態表示 LCD の  $\bigoplus$  が消えます。

- ▶ 「電源を切断しても安全です。」というメッセージが表示されて、電源が自動的に切れ ない場合があります。その場合は、SUS/RES スイッチを 4 秒以上押して電源を切って ください。また、その場合は電源切断用 HAL がインストールされていない可能性があ ります。 電源切断用 HAL をインストールしてください ( ●▶ ▶ 『ソフトウェアガイド』参 照)。
- ▶ 手順 2 で表示される画面で、「コンピュータを再起動する」を選択すると、本パソコン を再起動することができます。再起動とは、メモリに入っている情報をいったん消し て、再びフロッピーディスクやハードディスクなどから OS を読み込み直すことです。
- ▶ 次のように電源を切ることもできます。 1【Ctrl】キーと【Alt】キーを押しながら【Delete】キーを押します。 2「WindowsNT のセキュリティ」ダイアログボックスが表示されたら、「シャットダ ウン」をクリックします。
	- 3「コンピュータのシャットダウン」ダイアログボックスが表示されたら、「シャット ダウン後、電源を切る」を選択して「OK」をクリックします。 電源が自動的に切れます。
- ▶ このあと、本パソコンを長期間使用しない場合は、AC アダプタやバッテリを取り外し てください。

# <span id="page-32-0"></span>7 リセットする

# <span id="page-32-1"></span>リセットの方法

アプリケーションをインストールした場合や、使用中のソフトウェアが何らかの理由で動かな くなった場合などに、リセットを行います。

## $\varphi$  point

- ▶ リセットを行うと、メモリ内のデータが消失します。リセットを行う前に、必要なデー タは保存してください。
- ▶ 次の方法でリセットできない場合は、SUS/RES スイッチを4秒以上押し続けてくださ い。本パソコンの電源が切れます。その後、10 秒ほど待ってから SUS/RES スイッチ をもう一度押してください。

## Windows Me または Windows98 の場合

- 1 「スタート」ボタン→「Windows の終了」の順にクリックします。 「Windows の終了」ダイアログボックスが表示されます。
- 2 Windows Me の場合は「再起動」、Windows98 の場合は「再起動する」を選択 して「OK」をクリックします。 本パソコンがリセットされます。

### $P$  POINT

▶ 上記のようにリセットができない場合は、次のようにリセットを行ってください。 1【Ctrl】キーと【Alt】キーを押しながら【Delete】キーを押します。 「プログラムの強制終了」ダイアログボックスが表示されたら、メッセージに従っ て、操作してください。

## Windows2000 の場合

1 「スタート」ボタン→「シャットダウン」の順にクリックします。 「Windows のシャットダウン」ダイアログボックスが表示されます。

2 「再起動」を選択し、「OK」をクリックします。

本パソコンがリセットされます。

# $P$  POINT

- ▶ 次のようにリセットすることもできます。
	- 1【Ctrl】キーと【Alt】キーを押しながら【Delete】キーを押します。 「Windows のセキュリティ」ダイアログボックスが表示されます。
	- 2「シャットダウン」をクリックします。 「Windows のシャットダウン」ダイアログボックスが表示されます。
	- 3「再起動」を選択し、「OK」をクリックします。 本パソコンがリセットされます。

## WindowsNT の場合

- 1 「スタート」ボタン→「シャットダウン」の順にクリックします。 「Windows のシャットダウン」ダイアログボックスが表示されます。
- 2 「コンピュータを再起動する」を選択して「はい」をクリックします。 本パソコンがリセットされます。

- ▶ 次のようにリセットすることもできます。 1【Ctrl】キーと【Alt】キーを押しながら【Delete】キーを押します。 2「WindowsNT のセキュリティ」ダイアログボックスが表示されたら、「シャットダ ウン」をクリックします。
	- 3「コンピュータのシャットダウン」ダイアログボックスが表示されたら、「シャット ダウン後、再起動する」を選択して「OK」をクリックします。本パソコンがリセッ トされます。

# <span id="page-34-0"></span>8 バッテリについて

本パソコンは、携帯での使用を考慮して、AC アダプタの他にバッテリからも電源を 供給することができます。

# <span id="page-34-1"></span>充電する

1 AC アダプタを接続します。

AC アダプタを接続すると充電が始まり、状態表示 LCD にバッテリ充電表示(→) と、そのときのバッテリ残量が表示されます。

2 バッテリ充電表示が消えたことを確認し、AC アダプタを取り外します。

#### $\Omega$  POINT

- ▶ 充電時間については、[「仕様一覧](#page-126-1)」( ▶ [P.127](#page-126-1)) をご覧ください。
- ▶ 本パソコンご購入時、1ヶ月以上充電していない場合、またはバッテリ残量が少ない 場合は、バッテリを充電してからお使いください。
- ▶ バッテリの充電は、バッテリ充電表示( → )が消え、左端のバッテリ残量表示が 点滅( <sup>→</sup> 新*【Ⅱ* ) から点灯( 01771 ) に変わると完了です。バッテリの充電は十分 に時間をかけて行い、満充電状態にしてください。
- ▶ バッテリ残量が90%以上残っている場合は、ACアダプタを取り付けても充電されませ ん。89%以下で充電されます。
- ▶ 周囲の温度が高すぎたり低すぎたりすると、バッテリの充電能力は低下します。
- ▶ バッテリ運用直後の充電などでは、バッテリの温度が上昇しているため、バッテリの 保護機能が働いて充電が行われない場合があります(■ が点滅します)。しばらく して、バッテリの温度が低下すると充電が開始されます。
- ▶ 増設バッテリを取り付けた場合、充電は並行して行われます。

# <span id="page-35-0"></span>バッテリで使う

ここでは、本パソコンをバッテリで使用する場合について説明します。

1 AC アダプタを取り外し、SUS/RES スイッチを押します。

が点灯します。

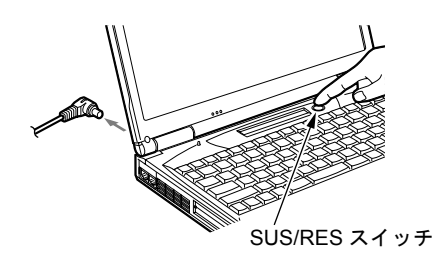

- ▶ 周囲の温度が低いと、バッテリ稼動時間は短くなります。
- ▶ バッテリ稼動時間については、「[仕様一覧」](#page-126-1)( ▶ [P.127](#page-126-1)) をご覧ください。
- ▶ バッテリを長期間使用すると充電する能力が低下するため、バッテリ稼動時間が短く なります。稼動時間が極端に短くなってきたら、新しいバッテリに交換してください。
- ▶ 増設バッテリを取り付けた場合、放電は並行して行われます。
## 残量を確認する

バッテリの残量は、電源が入っているときや充電中に、状態表示 LCD のバッテリ残量表示で 確認できます。

## バッテリの残量表示

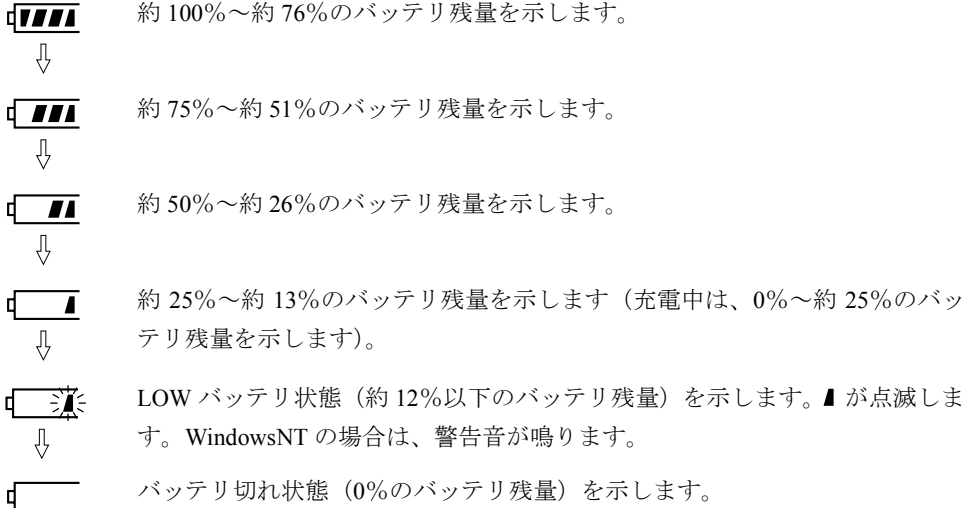

### $P$ POINT

- ▶ バッテリ残量表示( 0 ■■■) は、バッテリ(リチウムイオン電池)の特性上、使用 環境(温度条件やバッテリの充放電回数など)により、実際のバッテリ残量とは異な る表示をする場合があります。
- ▶ バッテリ残量が90%以上残っている場合は、ACアダプタを取り付けても充電されませ ん。89%以下で充電されます。
- ▶ バッテリ装着表示(7) | 0「1」は、内蔵バッテリを示します。

#### バッテリの異常表示

联谊 バッテリが正しく充電できないことを示します。

#### $P$  POINT

▶ 『する うる が点滅している場合は、パソコン本体の電源を切ってからバッテリの取り付 けをやり直してください。それでも点滅している場合はバッテリが異常です。新しい バッテリと交換してください。 [「内蔵バッテリパックを交換する](#page-39-0)」( · ▶ [P.40](#page-39-0))

37

# LOW バッテリ状態

ここでは、本パソコンのバッテリが LOW バッテリ状態になった場合の表示と、その対処方法 を説明します。

#### LOW バッテリ状態の表示

状態表示 LCD のバッテリ残量表示が点滅します( )。

#### $\Omega$  POINT

- ▶ WindowsNT の場合は、LOW バッテリ状態のときに警告音が鳴ります。ただし、音量ボ リュームを小さくしていると、警告音が聞こえない場合があります。
- ▶ スピーカーを OFF にしていると、警告音が聞こえません。 【Fn】キーを押しながら【F3】キーを押すと、スピーカーの ON と OFF が切り替わり ます。ピーと音がした場合は ON、音がしない場合は OFF になります。

#### LOW バッテリ状態の対処

1 AC アダプタを接続します。

AC アダプタを接続するとバッテリが充電されます。

#### $\varphi$  point

- ▶ LOW バッテリ状態のまま使用し続けると、作成中または保存中のデータが失われるこ とがあります。すみやかに AC アダプタを接続してください。また、AC アダプタがな い場合は、作成中のデータを保存し、動作中のアプリケーションを終了後、本パソコ ンの電源を切ってください。
- ▶ ハードディスクへの読み書きは大量の電力を使います。LOW バッテリ状態で、ハード ディスクへデータを保存する場合は、AC アダプタを接続してください。
- ▶ LOW バッテリ状態のまま放置すると、自動的にサスペンドします。ただし、ハードディ スクなどへデータの読み書きを行っている場合は、その処理が終了するまでサスペンド しません。
- ▶ Windows Me, Windows2000 または Windows98 では、 バッテリ残量が約 3% になった ら、自動的にサスペンドするように設定されています。「電源オプションのプロパティ」 ダイアログボックスまたは「電源の管理のプロパティ」ダイアログボックスの「アラー ム」タブでは「バッテリ消耗の警告」または「バッテリ切れアラーム」の次の項目の 設定を変更しないでください。
	- 「電源レベルが次に達したらバッテリ切れアラームで知らせる」
	- 「アラームの動作」をクリックして表示される「バッテリ消耗の警告」または「バッ テリ切れのアラームの動作」ダイアログボックスの次の項目
		- 「電源レベル」の「アラーム後のコンピュータの動作」

- 「プログラムが応答しない場合でも、スタンバイまたはシャットダウンする」 これらの項目をクリックしてチェックにした状態で使用すると、バッテリが切れた時 点で電源が切断されるため、作成中のデータが保存されません。また、パソコン本体 が故障する原因となります。

## バッテリの注意

### 警告 z バッテリは、大変デリケートな製品です。取り付け/取り外しを行う場合は、落下させるなど して、強い衝撃を与えないでください。また、安全を考慮し、強い衝撃を与えたバッテリは、 使用しないでください。 感電や破裂の原因となります。

- 放電について
	- バッテリは、充電後にお使いにならなくても、少しずつ自然放電していくので、使う直 前に充電することをお勧めします。
	- 長期間(約 1ヶ月以上)本パソコンをお使いにならない場合は、バッテリを取り外して 涼しい場所に保管してください。パソコン本体に取り付けたまま長期間放置すると過放 電となり、バッテリの寿命が短くなります。
- 寿命について
	- パソコン本体を長期間使用しない場合でも、バッテリは消耗し劣化します。月に一度は パソコン本体をバッテリで運用し、バッテリの状態を確認してください。
	- バッテリは消耗品なので、長期間使用すると充電能力が低下します。
	- バッテリの稼動時間が極端に短くなってきたらバッテリの寿命です。
- 廃棄について

バッテリを廃棄する場合は、バッテリがショートしないようバッテリ端子をテープなどで 絶縁し、地方自治体の条例または規則に従ってください。

● バッテリ稼動時間を長くするには

省雷力機能を利用します(● ■『ソフトウェアガイド』参照)。

- バッテリ稼動時間が短くなる場合について
	- バッテリ稼動時間は環境温度に影響され、低温時はバッテリ稼動時間が短くなる場合が あります。
	- バッテリは、長期間使用していると充電容量が低下し、充電能力が落ちてきます。その 場合は新しいバッテリと交換してください。
- 次のような場合は AC アダプタを使用してください
	- ハードディスクや CD、スーパーディスクなどを頻繁に使用するとき
	- LAN やモデムを頻繁に使用するとき
	- 本パソコンをご購入時の状態に戻すとき

# <span id="page-39-1"></span><span id="page-39-0"></span>内蔵バッテリパックを交換する

内蔵バッテリパックの交換は、プログラムやデータをハードディスクなどに保存してから行い ます。ここでは、内蔵バッテリパックの交換について説明します。

警告 ● バッテリパックの交換を行う場合は、必ずパソコン本体の電源を切り、AC アダプタを取り外 してください。また、パソコン本体やバッテリパックのコネクタに触れないでください。 /4` 感電や故障の原因となります。  $P$ POINT ▶ 新しい内蔵バッテリパックは、次の製品をお求めください。 商品名:Li-ion バッテリパック FM-28 商品番号:0643910 (富士通コワーコ株式会社 お問い合わせ:03-3342-5375) 商品名:内蔵バッテリパック(L) 型名:FMVNBP112

- (ご購入元にお問い合わせください)
- ▶ 増設バッテリの取り付け/取り外しは、マルチベイユニットの交換( · ▶[P.57](#page-56-0)) をご 覧ください。
- **1** パソコン本体の雷源を切り、AC アダプタを取り外します(●▶[P.31](#page-30-0))。

2 内蔵バッテリパックのカバーをスライドさせます。

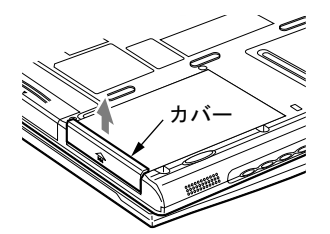

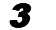

3 内蔵バッテリパックを外側にスライドします。

内蔵バッテリパックがコネクタから外れます。

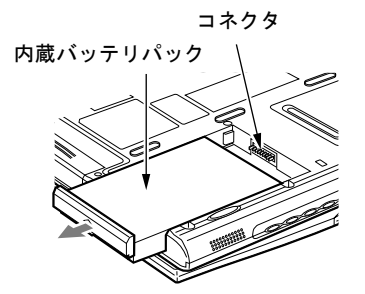

4 内蔵バッテリパックを取り外します。

内蔵バッテリパックを斜め上に持ち上げながら、取り外します。

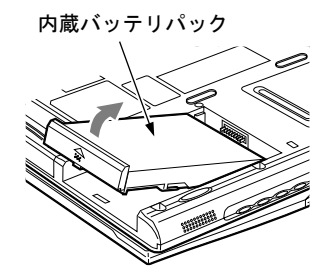

<span id="page-40-0"></span>5 新しい内蔵バッテリパックを取り付けます。

新しい内蔵バッテリパックをパソコン本体の▶にあわせ、パソコン本体の突起と内蔵 バッテリパックのスリットが合うように取り付けます。

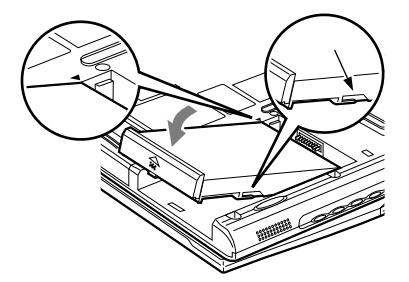

6 コネクタを接続します。

内蔵バッテリパックのカバーを上にあげたまま内蔵バッテリパックをスライドさせ、コ ネクタを接続します。

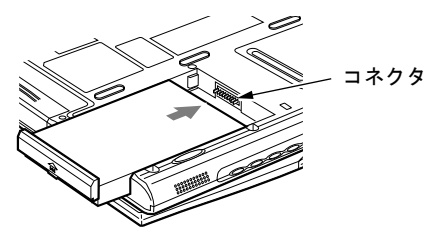

7 カバーをスライドさせます。

手順 2 でスライドさせたカバーをロックします。

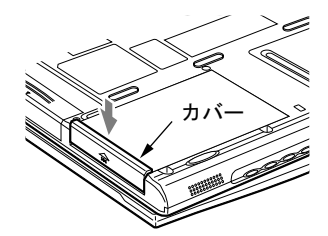

 $P$ POINT

- ▶ 本パソコンは、バッテリ運用時でもパソコン本体がサスペンド状態か Save To Disk 状 態であれば、内蔵バッテリパックの交換が行えます。その際は次の点に注意し、充電 済みの内蔵バッテリパックと交換してください。
	- サスペンドする前にデータを保存してください。
	- 内蔵バッテリパックの交換は、3分以内に行ってください。
	- 内蔵バッテリパックの交換中に SUS/RES スイッチを押さないでください。
	- 内蔵バッテリパックの交換中に液晶ディスプレイを開け閉めしないでください。
	- 内蔵バッテリパックの交換後、パソコン本体をレジュームさせる場合は、内蔵バッ テリパックがロックされていることを確認してください。

なお、ご購入時および長時間本パソコンをご使用にならなかった場合は、内蔵バッテ リパックを交換する前に、AC アダプタでの通電を半日以上行ってください。また、パ ソコン本体のバッテリパックのコネクタには触れないでください。

▶ BIOS セットアップの「LAN [によるレジューム」](#page-94-0)( · ▶[P.95](#page-94-0)) を「使用する」に設定して いる場合、サスペンド状態では内蔵バッテリパックの交換ができません。

# 第 2 章

**2**

# ハードウェアについて

本パソコンに取り付けられている(取り付け可 能な)機器について、基本的な取り扱いかたな どを説明しています。

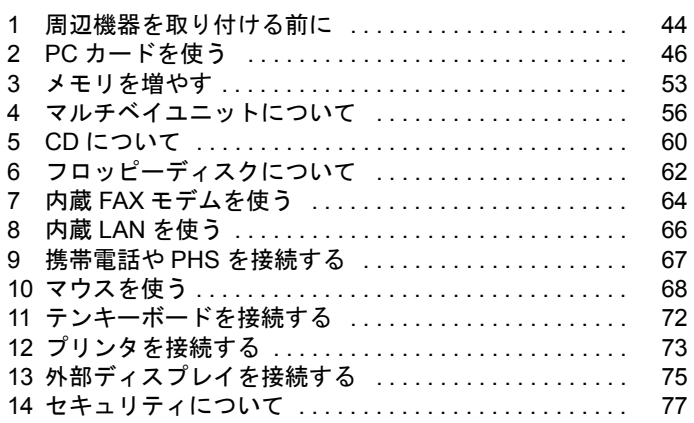

# <span id="page-43-0"></span>1 周辺機器を取り付ける前に

# <span id="page-43-1"></span>使用できる周辺機器

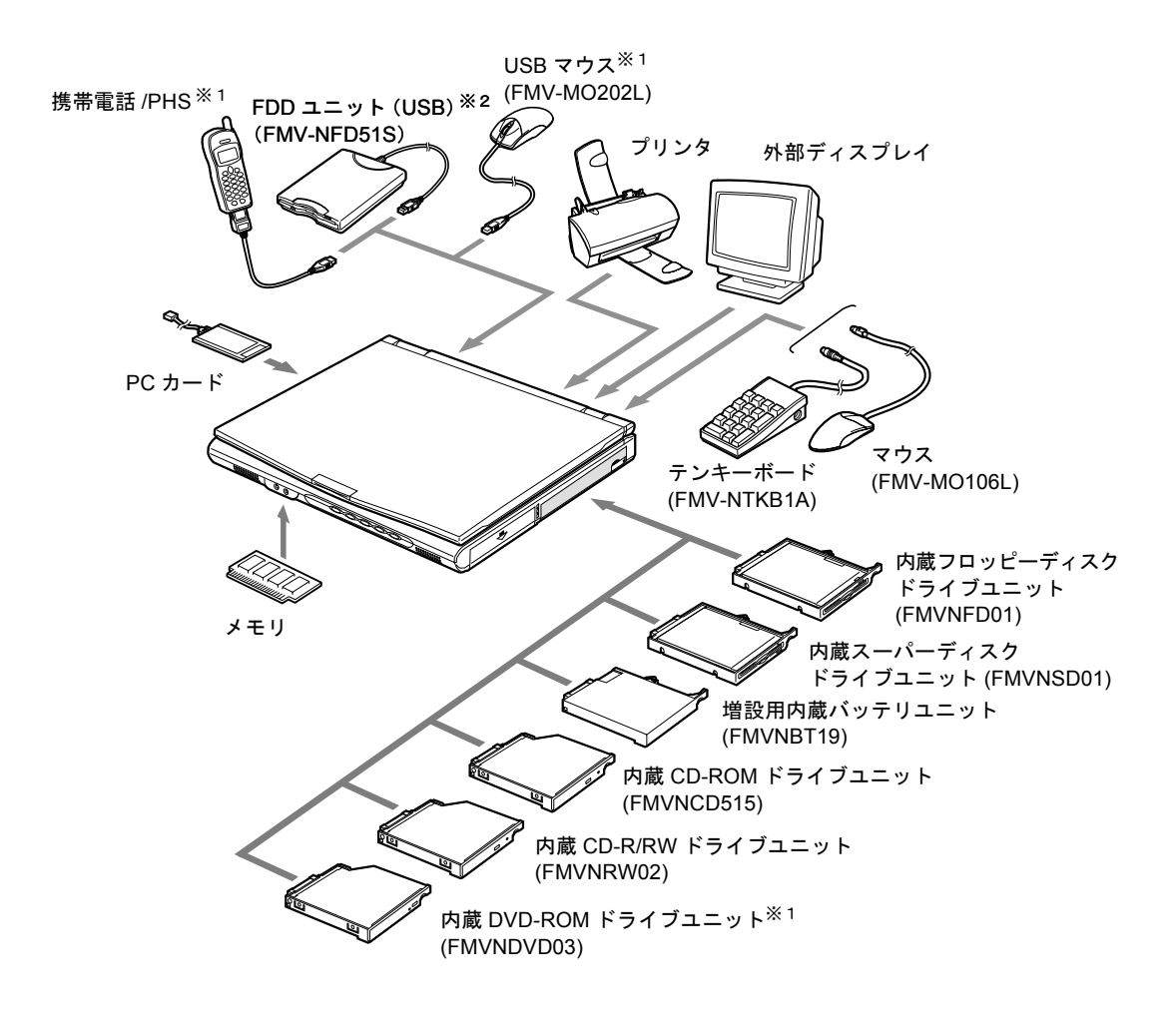

※1 WindowsNT ではサポートしていません。

※2 WindowsNT ではサポートしていません。

FDD ユニット (USB) にセットしたフロッピーディスクから起動する場合は、「リカバリ CD-ROM 起動ディスク」の使用のみサポートしています。

## 周辺機器について

ここでは周辺機器を接続する前に、予備知識として知っておいていただきたいことを説明しま す。

● 周辺機器によっては設定作業が必要です

パソコンの周辺機器の中には、接続するだけでは正しく使えないものがあります。このよ うな機器は、接続したあとで設定作業を行う必要があります。たとえば、プリンタや PC カードを使うには、取り付けたあとに「ドライバのインストール」という作業が必要です。 また、メモリなどのように、設定作業がいらない機器もあります。周辺機器の接続は、本 書をよくご覧になり、正しく行ってください。

- 周辺機器のマニュアルもご覧ください 本書で説明している周辺機器の取り付け方法は一例です。本書とあわせて周辺機器のマ ニュアルも必ずご覧ください。
- 純正品をお使いください

弊社純正のオプション機器については、「システム構成図」をご覧ください。 他社製品につきましては、本パソコンで正しく動作するかどうか、保証いたしかねます。他 社製品をお使いになる場合は、製造元のメーカーにお問い合わせくださいますようお願い いたします。

#### ● ACPI に対応した周辺機器をお使いください

Windows Me、Windows2000 および Windows98 では ACPI モードに設定されています。ACPI モードに対応していない周辺機器をお使いの場合、省電力機能などが正しく動作しない場 合があります。

また、本パソコンでは、低レベルのスタンバイ(ACPI S1)をサポートしていません。お使 いになる周辺機器が低レベルのスタンバイのみサポートしている場合は、本パソコンをス タンバイや休止状態にしないでください。

#### ● 取り付け/取り外し時の注意

PS/2 規格のマウス以外の周辺機器の取り付けは、OS のセットアップ終了後に行ってくださ い。OS のセットアップを行う前に取り付けると、セットアップが正常に行われないおそれ があります。OS のセットアップについては、『ソフトウェアガイド』をご覧ください。

#### | 後重 要

- ▶ コネクタに周辺機器を取り付ける場合は、コネクタの向きを確認し、まっすぐ接続し てください。
- ▶ 複数の周辺機器を取り付ける場合は、1つずつ取り付けて設定を行ってください。

# <span id="page-45-0"></span>2 PC カードを使う

# PC カードを使うときの注意

故障を防ぐため、PC カードをお使いになるときは、次の点に注意してください。

- 温度の高い場所や直射日光のあたる場所には置かないでください。
- 強い衝撃を与えないでください。
- カードをこすったりして静電気をおこさないでください。
- 重い物をのせないでください。
- コーヒーなどの液体がかからないように注意してください。
- 保管する場合は、必ず専用のケースに入れてください。

## $P$  POINT

- ▶ 代表的な PC カードには次のようなものがあります。
	- SCSI(スカジー)カード SCSI 規格対応のハードディスクや MO(光磁気ディスク)ドライブなどの機器を 接続するときに必要な PC カードです。
	- LAN(ラン)カード 複数のパソコンどうしをケーブルで接続して、データやプリンタなどを共有すると きに必要な PC カードです。
	- デジタル携帯電話接続カード/ PHS 接続カード デジタル携帯電話や PHS を使って、インターネットやパソコン通信をするときに 必要な PC カードです。
- ▶ 通信系の PC カードの中には、2 枚同時には使用できないものがあります。PC カードに 添付のマニュアルで確認してください。また、本パソコンでは LAN カードが、モデム 内蔵モデルではモデムカードが使えない場合があります。
- ▶ 本パソコンでは、3.3Vまたは5Vを使用する PCカードのみサポートしています。12Vを 使用する PC カードはサポートしていません。

## PC カードをセットする

ここでは、PC カードのセットについて説明します。

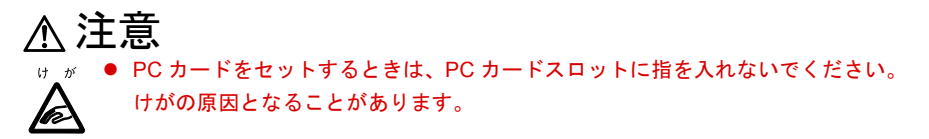

### $P$  POINT

- ▶ PC カードによっては、お使いの OS に関わらず、セットするときに電源を切る必要の あるものや、デバイスドライバのインストールが必要なものがあります。PC カードの マニュアルで確認してください。
- ▶ Windows2000およびWindowsNTの場合、OSの画面で表示されるPCカードのスロット 番号と、状態表示 LCD に表示される PC カードのスロット番号は異なります。
- ▶ WindowsNTモデルではパソコン本体の電源を切ってからPCカードをセットしてくだ さい。ただし、Card Executive を使用している場合は、パソコン本体の電源を切らず に PC カードをセットすることができます(…▶ 『ソフトウェアガイド』参照)。
- 1 WindowsNT の場合は、パソコン本体の電源を切り、AC アダプタを取り外しま  $\downarrow$  (  $\cdot$   $\triangleright$  [P.32](#page-31-0)).
- $2$  PC カードをセットします。

PC カードの製品名を上にして PC カードスロットにしっかり差し込みます。

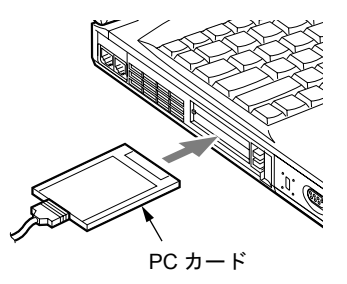

3 WindowsNT の場合は、AC アダプタを取り付け、パソコン本体の電源を入れま  $\downarrow$  ( $\cdot$   $\triangleright$  [P.32](#page-31-0)).

4 初めてセットした PC カードの場合は、必要に応じてドライバをインストール します。

PC カードによっては、ドライバのインストールが必要なものがあります。PC カードの マニュアルをご覧になり、ドライバをインストールしてください。

## $P$  POINT

▶ PC カードとコードを接続しているコネクタ部分に物をのせたり、ぶつけたりしないで ください。破損の原因となります。

# PC カードを取り出す

ここでは、各 OS での PC カードの取り出しかたについて説明します。

### $P$  POINT

- ▶ コード付きの PC カードを取り出す場合、PC カードのコードを引っ張らないでくださ い。破損の原因となります。
- ▶ PC カードを取り出す場合は、次の手順で行ってください。手順どおり行わないと、故 障の原因となります。
- ▶ PC カードによっては、取り出すときに電源を切る必要のあるものがあります。PC カー ドのマニュアルで確認してください。

### Windows Me または Windows2000 の場合

#### 注意 PC カードの使用終了直後は、PC カードが高温になっている場合があります。PC カードを取 り出すときは[、手順](#page-50-0) 3 のあと、しばらく待ってから取り出してください。火傷の原因となる ⁄¶\ ことがあります。

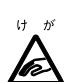

● PC カードを取り出すときは、PC カードスロットに指などを入れないでください。けがの原因 となることがあります。

- 1 Windows Me の場合はタスクバーの「ハードウェアの取り外し」アイコン、 Windows2000 の場合はタスクバーの「ハードウェアの取り外しまたは取り出 し」アイコンをクリックします。
- 2 Windows Me の場合は「XXXXXX の停止」、Windows2000 の場合は「XXXXXX を停止します」をクリックします。
- 3 「OK」をクリックします。

# <span id="page-48-0"></span>4 PC カード取り出しボタンを押します。

PC カード取り出しボタンが少し飛び出ます。

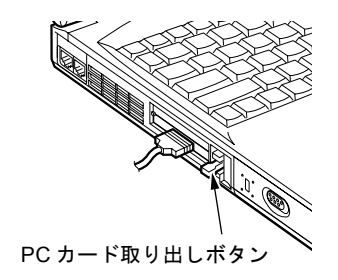

## 5 PC カードを取り出します。

PC カード取り出しボタンを押し込み、PC カードを取り出します。

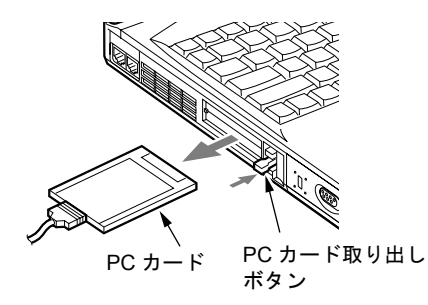

### Windows98 の場合

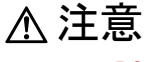

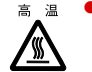

 $\bar{z}$   $\bar{z}$  ● PC カードの使用終了直後は、PC カードが高温になっている場合があります。 PC カードを取 り出すときは[、手順](#page-50-0) 3 のあと、しばらく待ってから取り出してください。火傷の原因となる ことがあります。

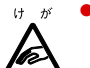

● PC カードを取り出すときは、PC カードスロットに指などを入れないでください。けがの原因 となることがあります。

1 タスクバーの「PC カード」アイコンをクリックします。

#### $P$  POINT

▶ タスクバーの「PC カード」アイコンをダブルクリックしたり、コントロールパネル の「PC カード」アイコンをクリックして表示される「PC カード(PCMCIA)のプロ パティ」ダイアログボックスで、「停止」をクリックして PC カードを取り出さない でください。パソコン本体の動作が不安定になる場合があります。

#### 2 「XXXXXXXX の中止」をクリックします。

XXXXXXXX には、お使いの PC カードの名称が表示されます。 PC カードの動作が停止し、次の画面が表示されます。

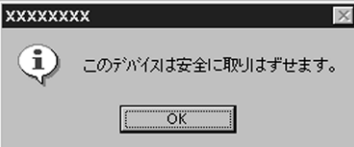

#### $P$  POINT

- ▶ PC カードによっては、「このデバイスは取りはずせません」というメッセージが表示 されることがあります。この場合は、パソコン本体の電源を切ってから手順 4 へ進ん でください。
- <span id="page-50-0"></span>3 「OK」をクリックします。
- **4 PCカードを取り出します。**

Windows Me または Windows2000 の場合の手順 4~5 を参照し ( [P.49](#page-48-0))、PC カードを 取り出します。

## WindowsNT の場合

# 注意

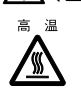

 $H - D^2$ 

● PC カードの使用終了直後は、PC カードが高温になっている場合があります。 PC カードを取 り出すときは、手順 1 のあと、しばらく待ってから取り出してください。 火傷の原因となることがあります。

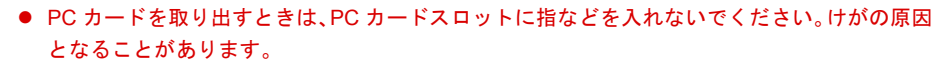

## $P$ POINT

- ▶ WindowsNT モデルで Card Executive を使用している場合は、パソコン本体の電源を切 らずに PC カードを取り出すことができます ( ◎ ▶『ソフトウェアガイド』参照)。
- 1 パソコン本体の電源を切り、AC アダプタを取り外します ( · ▶ [P.32](#page-31-0))。
- $2$  PC カードを取り出します。

Windows Me または Windows2000 の場合の手順 4~5を参照し (• [P.49](#page-48-0))、PC カード を取り出します。

# <span id="page-52-0"></span>3 メモリを増やす

メモリを増やすと、より大きなデータを扱えるようになります。また、複数のアプ リケーションを同時に起動するときにパソコンの処理が快適になります。

## メモリを取り付ける/取り外す

ここでは、本パソコンに搭載されているメモリの取り付け/取り外しについて説明します。

# 警告

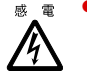

● メモリの取り付け/取り外しを行う場合は、必ずパソコン本体の電源を切り、AC アダプタお よびバッテリを取り外してください。 感電の原因となります。

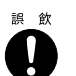

● 取り外したカバー、キャップ、ネジなどの小さな部品は、小さなお子様が誤って飲み込むと窒 息の原因となります。保護者の方は、小さなお子様の手の届かない所に置くように注意してく ださい。

万一、飲み込んだ場合は、直ちに医師と相談してください。

# 注意

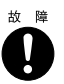

● メモリの取り付け/取り外しを行うときは、端子やICなどに触れないようメモリのふちを持っ てください。また、パソコン本体内部の部品や端子などにも触れないでください。指の油分な どが付着すると、接触不良の原因となることがあります。

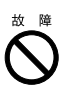

● メモリは、静電気に対して非常に弱い部品で構成されており、人体に留った静電気により破壊 される場合があります。メモリを取り扱う前に、一度金属質のものに手を触れて、静電気を放 電してください。

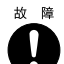

● メモリの取り付け/取り外しを行う場合は、必ずパソコン本体の電源を切ってください。 Windows2000 または Windows98 のスタンバイや休止状態、WindowsNT のサスペンドや Save To Disk の状態で行うと、データが消失したり、パソコン本体やメモリが故障する原因となる ことがあります。

## | | 修重 要

▶ 本パソコンのネジを取り外すときは、ネジのサイズ (M2.5) に合ったプラスのドライ バー 1 番をお使いください。他のドライバーを使うと、ネジの頭をつぶすおそれがあ ります。

#### $P$  POINT

- ▶ メモリを取り付け、メモリの容量を確認するには、BIOS セットアップの「情報」メ ニューの「メモリスロット」の項目を見ます ( ●▶[P.97](#page-96-0))。「64MB SDRAM」などと取 り付けたメモリの容量が表示されます。取り付けが正しいにもかかわらず本パソコン が起動しない場合は、メモリが故障または不良です。弊社パーソナルエコーセンター またはご購入元にご連絡ください。
- ▶ 取り外したネジなどをパソコン本体内部に落とさないでください。故障の原因となる ことがあります。
- ▶ メモリを 512MB などに増やす場合は、あらかじめ取り付けられているメモリを取り外 して交換する必要があります。

### メモリを取り付ける

1 内蔵バッテリパックを取り外します。 「[内蔵バッテリパックを交換する」](#page-39-1)の手順1~4 ( [P.40](#page-39-1))。

#### 2 カバーを取り外します。

パソコン本体下面のネジを外し、カバーを取り外します。

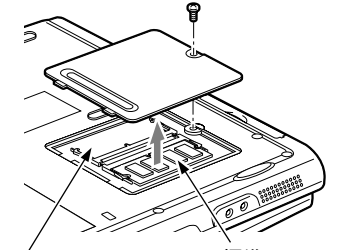

- ノ 標準スロット (DIMM2) 標準スロット (DIMM1)

3 メモリを取り付けます。

メモリの欠けている部分と、コネクタの突起を合わせ、斜め上からしっかり差し込み、 パチンと音がするまで下に倒します。

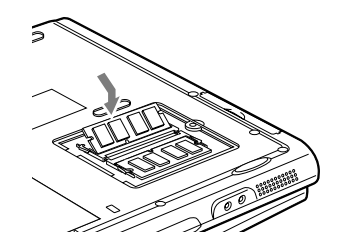

4 カバーを取り付けます。

手順 2 で外したカバーのツメと、パソコン本体のツメ穴を合わせ、カバーを取り付けま す。

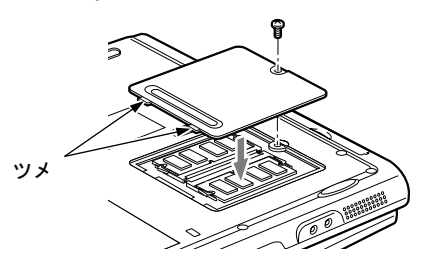

5 内蔵バッテリパックを取り付けます。

「[内蔵バッテリパックを交換する」](#page-39-1)の手順 5~7 ( [P.41](#page-40-0))。

八》重 要

▶ メモリが正しく取り付けられていないと、電源を入れたときに「拡張メモリエラー」と いうメッセージや英語のメッセージが表示されたり、画面に何も表示されないことが あります。その場合は SUS/RES スイッチを 4 秒以上押して電源を切り、メモリを取 り付け直してください。

### メモリを取り外す

## 1 内蔵バッテリパックを取り外します。 「内蔵バッテリパックを交換する」の手順1~4 ( [P.40](#page-39-1))。

#### 2 カバーを取り外します。

パソコン本体下面のネジを外し、カバーを取り外します。

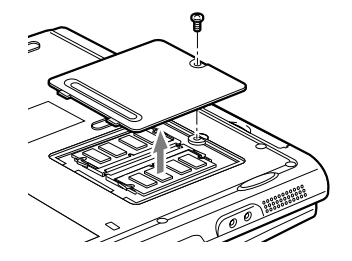

3 メモリを取り外します。

メモリを押さえている両側のツメを左右に開き、スロットから取り外します。

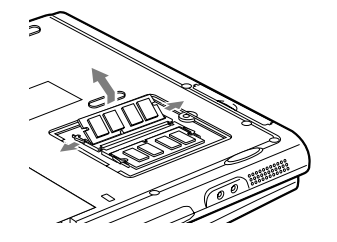

4 カバーを取り付けます。

手順 2 で外したカバーのツメと、パソコン本体のツメ穴を合わせ、カバーを取り付けま す。

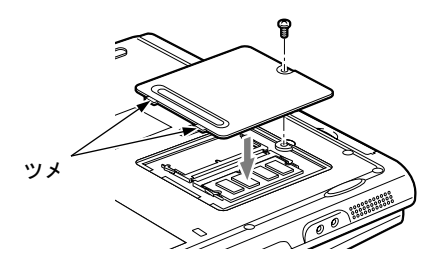

5 内蔵バッテリパックを取り付けます。 「内蔵バッテリパックを取り付ける」の手順  $5 \sim 7$  ( $\rightarrow$  [P.41](#page-40-0))。

# <span id="page-55-0"></span>4 マルチベイユニットについて

## $P$ POINT

▶ 本パソコンで使用できるユニットについては、「[使用できる周辺機器」](#page-43-1)( ▶ [P.44](#page-43-1)) を ご覧ください。

# マルチベイユニットを使うときの注意

故障を防ぐため、マルチベイユニットをお使いになる場合は、次の点に注意してください。

- 内蔵 CD-ROM ドライブユニット. 内蔵 DVD-ROM ドライブユニット. 内蔵 CD-R/RW ドライ ブユニット、内蔵スーパーディスクドライブユニットは、ディスクが高速に回転する非常 にデリケートな装置です。ディスクにアクセスしている状態で、パソコン本体を持ち運ん だり、衝撃や振動を与えたりしないでください。ユニットが破損したりデータが壊れるお それがあります。
- 極端に高温、低温の場所、温度変化の激しい場所での保管は避けてください。
- 直射日光のあたる場所や発熱器具のそばには近づけないようにしてください。
- 衝撃や振動の加わる場所での保管は避けてください。
- 湿気やほこりの多い場所での使用は避けてください。
- 内部に液体や金属など異物が入った状態で使用しないでください。もし、何か異物が入っ たときは、ご購入元または弊社パーソナルエコーセンターへご連絡ください。
- 汚れは、柔らかい布でから拭きするか、柔らかい布に水または水で薄めた中性洗剤を含ま せて軽く拭いてください。ベンジンやシンナーなど揮発性のものは避けてください。
- 分解したり、解体したりしないでください。
- 磁石や強い磁界を発生する装置の近くでの使用や保管は避けてください。

# <span id="page-56-0"></span>マルチベイユニットを交換する

ここでは、マルチベイユニットの交換方法について説明します。

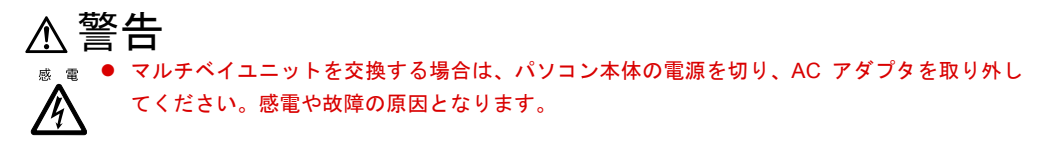

## Windows Me、Windows98 または WindowsNT の場合

- **1** パソコン本体の電源を切り、AC アダプタを取り外します ( → [P.31](#page-30-1))。
- 2 マルチベイユニット取り外しボタンを起こします。

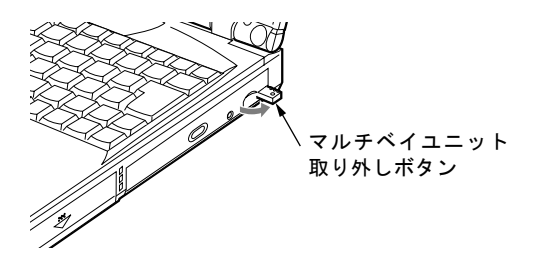

<span id="page-56-1"></span>3 マルチベイユニットを取り外します。

マルチベイユニット取り外しボタンを押し、ユニットを取り外します。

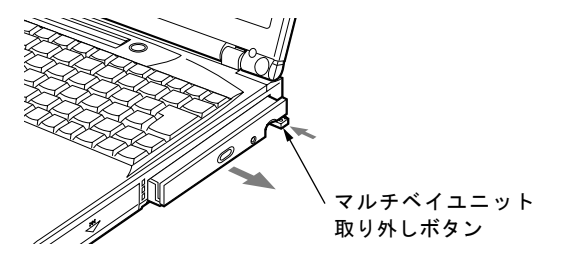

<span id="page-56-2"></span>4 新しいマルチベイユニットを取り付けます。

ユニットのコネクタを奥にして、しっかり押し込みます。

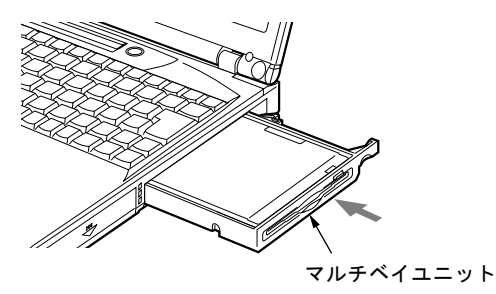

5 マルチベイユニット取り外しボタンを倒します。

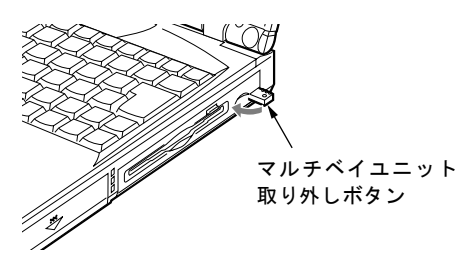

**6** AC アダプタを取り付け、パソコン本体の電源を入れます ( ● [P.29](#page-28-0))。

## $P$  POINT

- ▶ Windows Me または Windows98 モデルの場合は、添付の Softex BayManager をインストー ルすると、電源が入っているときでもマルチベイユニットを交換することができます。
- ▶ WindowsNT モデルの場合は、添付の Portables Suite をインストールすると、電源が入って いるときでもマルチベイユニットを交換することができます ( · ▶ 『ソフトウェアガイド』 参照)。

#### Windows2000 の場合

使用するユニットによって、操作が異なります。

- 内蔵フロッピーディスクドライブユニット、増設用内蔵バッテリユニット、およびマルチ ベイカバーは、電源が入っているときに交換できます。
- 内蔵 CD-ROM ドライブユニット、内蔵 CD-R/RW ドライブユニット、内蔵 DVD-ROM ドライ ブユニット、および内蔵スーパーディスクドライブユニットは、次の操作をすると電源が 入っているときに交換できます。
	- 1 タスクバーに「ハードウェアの取り外しまたは取り出し」アイコンが表示され ている場合は、アイコンをクリックします。
- 2 「XXX を停止します」をクリックします。
- 3 「OK」をクリックします。
- 4 ユニットを取り外します ( [P.57](#page-56-1) [の手順](#page-56-1) 3)。
- 5 ユニットを取り付けます ( [P.57](#page-56-2) [の手順](#page-56-2)4)。

# <span id="page-59-0"></span>5 CD について

お使いのモデルにより、CD ドライブを搭載しています。

# 取り扱い上の注意

故障を防ぐため、CD を使用するときは、次の点に注意してください。

- レーベル面(印刷側)にボールペンや鉛筆などで字を書かないでください。また、ラベル などは貼らないでください。
- ●データ面をさわったり、傷をつけたりしないでください。
- ●曲げたり、重いものをのせたりしないでください。
- 汚れたり、水滴がついたりした場合は、乾いた柔らかい布で中央から外側にむかって拭い てください(クリーナーなどは使用しないでください)。
- コーヒーなどの液体がかからないようにしてください。
- 高温や低温の場所に保管しないでください。
- 湿気やほこりの多い場所に保管しないでください。

# CD をセットする/取り出す

ここでは、CD のセット/取り出しについて説明します。

#### 1 EJECT ボタンを押します。

トレーが少し飛び出します。

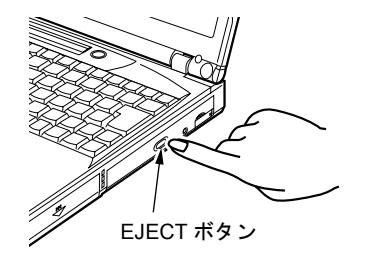

 $\overline{2}$  トレーを引き出し (1)、CD をセットします (2)。

トレーを手で支えながら、CD のレーベル面を上にして、トレー中央の突起にパチン と音がするようはめ込みます。

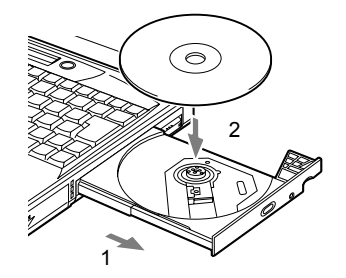

3 トレーを静かに押し込みます。

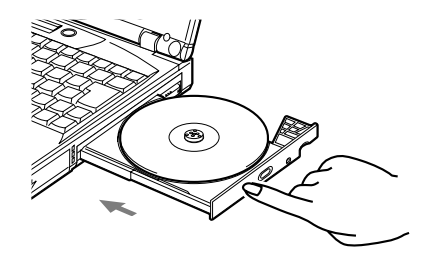

## 重 要

▶ CD をセットする場合は、トレー中央の突起に CD の穴を合わせ、パチンと音がするよ うしっかりとはめ込んでください。きちんとはめ込まないと、CD がドライブ内部で外 れて、トレーやドライブ内部、および CD を破損する原因となることがあります。

### $P$  POINT

- ▶ CD や DVD はデータの読み込みの際、高速で回転するため、使用時に振動や風切音がす ることがあります。
- ▶ 本パソコンの CD ドライブユニットは、電子ロックのため、パソコン本体が動作状態の 場合のみ CD のセット/取り出しが可能です。
- ▶ シールを貼った CD など、重心の偏った媒体を使用すると、ユニットに振動が発生し、 十分な性能が出ない場合があります。
- ▶ トレーを最後まで押し込めない場合は、カシャッという音がするまでトレーを引き出 し、再度押し込んでください。
- ▶ パソコン本体の電源が切れた状態では、トレーが閉まらないことがあります。この場 合は、再度電源を入れて、トレーを閉めてください。
- ▶ CD を取り出す場合も、セットと同じ手順で行います。
- ▶ CD ドライブユニットをパソコン本体に取り付けていない場合は、OS の「ボリューム コントロール」または「Volume Control」などの CD の項目でミュートを有効にして ください。
- ▶ 何らかの原因で、EJECT ボタンを押しても トレーが出ない場合は、「マイコンピュー タ」アイコンをダブルクリックし、「マイ コンピュータ」ウィンドウの CD-ROM ア イコンを右クリックして「取り出し」をク リックしてください。 それでも出ない場合は、CD ドライブユニッ

ト前面のEJECTボタンの右側の穴をボール ペンの先などでつついて、トレーを引き出 してください。

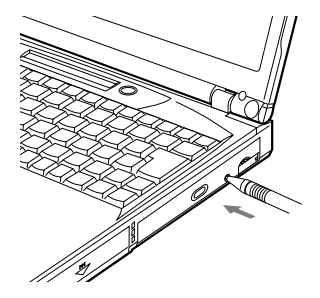

# <span id="page-61-0"></span>6 フロッピーディスクについて

お使いのモデルにより、内蔵フロッピーディスクドライブユニットを搭載していま す。

## 取り扱い上の注意

故障を防ぐため、フロッピーディスクを使用するときは、次の点に注意してください。

- コーヒーなどの液体がかからないようにしてください。
- シャッタを開いて中のディスクにさわらないでください。
- ●曲げたり、重いものをのせたりしないでください。
- ●磁石などの磁気を帯びたものを近づけないでください。
- 固い床などに落とさないでください。
- 高温や低温の場所に保管しないでください。
- 湿気やほこりの多い場所に保管しないでください。
- ラベルを何枚も重ねて貼らないでください(ドライブにつまる原因になります)。
- 結露や水滴がつかないようにしてください。

# フロッピーディスクをセットする/取り出す

ここではフロッピーディスクのセット/取り出しについて説明します。

## セットする

ラベルを上向きにして、シャッタのある側から、フロッピーディスク取り出しボタンが飛び出 すまで差し込みます。

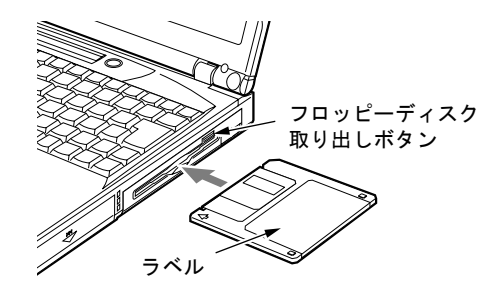

### 取り出す

状態表示 LCD の い 消えていることを確認して、フロッピーディスク取り出しボタンを押 します。

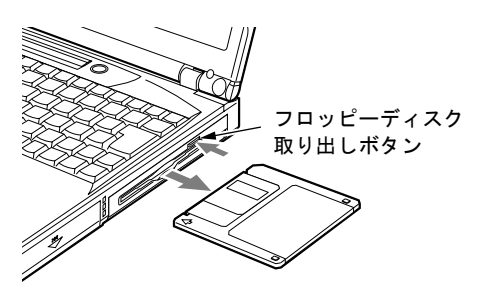

### $P$ POINT

- ▶ DOS/V フォーマット済みのフロッピーディスク を使用してください。その他のフロッピーディ スクを使用すると、動作が保証されません。
- ▶ 状態表示LCDの が表示中にフロッピーディ スクを取り出すと、ディスク内のデータが壊れる おそれがあります。
- ▶ フロッピーディスクに保存してある情報を消し たくないときや、追加して書き込みたくないと きは、フロッピーディスクの書き込み禁止タブ をスライドさせ、穴があいた状態(書き込み禁 止の状態)にします。再び情報を書き込みたい ときは、書き込み禁止タブをスライドさせ、穴 が閉じた状態にします。

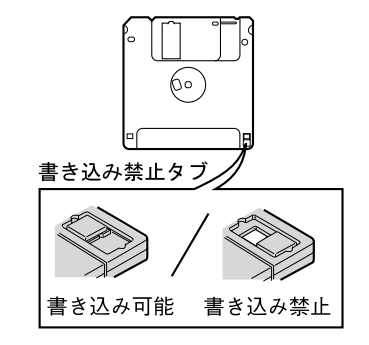

# <span id="page-63-0"></span>7 内蔵 FAX モデムを使う

# 接続について

本パソコンは、モデルにより V.90 対応の FAX モデムが内蔵されており、MNP Class 4/5 および ITU-T V.42/V.42bis によるエラーフリーの通信が快適に行えます。また、モデムとしての機能 に加え、T.30(G3) FAX の機能を持ち、FAX の送受信を行えます。

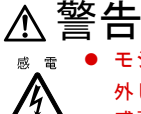

**® 電 ● モジュラーケーブルを接続する場合は、必ずパソコン本体の電源を切り、AC アダプタを取り** 外してください。 感電の原因となります。

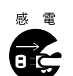

● 近くで雷が起きたときは、パソコン本体の電源を切り、AC アダプタやモジュラーケーブルを 取り外してください。

そのまま使用すると、雷によっては本パソコンを破壊し、火災の原因となります。

# 注意

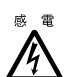

● モジュラーコネクタに指などを入れないでください。 感電の原因となることがあります。

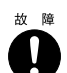

● モジュラーケーブルを接続する場合は、必ずモジュラーコネクタに接続してください。 故障の原因となります。

- **1** パソコン本体の電源を切り、AC アダプタを取り外します ( → [P.31](#page-30-1))。
- 2 パソコン本体のモジュラーコネクタと電話回線を、モジュラーケーブルで接続 します。

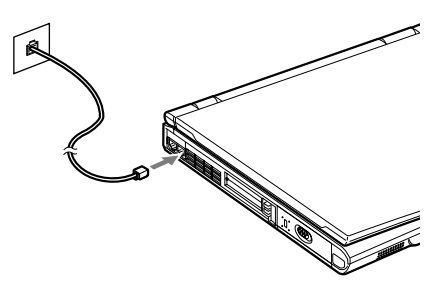

## $P$ POINT

- ▶ 内蔵モデムについて...( •• ▶『内蔵モデム取扱説明書』参照)
- ▶ モジュラーコネクタからプラグを取り外すときは、ツメを押
- さえながら引き抜いてください。破損の原因となります。 ▶ モデムを使用する場合は、消費電力が大きいので、AC アダ プタのご使用をお勧めします。

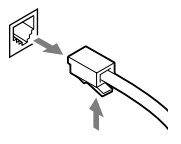

▶ アプリケーションを起動したままインターネットに長時間接続していると、本パソコ ンの CPU に高い負荷がかかり、内蔵モデムでの通信が切断される場合があります。こ のような場合は、ブラウザやメールソフト以外のアプリケーションを終了してから、も う一度インターネットに接続してください。

# <span id="page-65-0"></span>8 内蔵 LAN を使う

# 接続について

本パソコンは、LAN デバイスが内蔵されており、100BASE-TX による IEEE802.3u に準拠した 高速 LAN システムへ接続することができます。また、従来の 10BASE-T による LAN システ ムへ接続することも可能です。

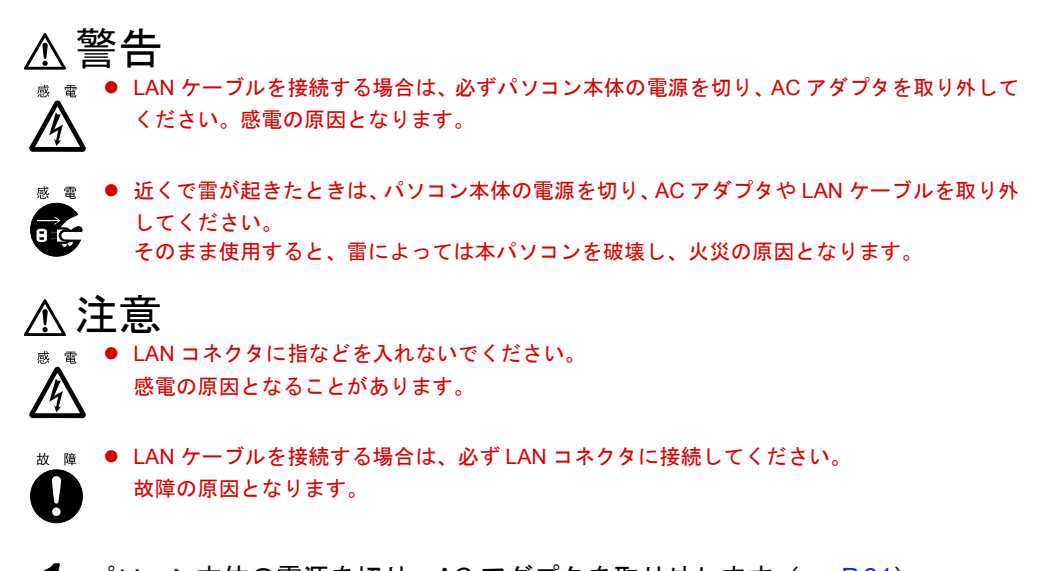

- 1 パソコン本体の電源を切り、AC アダプタを取り外します ( → [P.31](#page-30-1))。
- 2 パソコン本体の LAN コネクタとネットワークを、LAN ケーブルで接続します。

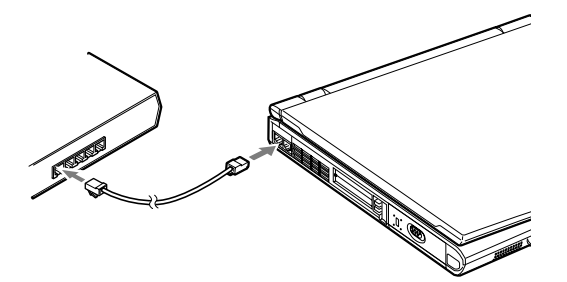

 $P$  POINT

- ▶ LAN 機能について... ( ·· ▶ 『ソフトウェアガイド』参照)
- ▶ LAN コネクタからプラグを取り外すときは、ツメを押さ えながら引き抜いてください。破損の原因となります。
- ▶ LAN を使用する場合は、消費電力が大きいので、AC アダ プタのご使用をお勧めします。

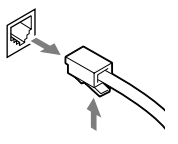

# <span id="page-66-0"></span>9 携帯電話や PHS を接続する

## 携帯電話や PHS の接続について (WindowsNT ではサポート外)

本パソコンは、USB コネクタに別売の携帯電話接続ケーブルなどで携帯電話や PHS を接続し、 移動体通信を行うことができます。

ここでは、携帯電話の接続について説明します。

### 注意 z ケーブルは本書および「ドライバーズ CD」内の「Fjusb」フォルダにある readme.txt をよくお 読みになり、正しく接続してください。 誤った接続状態で使用すると、パソコン本体および携帯電話や PHS が故障する原因となるこ とがあります。

1 携帯電話または PHS を接続します。

接続ケーブルで、携帯電話や PHS とパソコン本体背面の USB コネクタを接続します。 このあと、接続ケーブルのドライバをインストールします( ■ )アフトウェアガイド』 参照)。

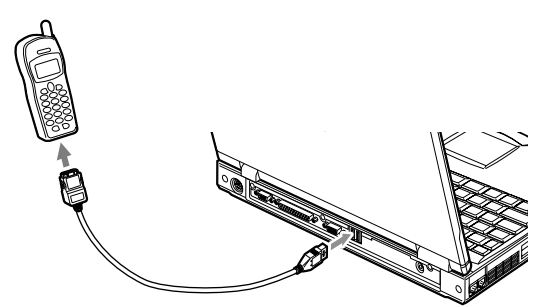

## $P$  POINT

- ▶ USB コネクタで接続する場合は、「Fjusb」フォルダにある readme.txt を必ずお読みくだ さい。
- ▶ お使いになれる接続ケーブルは以下のとおりです。
	- 携帯電話接続用 USB ケーブル(FMV-CBL101)
	- PHS 接続用 USB ケーブル(FMV-CBL102)
	- PHS 接続用 USB ケーブル(H" 対応)(FMV-CBL103)
	- cdmaOne 接続用 USB ケーブル(FMV-CBL104)

なお、別売のケーブルにドライバ CD が添付されている場合がありますが、添付の CD は使用しないでください。

- ▶ 各コネクタを接続する場合は、コネクタの向きを確かめて、まっすぐ接続してください。
- ▶ 携帯雷話または PHS からケーブルを取り外す場合は、必ずコネクタの両側、または上 側のボタンを押しながら取り外してください。破損の原因となります。
- ▶ 本パソコンには、デジタル携帯電話接続カード、および PHS 接続カードをセットする こともできます。接続カードについては、接続カードのマニュアルをご覧ください。

67

# <span id="page-67-0"></span>10 マウスを使う

# PS/2 マウスの接続

本パソコンは、拡張キーボード/マウスコネクタに PS/2 規格のマウスを接続することができ ます。

**1** パソコン本体の電源を切るか ( ▶ [P.31](#page-30-1))、サスペンドさせます。

### 2 マウスを接続します。

マウスをパソコン本体背面の拡張キーボード/マウスコネクタに接続します。このと き、コネクタに刻印されている矢印が上側になるように接続してください。

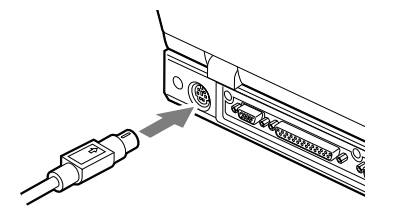

## $P$  POINT

- ▶ PS/2 規格のマウスを接続すると、自動的にフラットポイントは使えなくなります。
- ▶ フラットポイントと併用する場合や、ホットプラグ機能については、BIOS セットアッ プの「キーボード/マウス設定」で設定します( [P.89](#page-88-0))。

# USB マウスの接続(WindowsNT ではサポート外)

本パソコンは、USB コネクタに別売の USB マウス(FMV-MO202L)を接続できます。

1 本パソコンの USB コネクタにマウスを接続します。

コネクタの形を互いに合わせ、まっすぐに差し込んでください。

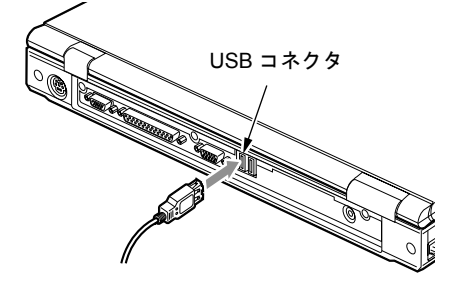

## $P$  POINT

- ▶ パソコンの電源が入った状態で取り付けおよび取り外しができます。 なお取り付け時はコネクタをまっすぐ接続してください。
- ▶ USB マウスを接続してもフラットポイントは無効になりません。フラットポイントを 無効にする場合は、[「フラットポイントを無効にするには](#page-69-0)」( [P.70](#page-69-0))をご覧ください。
- ▶ Windows98 の MS-DOS モードでは、USB マウスはお使いになれません。

#### <span id="page-69-0"></span>フラットポイントを無効にするには

本パソコンに USB マウスを接続すると、フラットポイントと USB マウスの両方が有効になり ます。USB マウスを接続したときにフラットポイントを無効にする場合は、次のように設定 してください。

**1** BIOS セットアップの 「[内蔵ポインティングデバイス」](#page-88-1) ( - ▶[P.89](#page-88-1)) の項目を 「手 動」に設定します。

「BIOS [セットアップの操作のしかた](#page-80-0)」 ( ·▶ [P.81](#page-80-0))

2 Windows が起動したら、【Fn】キーを押しながら【F4】キーを押します。

キーを押すたびに、フラットポイントの有効と無効が切り替わります。 Windows Me モデル、Windows2000 モデルまたは Windows98 モデルでは、フラットポイ ントが有効の場合は「Internal pointing device:Enabled」、フラットポイントが無効の場合 は「Internal pointing device:Disabled」と画面に表示されます。

重 要

▶ フラットポイントを無効にする場合は、必ずマウスを接続してください。

### $P$ POINT

- ▶ 【Fn】キーを押しながら【F4】キーを押してフラットポイントを無効にしても、本パ ソコンの再起動後およびレジューム後は、フラットポイントが有効になります。フラッ トポイントを無効にする場合は、もう一度【Fn】キーを押しながら【F4】キーを押し て切り替えてください。
- ▶ Windows Me、Windows98 の「電源の管理のプロパティ」、または Windows2000 の「電 源オプションのプロパティ」に「BATTERYAID(2/2)」タブが表示されていない場合 は、「Internal pointing device:Enabled」などは画面に表示されません。
- ▶ BIOS セットアップの[「内蔵ポインティングデバイス](#page-88-1)」( D[P.89](#page-88-1))の項目を「常に使用 しない」に設定すると、フラットポイントは常に無効になります。

# マウスの使いかた

### マウスの動かしかた

マウスの左右のボタンに指がかかるように手をのせ、机の上などの平らな場所で滑らせるよう に動かします。マウスの動きに合わせて、画面上の矢印(これを「マウスポインタ」といいま す)が同じように動きます。画面を見ながら、マウスを動かしてみてください。

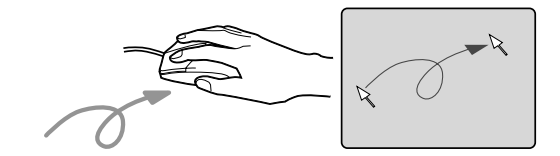

#### ボタンの操作

● クリック

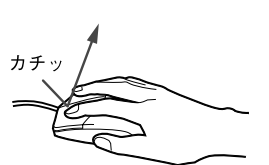

● ダブルクリック

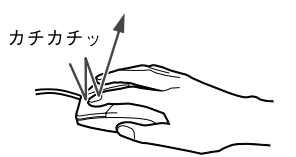

● ポイント

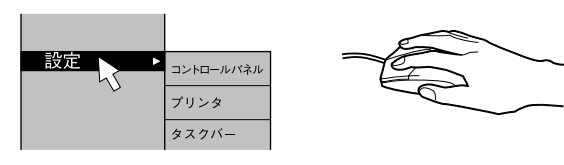

マウスの左ボタンを1回カチッと押 します。

また、右ボタンをカチッと押すこと を「右クリック」といいます。

マウスの左ボタンを2回連続してカ チカチッと押します。

マウスポインタをメニューなどに 合わせます。マウスポインタを合わ せたメニューの下に階層がある場 合(メニューの右端に▶が表示さ れています)、そのメニューが表示 されます。

● ドラッグ

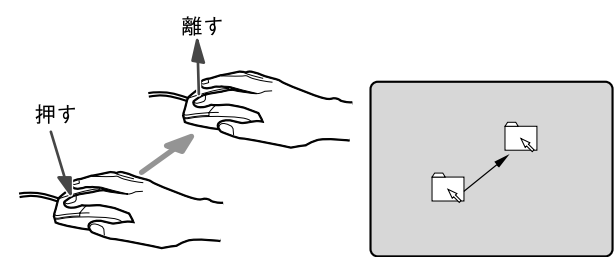

マウスの左ボタンを押したま まマウスを移動し、希望の位置 でボタンを離します。

- $P$ POINT
- ▶ 上記のボタンの操作は、「マウスのプロパティ」ダイアログボックスで「右利き用」に 設定した場合の操作です。

# <span id="page-71-0"></span>11 テンキーボードを接続する

本パソコンは、パソコン本体背面の拡張キーボード/マウスコネクタに、PS/2 規格 のマウスやテンキーボードなどを接続することができます。ここでは、テンキーボー ドを接続する場合について説明します。

- **1** パソコン本体の電源を切るか ( ▶ [P.31](#page-30-1))、サスペンドさせます。
- 2 テンキーボードを接続します。

テンキーボードをパソコン本体背面の拡張キーボード/マウスコネクタに接続します。 このとき、コネクタに刻印されている矢印が上側になるようにします。

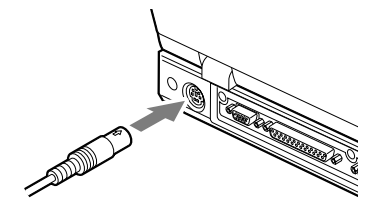

 $P$  POINT

- ▶ テンキーボードは、パソコン本体がテンキーモードの場合のみ使用できます。 「[テンキーモードについて」](#page-24-0)(…▶[P.25](#page-24-0))
- ▶ テンキーボードのマウスコネクタにマウスを接続することができます。

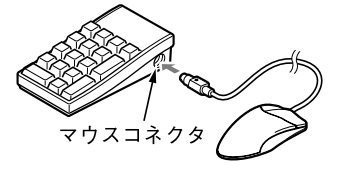

▶ テンキーボード下面にあるチルトフットで、傾きを調節できます。

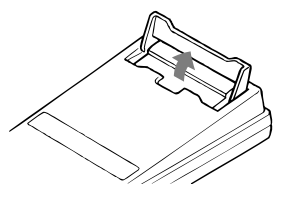

- ▶ 拡張キーボード/マウスコネクタには、101 キーボード、OADG キーボード、JIS キー ボード、親指シフトキーボードも接続できます。
- ▶ 親指シフトキーボードを使うには、弊社製日本語入力システムの OAK V5.0 以降が必要 です。お使いになる OS に合わせてお使いください。
# 12 プリンタを接続する

プリンタを接続すると、パソコンで作った文書や画像などを、印刷することができ ます。

ここでは、パソコン本体背面のパラレルコネクタに、プリンタを接続する場合につ いて説明します。

#### $P$  POINT

▶ USB接続に対応したプリンタの場合、USBコネクタに接続することもできます( · ▶ [P.19](#page-18-0))。

## プリンタを接続する

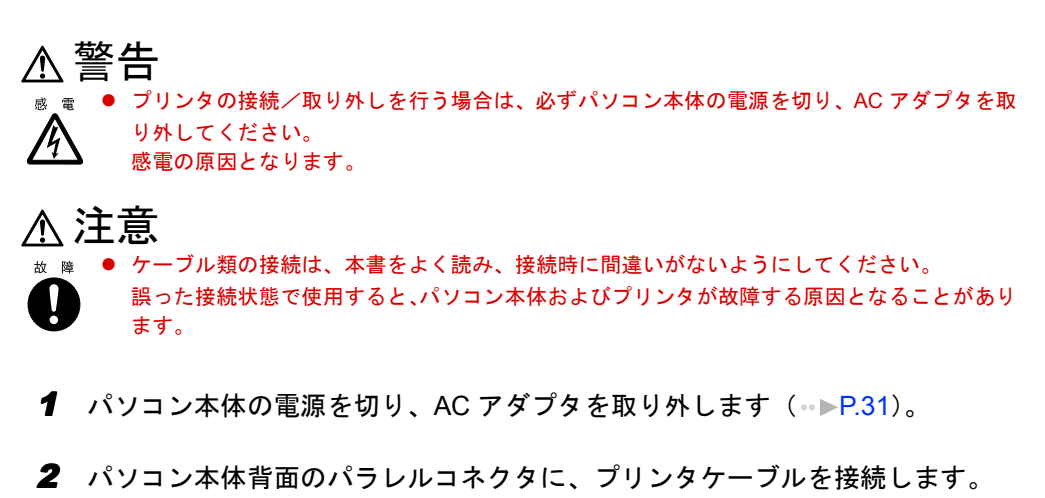

コネクタは、正面から見ると台形になっています。 コネクタの形を互いに合わせてしっかりと差し込み(1)、プリンタケーブルの左右のネ ジをしめて固定してください(2)。

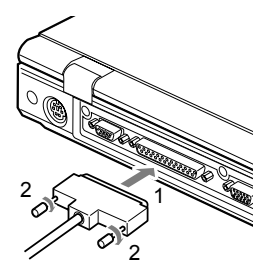

3 プリンタに、プリンタケーブルおよび電源ケーブルを接続します。 接続方法は、プリンタのマニュアルをご覧ください。

プリンタに電源ケーブルがつながっている場合もあります。

- 4 プリンタの電源ケーブルのプラグをコンセントに差し込み、電源を入れます。
- 5 パソコン本体に AC アダプタを取り付け、電源を入れます。
- 6 初めて接続したプリンタの場合は、ドライバをインストールします。 プリンタのマニュアルをご覧になり、ドライバのインストールを行ってください。

- ▶ プリンタの接続にはプリンタケーブルが必要です。プリンタケーブルは、プリンタに 添付されていないことがあります。また、添付されているものもコネクタの形状によ り接続できない場合もあります。そのような場合は、接続できるプリンタケーブルを 別にお買い求めください。
- ▶ プリンタの接続方法は、プリンタによって異なります。詳しくは、プリンタに添付の マニュアルをご覧ください。

# 13 外部ディスプレイを接続する

## 外部ディスプレイを接続する

Ţ

本パソコンには、CRT ディスプレイなどの外部ディスプレイを接続することができます。 ここでは、パソコン本体背面の外部ディスプレイコネクタに、CRT ディスプレイを接続する場合 について説明します。

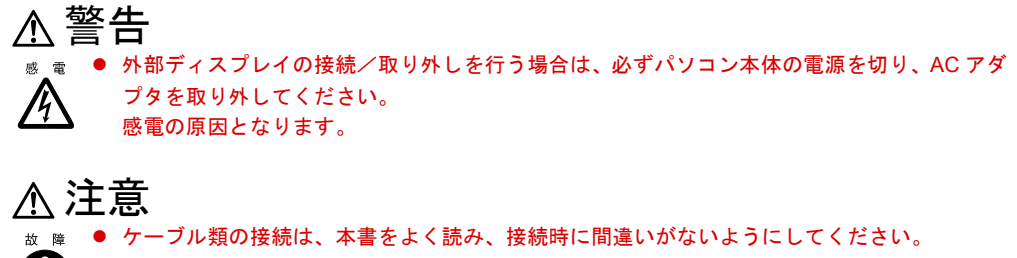

誤った接続状態で使用すると、パソコン本体および外部ディスプレイが故障する原因となるこ とがあります。

- **1** パソコン本体の電源を切り、AC アダプタを取り外します ( [P.31](#page-30-0))。
- 2 パソコン本体背面の外部ディスプレイコネクタに、ディスプレイケーブルを接 続します。

コネクタは正面から見ると台形になっています。 コネクタの形を互いに合わせてしっかり差し込み(1)、ディスプレイケーブルの左右の ネジで固定します (2)。

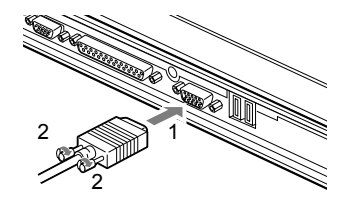

- 3 CRT ディスプレイにディスプレイケーブルを接続します。 接続方法は、CRT ディスプレイのマニュアルをご覧下さい。
- 4 CRT ディスプレイの電源ケーブルを接続して、電源を入れます。

5 パソコン本体に AC アダプタを取り付け、電源を入れます。

### $P$  POINT

- ▶ 外部ディスプレイを接続後パソコン本体の電源を入れると、次のようになることがあ ります。
	- パソコン本体の液晶ディスプレイと外部ディスプレイで同時に表示される
	- 「新しいハードウェアの追加ウィザード」ダイアログボックスが表示される この場合は、画面の指示に従って外部ディスプレイのドライバをインストールして ください。

#### 6 画面の表示を切り替えます。

【Fn】キーを押しながら、【F10】キーを押すと、LCD → CRT →同時表示→ LCD…の順 で表示を切り替えることができます。また、OS の「画面のプロパティ」でも切り替え ることができます( •■■『ソフトウェアガイド』参照)。

# 14 セキュリティについて

本パソコンは、他人による不正使用を防止するため、セキュリティ機能としてセキュ リティボタンが内蔵されています。また、お使いのモデルにより、スマートカード や指紋センサーなどのセキュリティ機能が使用できます。

## セキュリティボタンについて

パソコン本体の起動時やレジューム時に、添付の「セキュリティボタン」で設定したパスワー ドを入力することにより、本パソコンが使用できるようになります。パソコン本体の電源を入 れたときやレジューム時にセキュリティ表示が点灯したらパスワードを入力してください。

#### $\varphi$  point

▶ セキュリティボタンについては、『セキュリティボタン取扱説明書』をご覧ください。

## スマートカードについて

お使いのモデルにより、スマートカードが使用できます。

BIOS の起動時、Windows の起動時やアプリケーションの起動時に、パスワードなどのセキュ リティ情報を登録したスマートカードをセットすることにより、本パソコンが使用できるよう になります。

#### $\varphi$  point

- ▶ スマートカードについては、『スマートカードホルダー取扱説明書』をご覧ください。
- ▶ スマートカードホルダーは、PC カードスロットにセットします ( · P47)。

## 指紋センサーについて(WindowsNT ではサポート外)

お使いのモデルにより、指紋センサーを搭載しています。 Windows の起動時やレジューム時に、指紋を登録した指を指紋センサーに載せることにより、 本パソコンが使用できるようになります。 ここでは、指紋センサーに指を載せる方法を説明します。

### $P$  POINT

- ▶ 指紋の登録方法や認証方法などは、『指紋センサー取扱説明書』をご覧ください。
- 1 指紋センサーのカバーを開きます。

指紋センサーのくぼみに指をかけ、カバーを開きます。

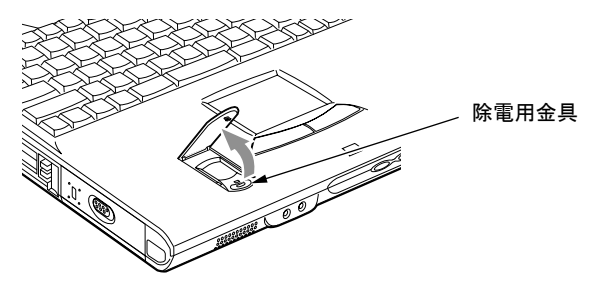

 $P$  POINT

▶ 指紋センサーを使用する前に、指紋センサー手前の除電用金具にふれてください。

#### 2 指紋センサーの上に指を載せます。

指紋の認証が正常に終了すると、本パソコンが使用できるようになります。

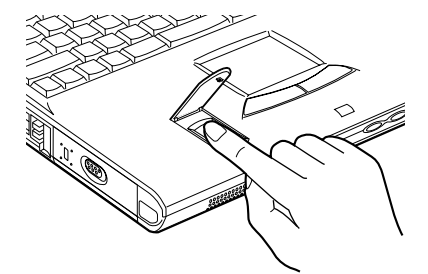

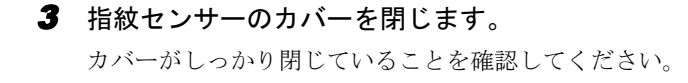

# 第 3 章

**3**

# BIOS セットアップ

BIOSセットアップというプログラムについて説 明しています。また、本パソコンのデータを守 るためにパスワードを設定する方法についても 説明しています。なお、BIOS セットアップの仕 様は、改善のために予告なく変更することがあ ります。あらかじめご了承ください。

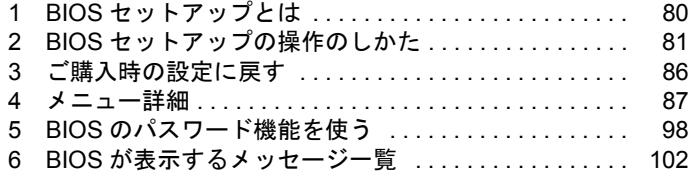

# <span id="page-79-0"></span>1 BIOS セットアップとは

BIOS セットアップとは、本パソコンの環境を設定するためのプログラムです。本パソコンご 購入時は、すでに最適なハードウェア環境に設定されています。通常の使用状態では、BIOS セットアップで環境を設定(変更)する必要はありません。

BIOS セットアップの設定は、次の場合などに行います。

- 特定の人だけが本パソコンを使用できるように、パスワード(暗証番号)を設定するとき
- ●省電力モード(電源を入れた状態で本パソコンを一定時間使用しなかったときに、消費電 力を減らして待機している状態)を設定するとき
- 起動時の自己診断テスト(POST)で BIOS セットアップに関するエラーメッセージが表示さ れたとき

## 重 要

- ▶ BIOS セットアップの設定項目の詳細については、BIOS セットアップ画面( ●▶ [P.81](#page-80-1)) の「項目ヘルプ」をご覧ください。
- ▶ OS により、設定する値が異なる項目があります( ·●▶『ソフトウェアガイド』参照)。

#### $\varphi$  point

- ▶ BIOS セットアップで設定した内容は、パソコン本体内部の CMOS RAM と呼ばれるメ モリに記憶されます。この CMOS RAM は、バックアップ用バッテリによって記憶し た内容を保存しています。BIOS セットアップを正しく行っても、パソコン本体の起動 時に「システム CMOS のチェックサムが正しくありません。標準設定値が設定されま した。」というメッセージが表示される場合は、バックアップ用バッテリが消耗して、 CMOS RAM に設定内容が保存されていないことが考えられますので、弊社パーソナル エコーセンターにご連絡ください。
- ▶ 起動時の自己診断テスト中は不用意に電源を切らないでください。 本パソコンは、自己診断テスト中の異常終了の回数を数えており、3 回続いた場合は 4 回目の起動時に「前回の起動が正常に完了しませんでした。」というメッセージを表示 します。
- <span id="page-79-1"></span>▶ 起動時の自己診断テスト (POST (ポスト)) 本パソコンの電源を入れたときや再起動したときに、ハードウェアの動作に異常がな いかどうか、どのような周辺機器が接続されているかなどを自動的に調べます。これ を「起動時の自己診断テスト」(POST : Power On Self Test)といいます。

# <span id="page-80-0"></span>2 BIOS セットアップの操作のしかた

## <span id="page-80-4"></span>BIOS セットアップを起動する

BIOS セットアップでは、すべての操作をキーボードで行います。

- 1 作業を終了してデータを保存します。
- <span id="page-80-2"></span>2 状態表示 LCD の  $\bigcap$  や  $\bigcap$  および FDD ユニット(USB)のアクセスランプが点灯 していないことを確認し、本パソコンを再起動します。
	- Windows2000 の場合は、「スタート」ボタン→「シャットダウン」の順にクリック し、「再起動」を選択して「OK」をクリックします。
	- Windows Me または Windows98 の場合は、「スタート」ボタン→「Windows の終了」 の順にクリックし、「再起動」または「再起動する」を選択し、「OK」をクリックし ます。
	- WindowsNT の場合は、「スタート」ボタン→「シャットダウン」の順にクリックし、 「コンピュータを再起動する」を選択して、「はい」をクリックします。
- <span id="page-80-3"></span><span id="page-80-1"></span>3 「FUJITSU」のロゴマークが表示され、画面の下に「<ESC> キー:自己診断画 面 /<F12> キー:起動メニュー /<F2> キー:BIOS セットアップ」と表示され ている間に、【F2】キーを押してください。

BIOS セットアップ画面が表示されます。

BIOS セットアップ画面の各部の名称と役割は、次のとおりです。

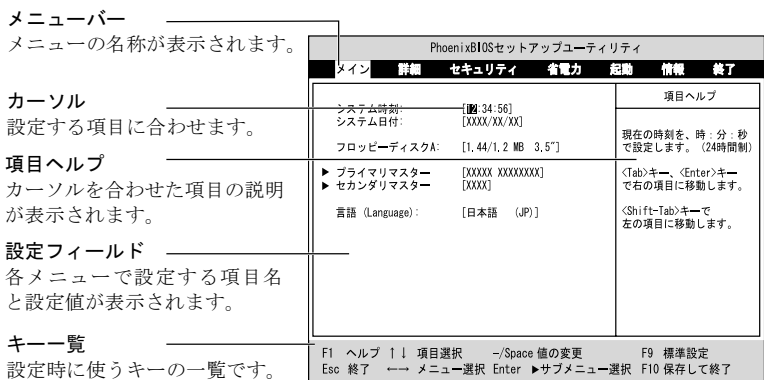

#### $P$  POINT

- ▶ BIOS セットアップの画面ではなく OS が起動してしまった場合は、起動が完了するの を待って、もう一度[手順](#page-80-2) 2 からやり直してください。
- <span id="page-81-2"></span>▶ [手順](#page-80-3) 3 で【F12】キーを押すと、「起動メニュー」が表示され、起動するドライブを選 択することができます。また、〈BIOS セットアップを起動〉を選択すると、BIOS セッ トアップの「メイン」メニューが表示されます。

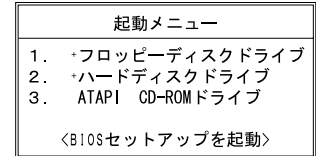

### 設定を変更する

ここでは一般的な操作方法を説明します。

<span id="page-81-0"></span>1 【←】キーまたは【→】キーでカーソルを移動し、設定したいメニューを選び ます。

選択したメニュー画面が表示されます。

- 2 【↓】キーまたは【↑】キーでカーソルを移動し、設定したい項目を選びます。
- <span id="page-81-1"></span>3 【Space】キーまたは【-】キーを押して、選択している項目の設定値を変更し ます。

続けて他の設定項目を変更する場合は[、手順](#page-81-0) 1 ~ [3](#page-81-1) を繰り返してください。

4 設定を保存して終了します。

「BIOS [セットアップを終了する](#page-84-0)」(●▶[P.85](#page-84-0))

#### 重 要

▶ BIOS セットアップの設定は正確に行ってください。 設定を間違えると、本パソコンが起動できなくなったり、正常に動作しなくなること があります。 このような場合には、変更した設定値を元に戻すか、ご購入時の設定に戻して本パソ コンを起動し直してください。

- ▶ 設定内容を変更前の値に戻す方法は、「[変更内容を取り消す」](#page-83-0)( ▶ [P.84](#page-83-0)) をご覧くだ さい。
- ▶ 設定内容をご購入時の設定値に戻す方法は、「[ご購入時の設定に戻す」](#page-85-0)( [P.86](#page-85-0)) を ご覧ください。
- ▶ 項目名に「▶」が付いている項目にはサブメニューがあります。 項目名にカーソルを移動して【Enter】キーを押すと、サブメニューが表示されます。 元のメニュー画面に戻るときは【Esc】キーを押します。

## 各キーの役割

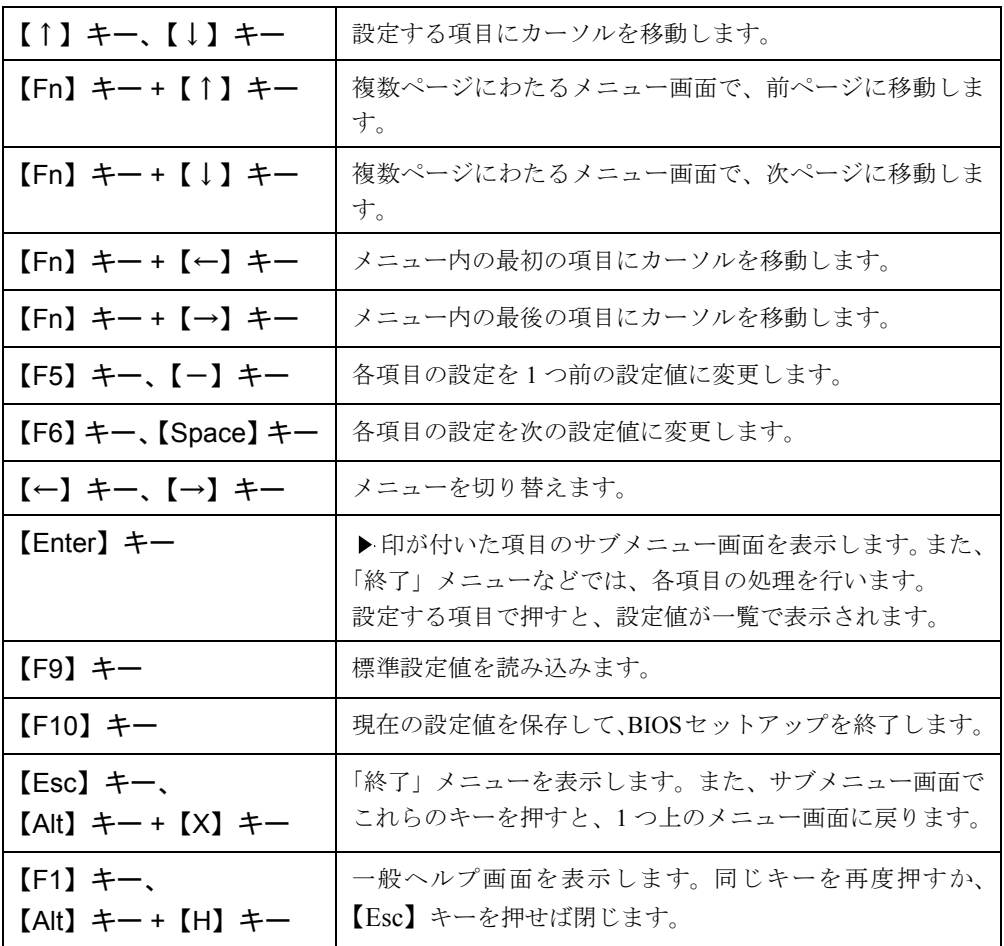

設定時に使用するキーの役割は、以下のとおりです。

- ▶ ここでいう【一】キーは [篇] のことです。
- ▶ 「+」でつながれたキーは、前半のキーを押しながら後半のキーを押す動作を表してい ます。たとえば【Alt】キー +【X】キーは、【Alt】キーを押しながら【X】キーを押す 動作を表しています。

## <span id="page-83-0"></span>変更内容を取り消す

設定した内容を取り消すには、CMOS RAM に保存してある変更前の設定値を読み込みます。

1 【Esc】キーを押します。

「終了」メニューが表示されます。

2 【↑】キーまたは【↓】キーを押して「変更前の値を読み込む」を選択し、 【Enter】キーを押します。

次のメッセージが表示されます。

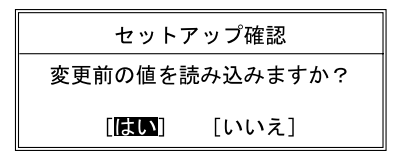

3 【←】キーまたは【→】キーで「はい」を選択し、【Enter】キーを押します。 BIOS セットアップのすべての設定項目に変更前の値が読み込まれ、すべての変更が取 り消されます。

- ▶ サブメニューを表示しているときは、「終了」メニューが表示されるまで、【Esc】キー を 2 ~ 3 回押してください。
- ▶ 次の操作をすると、設定した内容を保存せずに BIOS セットアップを終了します。
	- 1「終了」メニューの「変更を保存せずに終了する」を選択し、【Enter】キーを押します。 設定値を変更していないときは、これで BIOS セットアップが終了します。 設定値を変更しているときは、「設定が変更されています!変更した内容を保存し て終了しますか?」というメッセージが表示されます。
		- 2【←】キーまたは【→】キーで「いいえ」を選択し、【Enter】キーを押します。 すべての変更が取り消されて、BIOS セットアップが終了します。

## <span id="page-84-0"></span>BIOS セットアップを終了する

変更した設定を有効にするためには、設定内容を CMOS RAM に保存しておく必要がありま す。以下の操作を行って、設定内容を保存してから BIOS セットアップを終了してください。

1 【Esc】キーを押します。

「終了」メニューが表示されます。

2 【↑】キーまたは【↓】キーを押して「変更を保存して終了する」を選択し、 【Enter】キーを押します。

次のメッセージが表示されます。

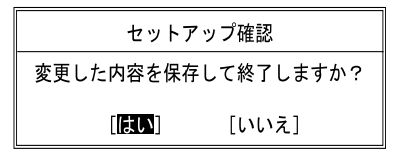

**3** 【←】キーまたは【→】キーで「はい」を選択し、【Enter】キーを押します。 すべての設定値が保存されたあと、BIOS セットアップが終了し、本パソコンが再起動 します。

- ▶ サブメニューを表示している場合は、「終了」メニューが表示されるまで、【Esc】キー を 2 ~ 3 回押してください。
- ▶ 設定を変更しないで終了する場合は、「終了」メニューで「変更を保存せずに終了する」 を選択して終了してください。 [「変更内容を取り消す](#page-83-0)」(…▶ [P.84](#page-83-0))
- ▶ 次の操作をすると、いったん設定内容を保存したあと、続けて他の項目を設定できま す。
	- 1「終了」メニューの「変更を保存する」を選択し、【Enter】キーを押します。 「変更した内容を保存しますか?」というメッセージが表示されます。
	- 2【←】キーまたは【→】キーで「はい」を選択し、【Enter】キーを押します。

# <span id="page-85-0"></span>3 ご購入時の設定に戻す

「標準設定値」を読み込み、読み込んだ設定値を CMOS RAM に保存します。 すでに BIOS セットアップを起動しているときは[、手順](#page-85-1) 2 から始めてください。

- 1 BIOS セットアップを起動します。 「BIOS [セットアップを起動する](#page-80-4)」( ▶ [P.81](#page-80-4))
- <span id="page-85-1"></span>2 【Esc】キーを押します。 「終了」メニューが表示されます。
- 3 【↑】キーまたは【↓】キーを押して「標準設定値を読み込む」を選択し、 【Enter】キーを押します。

次のメッセージが表示されます。

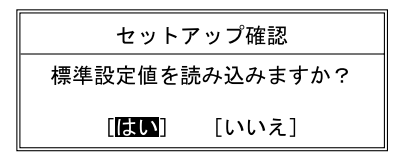

- 4 【←】キーまたは【→】キーで「はい」を選択し、【Enter】キーを押します。 BIOS セットアップのすべての設定項目に、標準設定値が読み込まれます。 この状態では、まだ CMOS RAM には保存されていません。
- 5 【↑】キーまたは【↓】キーを押して「変更を保存して終了する」を選択し、 【Enter】キーを押します。

次のメッセージが表示されます。

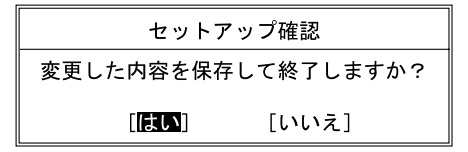

**6** 【←】キーまたは【→】キーで「はい」を選択し、【Enter】キーを押します。

続いて、『ソフトウェアガイド』の「リカバリ方法」をご覧になり、項目の設定または確認を 行ってください。

 $\varphi$  point

- ▶ サブメニューを表示している場合は、「終了」メニューが表示されるまで、【Esc】キー を 2 ~ 3 回押してください。
- ▶ 保存後に設定操作を続けたいときは、手順 5 で「変更を保存する」を選択して、【Enter】 キーを押してください。
- ▶ お使いのモデルによっては、「標準設定値を読み込む」を実行しても、一部の項目がご 購入時の設定に戻りません。『ソフトウェアガイド』の「リカバリ方法」をご覧になり、 項目の設定または確認を行ってください。

# <span id="page-86-0"></span>4 メニュー詳細

## メインメニュー

「メイン」メニューでは、日時の設定と、ドライブやメモリの機能などの設定を行います。

- システム時刻
- システム日付
- フロッピーディスク A

#### $P$  POINT

- ▶ FDD ユニット(USB)や内蔵スーパーディスクドライブユニットにセットしたフロッ ピーディスクから起動する場合は「使用しない」に設定してください。
- プライマリマスター
- セカンダリマスター

#### $P$  POINT

- ▶ 「終了」メニューの「[標準設定値を読み込む」](#page-96-0)( [P.97](#page-96-0)) を実行した直後は、「プライ マリマスター」、「セカンダリマスター」の項目の自動設定が行われていません。BIOS セットアップを再起動すると、各項目が自動設定されます。
- タイプ

#### $P$  POINT

- ▶ 通常は「自動」に設定してください。
- シリンダ数
- ヘッド数
- セクタ数

#### $\varphi$  point

- ▶ シリンダ数、ヘッド数、セクタ数を設定する場合は正しく行ってください。間違って 設定すると、正常に動作しなくなります。
- ▶ 最大容量が 8.4GB を超えるハードディスクを取り付け、「タイプ」を「自動」に設定し た場合は、シリンダ数、ヘッド数、セクタ数は表示されません。
- 最大容量
- マルチセクタ転送
- LBA モード制御
- PIO 転送モード
- DMA 転送モード
- 言語 (Language)

#### $\varphi$  point

▶ 設定と同時に画面表示が切り替わり、次に設定を変更するまで同じ言語で表示されま す。

詳細メニュー

「詳細」メニューでは、周辺機器の設定などを行います。

■ プラグアンドプレイ対応 OS

#### $P$  POINT

- ▶ Windows2000、WindowsNT では「いいえ」に設定してください。
- デバイス設定の保護
- シリアル/パラレルポート設定

#### $P$  POINT

- ▶ I/O ポートアドレス、割り込み番号、DMA チャネルは、複数のデバイスに同じ設定値を 割り当てないように注意してください。同じ設定値を割り当てると、項目名の左に\* が表示されます。
- シリアルポート
	- I/O アドレス
	- 割り込み番号
- 赤外線通信ポート
	- モード

- ▶ 「FIR」に設定する場合は、高速モードに対応した赤外線通信用ソフトが必要です。ま た、FIR 用の「I/O アドレス」と「DMA チャネル」も設定してください。
- I/O アドレス
- 割り込み番号
- I/O アドレス
- DMA チャネル
- パラレルポート
	- モード
	- I/O アドレス
	- 割り込み番号
	- DMA チャネル

#### $\varphi$  point

- ▶ 「DMA チャネル」は、「モード」の項目を「ECP」に設定したときに表示されます。通 常「DMA チャネル」は「DMA 1」に設定してください。「DMA 3」は、標準設定値で は赤外線通信ポートの FIR 用に割り当てられています。
- キーボード/マウス設定
	- 起動時の Numlock 設定
	- ホットプラグ

#### $P$  POINT

- ▶ PS/2 規格のマウスやキーボードのみ有効です。
- ▶ マウスやキーボードによっては、ホットプラグに対応していない場合があります。動 作中のパソコン本体にマウスやキーボードを接続しても認識されない場合は、一度取 り外し、しばらくしてからもう一度接続してください。それでも認識されない場合は、 パソコン本体の電源を切るか、パソコン本体をサスペンドにして接続してください。
- ▶ ホットプラグ機能を有効にした状態で、お使いのキーボードやマウスの動作に異常が 見られる場合は、ホットプラグ機能を無効にしてください。
- ▶ 拡張キーボード/マウスコネクタに、『バーコードリーダ(FMV-BCR101)』、『バーコー ドタッチリーダ(FMV-BCR201)』、『磁気カードリーダ(FMV-MCR101)』などの入力 装置を接続する場合は、「使用しない」に設定してください。また、[「省電力モード](#page-92-0)」 ( ● [P.93](#page-92-0)) の設定も「使用しない」に設定してください。
- ▶ 「内蔵ポインティングデバイス」の項目を「手動」または「常に使用しない」に設定し た場合は、ホットプラグ機能は使用できません。
- 内蔵ポインティングデバイス

### $P$  POINT

▶ Microsoft 社製の IntelliMouse™ などのホイール機能付き PS/2 マウスは、設定が「自動」 または「常に使用しない」の場合のみ使用できます。

#### ■ ディスプレイ設定

● ディスプレイ

### $P$  POINT

- ▶ 本パソコンの起動後は、キーボード操作や「画面のプロパティ」で画面表示を切り替 えることができます( ■▶『ソフトウェアガイド』参照)。
- 全体表示

#### $P$  POINT

▶ 本パソコンの起動後は、【Fn】キーを押しながら【F5】キーを押すことで表示の切り 替えを行うことができます。

- その他の内蔵デバイス設定
	- フロッピーディスクコントローラ

#### $P$  POINT

- ▶ FDD ユニット(USB)や内蔵スーパーディスクドライブユニットにセットしたフロッ ピーディスクから起動する場合は「使用しない」に設定してください。
- IDE コントローラ
- 内蔵モデム(モデム内蔵モデルのみ)
- 内蔵 LAN デバイス
- 指紋センサー (指紋センサー内蔵モデルのみ)
- PCI 設定
	- 割り込み番号の予約
		- $\cdot$  IRQ 3  $\sim$  IRQ 11
- CPU 設定
	- プロセッサシリアルナンバ

#### $P$  POINT

- ▶ Intel プロセッサ・シリアルナンバ・コントロールユーティリティを使用する場合は、 「使用する」に設定してください。「使用しない」に設定した場合、Intel プロセッサ・ シリアルナンバ ・コントロールユーティリティなどのユーティリティで Enabled に 設定できなくなります(本パソコンには Intel プロセッサ・シリアルナンバ・コント ロールユーティリティは添付されていません。詳細については、 <http://www.intel.com/jp/pentiumiii/> をご覧ください)。
- Intel (R) SpeedStep (TM) テクノロジ
- USB 設定
	- USB フロッピーディスク

- ▶ FDD ユニット(USB)にセットしたフロッピーディスクから起動する場合は、「使用す る」に設定してください。
- イベントログ設定
	- イベントログ領域の状態
	- イベントログ内容の状態

● イベントログの表示

#### $P$  POINT

- ▶ イベントログメッセージで、「POST エラー: XXXXXXXX XXXXXXXX」というメッ セージが表示された場合は、弊社パーソナルエコーセンターにご連絡ください。それ 以外のメッセージは、本パソコンの使用には特に問題のないメッセージです。
- イベントログ
	- システム起動
- イベントログの消去
- イベントログのマーク

## セキュリティメニュー

「セキュリティ」メニューでは、本パソコンを特定の人だけが使用できるよう設定を行います。

- <span id="page-90-0"></span>■ 管理者用パスワード
- ユーザー用パスワード
- 管理者用パスワード設定

#### $P$  POINT

- ▶ 次の項目は、管理者用パスワードが設定されている場合に設定できます。
	- ユーザー用パスワード設定
		- ユーザー用パスワード文字数
		- 起動時のパスワード
		- 自動起動時のパスワード
		- レジューム時のパスワード
		- 取外し可能なディスクからの起動
		- フロッピーディスクアクセス
		- ハードディスクセキュリティ
		- スマートカードによるロック
		- 所有者情報
- <span id="page-90-1"></span>■ ユーザー用パスワード設定

#### $P$  POINT

- ▶ 管理者用パスワードとユーザー用パスワードの両方が設定されている状態で、ユー ザー用パスワードで BIOS セットアップに入ると、設定値がグレーで表示される項目 があります。グレー表示される項目は、ユーザー用パスワードでは変更できません。
- ユーザー用パスワード文字数

#### $\heartsuit$  POINT

▶ 本項目はユーザー用パスワードで BIOS セットアップに入った場合のみ有効です。管理 者用のパスワードで BIOS セットアップに入った場合は、最低文字数より少ない文字 をユーザー用パスワードとして設定することができます。

■ 起動時のパスワード

■ 自動起動時のパスワード

#### $P$  POINT

- ▶ 「省電力」メニューの「詳細設定」の「LAN によるレジューム」を「使用する」に設定 している場合に有効です。
- ▶ USB 規格の周辺機器は「自動起動時のパスワード」によるセキュリティの対象外にな ります。そのため、USB マウスなどの USB 機器はパスワードを入力しなくても使用 できます。
- レジューム時のパスワード

#### $P$  POINT

- ▶ ACPI に対応した OS では、本項目は無効になります。
- ▶ 本設定が有効の場合は次の点にご注意ください。
	- 本項目を「使用する」に設定した場合は、レジュームの際に起動時に入力したパス ワードを入力するまで、キーボードやマウスの入力が無効になります。
	- USB 規格の周辺機器は「レジューム時のパスワード」によるセキュリティの対象 外になります。そのため、USB マウスなどの USB 機器はパスワードを入力しなく ても使用できます。

■ 取外し可能なディスクからの起動

■ フロッピーディスクアクセス

#### $P$  POINT

- ▶ 本項目は、BIOS 経由でアクセスしない OS (WindowsNT など)では、正しく動作しま せん。
- ▶ 別売の FDD ユニット(USB)やスーパーディスクドライブへのアクセス制限はできま せん。
- スマートカードによるロック

- ▶ 本項目は、スマートカードホルダーをセットしている場合のみ表示されます。
- ▶ 本項目を「使用する」に設定すると、次の項目が設定できなくなります。
	- 管理者用パスワード設定
	- ユーザー用パスワード設定
	- ユーザー用パスワード文字数
	- 自動起動時のパスワード(常に「使用しない」となります)
- ▶ スマートカードによるセキュリティの設定方法は、『スマートカードホルダー取扱説明 書』をご覧ください。
- <span id="page-91-0"></span>■ ハードディスクセキュリティ
	- プライマリマスター用パスワード
	- セカンダリマスター用パスワード
	- プライマリマスター用パスワード設定
	- セカンダリマスター用パスワード設定

### 重 要

- ▶ 本パソコンでセキュリティを設定したハードディスクは、他のパソコンに接続しても 使用できません。使用する場合は、本パソコンで設定した管理者用パスワード、ユー ザー用パスワードの設定が必要となります。
- 所有者情報

#### $P$  POINT

- ▶ 管理者用パスワードが設定されていない場合は、「所有者情報」の各項目は表示されま すが、選択できません。
- 所有者情報
- 所有者情報設定
- 文字色
- 背景色
- ハードディスク起動セクタ

#### $P$  POINT

- ▶ OS をインストールするときは、必ず「通常動作」に設定してください。
- ▶ この設定は、BIOSを経由しないで直接ハードディスクにアクセスするOS(WindowsNT など)では、正しく動作しません。
- レジューム時のセキュリティボタン

## 省電力メニュー

「省電力」メニューでは、省電力モードに関する設定を行います。

省電力モードは、本パソコンの電源を入れた状態で一定時間使用しなかった場合に、消費する 電力を減らして待機する機能です。

#### $P$  POINT

- ▶ ACPI に対応した OS では項目によっては設定が無効になることがあります。詳しくは 各項目の説明をご覧ください。
- ` BIOS セットアップでは Windows Me、Windows2000 または Windows98 の「スタンバ イ」を「サスペンド」、「休止状態」を「Save To Disk」と表記しています。
- <span id="page-92-0"></span>■ 省雷力モード

#### $P$  POINT

- ▶ ACPI に対応した OS では本項目は無効になります。
- ハードディスク省雷力

#### $P$  POINT

▶ ACPI に対応した OS では本項目は無効となり、「電源オプションのプロパティ」または 「電源の管理のプロパティ」の「ハードディスクの電源を切る」の設定が有効になります。 ● スタンバイタイマー

#### $P$  POINT

- ▶ ACPI に対応した OS では本項目は無効になります。
- サスペンドタイマー

#### $\varphi$  point

- ▶ ACPI に対応した OS では本項目は無効となり、「電源オプションのプロパティ」または 「電源の管理のプロパティ」の「システムスタンバイ」の設定に従って、サスペンドし ます。
- サスペンド動作

### $P$  POINT

- ▶ ACPI に対応した OS では本項目は無効となり、「電源オプションのプロパティ」または 「電源の管理のプロパティ」の「電源ボタン」の設定が有効になります。 ACPI に対応していない OS の場合は、次の点にご注意ください。
	- 本項目を「サスペンド」に設定しても Save To Disk 状態になる場合
		- 【Fn】キーを押しながら SUS/RES スイッチを押したとき
	- 本項目を「Save To Disk」に設定したり、「自動 Save To Disk」の項目を「1 時間 後に移行する」に設定しても、サスペンド状態になる場合
		- Save To Disk 領域があらかじめ作成されていないとき
		- 「モデム着信によるレジューム」や「時刻によるレジューム」が「使用する」に 設定されているとき
		- LOW バッテリ状態で自動的にサスペンドするとき
- 自動 Save To Disk

### $\varphi$  point

▶ ACPI に対応した OS では本項目は無効となります。

#### ■ モデム着信によるレジューム

### $P$  POINT

- ▶ ACPI に対応した OS では本項目は無効となり、通信ソフトの設定が有効になります。 ACPI に対応していない OS で「使用する」に設定する場合は次の点にご注意ください。
	- 本パソコンがレジューム後、アプリケーションが電話回線からの着信を検出できる よう、モデムの自動応答回数を設定してください。モデムの設定方法については、 お使いになるモデムのマニュアルをご覧ください。
	- サスペンド時の消費電力が増加するため、サスペンド状態の保持時間が短くなりま す。この場合は、AC アダプタをお使いください。
- 時刻によるレジューム

#### $P$  POINT

▶ ACPI に対応した OS では本項目が無効となり、「タスク」または「タスクスケジューラ」 の設定が有効になります。

■ レジューム時刻

#### $P$  POINT

▶ ACPI に対応した OS では本項目が無効となり、「タスク」または「タスクスケジューラ」 の設定が有効になります。

#### ■ 詳細設定

● サスペンド/レジュームスイッチ

#### $P$  POINT

- ▶ ACPI に対応した OS では本項目は無効となり、「電源オプションのプロパティ」または 「電源の管理のプロパティ」の設定が有効になります。
- カバークローズ サスペンド

### $P$ POINT

- ▶ ACPI に対応した OS では本項目は無効となり、「電源オプションのプロパティ」または 「電源の管理のプロパティ」の設定が有効になります。
- ▶ ACPI に対応していない OS で「使用する」に設定したときは、次の場合は液晶ディス プレイを閉じてサスペンドしないでください。
	- ハードディスクアクセス時や PC カード使用時
	- OS の終了処理時
- カバーオープン レジューム

#### $P$  POINT

- ▶ ACPI に対応した OS では本項目は無効となります。
- LAN によるレジューム

### $P$  POINT

▶ ACPI に対応した OS では本項目は無効となります。

## 起動メニュー

「起動」メニューでは、本パソコンの起動時の動作についての設定を行います。

#### ■ 高速起動

- <span id="page-95-0"></span>■ 起動時の自己診断画面
- ネットワークサーバからの起動
- 起動デバイスの優先順位
	- フロッピーディスクドライブ
	- ハードディスクドライブ
	- ATAPI CD-ROM ドライブ
	- $\bullet$  Intel UNDI, PXE-2.0

- ▶ 利用可能な起動デバイスが、起動時の検索順序の高い順に表示されます。ただし、「Intel UNDI, PXE-2.0」は、本パソコンで「ネットワークサーバからの起動」が「使用する」 に設定されている場合に表示されます。なお、「ネットワークサーバからの起動」を 「使用する」に設定した場合、「Intel UNDI, PXE-2.0」の優先順位は、再起動後に設定 可能となります。
- ▶ CD から起動するには起動可能な OS の入った CD が必要となります。 再起動前に本パソコンに CD をセットしてください。

## 情報メニュー

「情報」メニューには、BIOS セットアップやパソコン本体についての情報が表示されます。設 定を変更することはできません。

- BIOS 版数
- BIOS 日付
- BIOS 領域
- CPU タイプ
- CPU 速度
- L1 キャッシュ
- L2 キャッシュ
- 全メモリ容量
	- メモリスロット1 (標準メモリスロット)

#### $\heartsuit$  POINT

- ▶ メモリを取り付けていないときは、「未使用」と表示されます。
- メモリスロット2 (増設メモリスロット)

#### $P$  POINT

▶ メモリを取り付けていないときは、「未使用」と表示されます。

## 終了メニュー

「終了」メニューでは、設定値の保存や読み込み、BIOS セットアップの終了などを行います。

- 変更を保存して終了する
- 変更を保存せずに終了する
- <span id="page-96-0"></span>■ 標準設定値を読み込む
- 変更前の値を読み込む
- 変更を保存する

#### $P$  POINT

▶ お使いのモデルによっては、「標準設定値を読み込む」を実行しても、一部の項目がご 購入時の設定に戻りません。『ソフトウェアガイド』の「リカバリ方法」をご覧になり、 項目の設定または確認を行ってください。

# <span id="page-97-0"></span>5 BIOS のパスワード機能を使う

#### ここでは、本パソコンのデータを守るためのパスワード機能について説明します。

本パソコンは、他人による不正使用を防止するために、パスワードを設定することができま す。パスワードを設定すると、正しいパスワードを知っている人以外は本パソコンを使用でき なくなります。

## パスワードの種類

本パソコンで設定できるパスワードは次の 2 つです。

- 管理者用パスワード 本パソコンをご購入になった方などが使用するパスワードです。パスワード機能を使用す るときは必ず設定してください。
- ユーザー用パスワード 「管理者」以外で本パソコンをお使いになる方(ご家族など)が使用するパスワードです。 「管理者用パスワード」を設定した場合のみ設定できます。

## <span id="page-97-2"></span>パスワードを設定する

パスワードの設定は、BIOS セットアップで行います。パスワードの設定方法は、次のとおり です。

<span id="page-97-1"></span>1 BIOS セットアップを起動します。

「BIOS [セットアップを起動する](#page-80-4)」 (…▶ [P.81](#page-80-4))

<span id="page-98-1"></span>2 セキュリティメニュー (…▶ [P.91](#page-90-0)) の「管理者用パスワード設定」、または「ユー ザー用パスワード設定」を選択して【Enter】キーを押します。

パスワード入力用のウィンドウが表示されます。

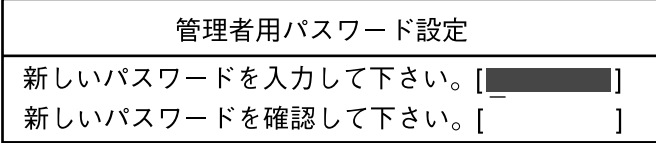

または

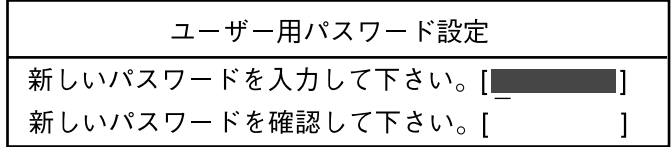

<span id="page-98-0"></span>3 8 桁までのパスワードを入力します。

入力できる文字種はアルファベットと数字です。 入力した文字は表示されず、代わりに「■」が表示されます。 また、ユーザー用のパスワードの最低文字数は、「[ユーザー用パスワード設定](#page-90-1)」( [P.91](#page-90-1))で設定することができます。

4 パスワードを入力したら【Enter】キーを押します。

「新しいパスワードを確認して下さい。」にカーソルが移り、パスワードの再入力を求め られます。

#### 重 要

- ▶ 管理者用パスワードを忘れるとパスワード機能を解除できなくなり、修理が必要にな ります。設定したパスワードを忘れないように何かに書き留め、安全な場所に保管し ておくことをお勧めします。なお、管理者用パスワードを忘れてしまった場合は、弊 社パーソナルエコーセンターまでご連絡ください。
- 5 [手順](#page-98-0) 3 で入力したパスワードを再度入力して【Enter】キーを押します。 「セットアップ通知」と書かれたウィンドウが表示されます。

6 【Enter】キーを押して、設定を終了します。

再入力したパスワードが間違っていた場合は、「セットアップ警告」と書かれたウィン ドウが表示されます。【Enter】キーを押して[、手順](#page-98-0) 3 からやり直してください。 パスワードの設定を中止するときは、【Esc】キーを押してください。

#### パスワード設定後のパソコンの起動

パスワードを設定すると、設定状態によって次の場合にパスワードの入力を要求されます。

- BIOS セットアップを起動するとき
- 本パソコンを起動するとき

パスワードの入力を要求するウィンドウが表示されたら、パスワードを入力し、【Enter】キー を押してください。

#### $P$  POINT

- ▶ 誤ったパスワードを3回入力すると、「システムは使用できません」と表示されて、警 告音が鳴ります。この場合は、キーボードやマウスが一切反応しなくなるので、本パ ソコンの電源をいったん切ってから再び電源を入れ、正しいパスワードを入力してく ださい。
- ▶ Windows2000 の「電源オプションのプロパティ」または Windows Me、Windows98 の 「電源の管理のプロパティ」で、「スタンバイおよび休止状態から回復時にパスワード を入力する」または「スタンバイ状態から回復するときにパスワードの入力を求める」 の設定を有効に設定した場合は、レジューム時のパスワードを設定できます。ただし、 この場合は Windows のパスワードを入力してください。

#### ||%「重 要」

- ▶ ハードディスクセキュリティ ( \* ▶ [P.92](#page-91-0)) を設定したハードディスクを他のパソコン に接続して使用する場合も、本パソコンで設定した管理者用パスワードもしくはユー ザー用パスワードの設定が必要となります。パスワードを忘れるとそのハードディス クは使用できなくなるので、ご注意ください。
- ▶ USB 規格のオプション機器は「レジューム時のパスワード」によるセキュリティの対 象外になります。そのため、USB マウスなどの USB 機器はパスワードを入力しなく ても使用できます。

## パスワードを変更する/削除する

#### パスワードを変更する

設定したパスワードを変更するときは、次の操作を行ってください。

- **1** [「パスワードを設定する](#page-97-2)」[の手順](#page-97-1) 1 ~ [2](#page-98-1) ( → > [P.98](#page-97-2)) を行います。
- 2 設定してあるパスワードを入力し、【Enter】キーを押します。 「新しいパスワードを入力して下さい。」にカーソルが移ります。
- <span id="page-99-0"></span>3 8 桁までの新しく設定したいパスワードを入力し、【Enter】キーを押します。 「新しいパスワードを確認して下さい。」にカーソルが移り、パスワードの再入力を求め られます。

#### | | 修重 要

▶ 管理者用パスワードを忘れるとパスワード機能を解除できなくなり、修理が必要にな ります。設定したパスワードを忘れないように何かに書き留め、安全な場所に保管し ておくことをお勧めします。なお、管理者用パスワードを忘れてしまった場合は、弊 社パーソナルエコーセンターまでご連絡ください。

- <span id="page-100-0"></span>4 [手順](#page-99-0) 3 で入力したパスワードを再度入力して【Enter】キーを押します。 「変更が保存されました。」というウィンドウが表示されます。
- 5 【Enter】キーを押して、設定を終了します。 再入力したパスワードが間違っていた場合は、「セットアップ警告」と書かれたウィン ドウが表示されます。【Enter】キーを押して[、手順](#page-99-0) 3 からやり直してください。 パスワードの設定を中止するときは、【Esc】キーを押してください。

#### $\varphi$  point

▶ 誤ったパスワードを3回入力すると、「システムは使用できません」と表示されて、警 告音が鳴ります。この場合は、キーボードやマウスが一切反応しなくなるので、本パ ソコンの電源をいったん切ってから再び電源を入れ、正しいパスワードを入力してく ださい。

#### パスワードを削除する

設定したパスワードを削除するときは、「パスワードを変更する」の[手順](#page-99-0) 3 ~ [4](#page-100-0) で何も入力せ ずに、【Enter】キーを押してください。

#### $\curvearrowleft$  POINT

▶ ユーザーがユーザー用パスワードを削除できるのは、ユーザー用パスワード文字数設 定が 0 のときだけです。0 以外のとき、パスワード文字数不足のメッセージが表示さ れます。

# <span id="page-101-0"></span>6 BIOS が表示するメッセージ一覧

## メッセージが表示されたときは

エラーメッセージが表示された場合は、次の手順に従って処置をしてください。

1 BIOS セットアップを再実行します。 BIOS セットアップに関するエラーメッセージが表示された場合は、BIOS セットアップ の、各項目を正しい値に設定してください。 それでもメッセージが表示される場合には、BIOS セットアップの設定値をご購入時の 設定に戻して起動し直してください。 「[ご購入時の設定に戻す」](#page-85-0)(…▶ [P.86](#page-85-0))

### $P$  POINT

▶ お使いの OS により、設定する値が異なる場合があります ( · ▶ 『ソフトウェアガイド』 参照)。

2 周辺機器を取り外します。 周辺機器を取り付けている場合には、すべての周辺機器を取り外し、パソコン本体をご 購入時の状態にして動作を確認してください。 それでも同じメッセージが表示される場合には、弊社パーソナルエコーセンター、FM インフォメーションサービス、またはご購入元にご連絡ください。

3 取り外した周辺機器を、1 つずつ取り付けます。

取り外した周辺機器を 1 つずつ取り付けて起動し直し、動作を確認してください。 また、割り込み番号(IRQ)を使用する周辺機器を取り付けたときは、割り込み番号が 正しく割り当てられるように、設定を確認してください。このとき、各周辺機器のマ ニュアルや、ユーティリティソフトがある場合にはそれらのマニュアルも、あわせてご 覧ください。

上記の処理を実行しても、まだ同じメッセージが表示される場合は、本パソコンが故障してい る可能性があります。弊社パーソナルエコーセンター、FM インフォメーションサービス、ま たはご購入元にご連絡ください。

## メッセージ一覧

本パソコンは、自動的に故障を検出します。故障の検出は、通常 POST (●▶ [P.80](#page-79-1)) 時に行わ れます。本パソコンが表示するメッセージの一覧は、次のとおりです。

#### $\varphi$  point

▶ メッセージ中の「n」「x」「z」には数字が表示されます。

#### 正常時のメッセージ

- <ESC> キー:自己診断画面 /<F12> キー:起動メニュー /<F2> キー:BIOS セットアップ 起動時の「FUJITSU」のロゴマークが表示されているとき、画面の下に表示されます。こ のメッセージが表示されている間に【Esc】キーを押すと起動時の自己診断画面が表示され、 【F2】キーを押すと BIOS セットアップが起動します。また、【F12】キーを押すと「起動メ ニュー」画面 (…▶[P.82](#page-81-2)) が表示されます。
- <F12> キー:起動メニュー /<F2> キー:BIOS セットアップ 起動時の自己診断画面の下に表示されます。このメッセージが表示されている間に【F12】 キーを押すと「起動メニュー」画面 (●▶[P.82](#page-81-2)) が表示され、【F2】キーを押すと BIOS セッ トアップが起動します。
- BIOS セットアップを起動しています ... BIOS セットアップの起動中に表示されます。
- nnnM システムメモリテスト完了。 システムメモリのテストが、正常に完了したことを表示しています。
- nnnnK メモリキャッシュテスト完了。 キャッシュメモリのテストが、正常に完了したことを示しています。
- システム BIOS がシャドウメモリにコピーされました。 システム BIOS が、シャドウ用のメモリに正常にコピーされたことを示しています。
- マウスが初期化されました。 マウス機能が初期化され、フラットポイントが使えるようになったことを示しています。

#### $P$  POINT

▶ 正常時のメッセージを表示させる場合は、「FUJITSU」のロゴマークが表示されている ときに、【Esc】キーを押します。また、常に表示させる場合は、「起動」メニューの 「起動時の自己診断画面」の項目を「表示する」( D.[P.96](#page-95-0))に設定してください。

#### エラーメッセージ

## ● システムメモリエラー。オフセットアドレス : xxxx

#### 誤りビット : zzzz zzzz

システムメモリのテスト中に、アドレス xxxx でエラーが発見されたことを示しています。 メモリを増設しているときは、メモリを取り外して、もう一度電源を入れ直してください。 メモリを取り外しても本メッセージが表示されるときは、弊社パーソナルエコーセンター、 FM インフォメーションサービス、またはご購入元にご連絡ください。

#### ● 拡張メモリエラー。オフセットアドレス : xxxx

#### 誤りビット : zzzz zzzz

拡張メモリのテスト中に、アドレス xxxx でエラーが発見されたことを示しています。 メモリを増設しているときは、メモリが正しく取り付けられているか、または弊社純正品 かを確認してください。

それでも本メッセージが表示されるときは、弊社パーソナルエコーセンター、FM インフォ メーションサービス、またはご購入元にご連絡ください。

#### ● メモリキャッシュのエラーです。-- キャッシュは使用できません。

キャッシュメモリのテスト中に、エラーが発見されたことを示しています。 電源を入れ直しても本メッセージが表示されるときは、弊社パーソナルエコーセンター. FM インフォメーションサービス、またはご購入元にご連絡ください。

#### ● キーボードコントローラのエラーです。

キーボードコントローラのテストで、エラーが発生したことを示しています。 電源を入れ直しても本メッセージが表示されるときは、弊社パーソナルエコーセンター、 FM インフォメーションサービス、またはご購入元にご連絡ください。

#### ● キーボードエラーです。

キーボードテストで、エラーが発生したことを示しています。 テンキーボードや外付けキーボードを接続しているときは、正しく接続されているかを確 認し、もう一度電源を入れ直してください。それでも本メッセージが表示されるときは、弊 社パーソナルエコーセンター、FM インフォメーションサービス、またはご購入元にご連絡 ください。

#### ● フロッピーディスク A のエラーです。

フロッピーディスクドライブのテストで、エラーが発生したことを示しています。 もう一度電源を入れ直してください。電源を入れ直しても本メッセージが表示されるとき は、弊社パーソナルエコーセンター、FM インフォメーションサービス、またはご購入元に ご連絡ください。

#### ● ディスクエラーです。: ハードディスク n

ハードディスクドライブの設定に誤りがあることを示しています。

BIOS セットアップを起動し、「メイン」メニューの「プライマリマスター」の各項目が正 しく設定されているか、確認してください。電源を入れ直しても本メッセージが表示され るときは、弊社パーソナルエコーセンター、FM インフォメーションサービス、またはご購 入元にご連絡ください。

● システムタイマーのエラーです。

システムタイマーのテストで、エラーが発生したことを示しています。 電源を入れ直しても本メッセージが表示されるときは、弊社パーソナルエコーセンター、 FM インフォメーションサービス、またはご購入元にご連絡ください。

- リアルタイムクロックのエラーです。 リアルタイムクロックのテストで、エラーが発生したことを示しています。 電源を入れ直しても本メッセージが表示されるときは、弊社パーソナルエコーセンター FM インフォメーションサービス、またはご購入元にご連絡ください。
- ▶ システム CMOS のチェックサムが正しくありません。- 標準設定値が設定されました。 CMOS RAM のテストでエラーが発見されたため、いったん標準設定値が設定されたことを 示しています。

【F2】キーを押して BIOS セットアップを起動し、標準設定値を読み込んだあと、設定を保 存して起動し直してください。それでも本メッセージが表示されるときは、弊社パーソナ ルエコーセンター、FM インフォメーションサービス、またはご購入元にご連絡ください。

● 前回の起動が正常に完了しませんでした。- 標準設定値が設定されました。 前回の起動時に正しく起動されなかったため、一部の設定項目が標準設定値で設定された ことを示しています。 起動途中に電源を切ってしまったり、または BIOS セットアップで誤った値を設定して起動 できなかったとき、3 回以上同じ操作で起動し直したときに表示されます。そのまま起動す る場合は【F1】キーを押してください。BIOS セットアップを起動して設定を確認する場合 は【F2】キーを押してください。

- <F1> キー: 継続 /<F2> キー: BIOS セットアップ 起動時の自己診断テストでエラーが発生したとき、OS を起動する前に本メッセージが表示 されます。【F1】キーを押すと発生しているエラーを無視して OS の起動を開始し、【F2】 キーを押すと BIOS セットアップを起動して設定を変更することができます。
- 日付と時刻の設定を確認してください。 日付と時刻の設定値が不正です。 設定値を確認し、正しい値を設定し直してください。
- パスワードで保護されています。: ハードディスク n

取り付けたハードディスクドライブが、パスワードロック機能で保護されていることを示 しています。そのハードディスクドライブが取り付けられていたパソコンと同じ「管理者 用パスワード」を、本パソコンにも設定してください。パスワードがわからない場合は、そ のハードディスクドライブは使用できません。

● サポートされないタイプのメモリが検出されました。

本パソコンでサポートされていないメモリが取り付けられていることを示しています。 メモリを増設しているときは、メモリを取り外して、もう一度電源を入れ直してください。 それでも本メッセージが表示されるときは、弊社パーソナルエコーセンター、FM インフォ メーションサービス、またはご購入元にご連絡ください。

● メモリタイプのエラーです。: SPD が 66MHz のメモリを示しています。 本システムには 100MHz のメモリが必要です。電源を落としてください。 本パソコンでサポートされていないメモリが取り付けられていることを示しています。 メモリを増設しているときは、メモリを取り外して、もう一度電源を入れ直してください。 それでも本メッセージが表示されるときは、弊社パーソナルエコーセンター、FM インフォ メーションサービス、またはご購入元にご連絡ください。 ● SPD が見つかりませんでした。- メモリ速度が不明です。 システムを正しく動作させるためには SPD が必要です。 メモリ速度 100MHz で起動しますか? <Y> を押すとこのまま起動し、<N> を押すとシステムを停止します。 メモリの SPD データを検出できなかったことを示しています。 【N】キーを押して電源を切り、メモリを増設しているときはメモリを取り外して、もう一 度電源を入れ直してください。 それでも本メッセージが表示されるときは、弊社パーソナルエコーセンター、FM インフォ メーションサービス、またはご購入元にご連絡ください。 ● SPD が見つかりませんでした。- メモリ速度が不明です。 メモリ速度 100MHz で起動します。 メモリの SPD データを検出できなかったことを示しています。 メモリを増設しているときは、メモリを取り外して、もう一度電源を入れ直してください。 それでも本メッセージが表示されるときは、弊社パーソナルエコーセンター、FM インフォ メーションサービス、またはご購入元にご連絡ください。 ● NVRAM データが正しくありません。 NVRAM データのテストでエラーが発見されたことを示しています。 弊社パーソナルエコーセンター、FM インフォメーションサービス、またはご購入元にご連 絡ください。 ● ハードディスク上の Save To Disk 領域が見つかりませんでした。 Save To Disk 機能を使用するためには、Save To Disk 領域を作成してください。 ハードディスク上に、Save To Disk 領域が確保されていないことを示しています。 ● ハードディスク上の Save To Disk 領域が不足しています。 Save To Disk 機能を使用するためには、Save To Disk 領域を作成し直してください。 ハードディスク上の Save To Disk 領域の容量が不足しているため、Save To Disk 機能を使用 できないことを示しています。 ● ハードディスクが検出されませんでした。 Save To Disk 機能は使用できません。 電源を入れ直しても本メッセージが表示されるときは、弊社パーソナルエコーセンター、 FM インフォメーションサービス、またはご購入元にご連絡ください。 ● 不明な Save To Disk エラーが発生しました。 Save To Disk 機能は使用できません。

電源を入れ直しても本メッセージが表示されるときは、弊社パーソナルエコーセンター、 FM インフォメーションサービス、またはご購入元にご連絡ください。

- ハードディスクからの読み取りに失敗しました。 Save To Disk 機能は使用できません。 電源を入れ直しても本メッセージが表示されるときは、弊社パーソナルエコーセンター、 FM インフォメーションサービス、またはご購入元にご連絡ください。
- ハードディスクへの書き込みに失敗しました。 Save To Disk 機能は使用できません。 電源を入れ直しても本メッセージが表示されるときは、弊社パーソナルエコーセンター、 FM インフォメーションサービス、またはご購入元にご連絡ください。
- ハードディスク上の Save To Disk 領域が壊れている可能性があります。 Save To Disk 機能を使用するためには、Save To Disk 領域を作成し直してください。
- Save To Disk を行ったハードディスクが検出されなかったため、システム状態を復元でき ませんでした。

システム状態を復元するには、電源を切って、Save To Disk を行ったハードディスクを接 続した後、システムを再起動してください。

<F1> キーを押すと、このまま起動します。

● Save To Disk を行ったハードディスクが交換されているため、システム状態を復元できま せんでした。

システム状態を復元するには、電源を切って、Save To Disk を行ったハードディスクを接 続した後、システムを再起動してください。

<F1> キーを押すと、このまま起動します。

• Invalid system disk

Replace the disk, and then press any key

フロッピーディスクドライブに、起動ディスク以外のフロッピーディスクをセットしたま ま、電源を入れたときに表示されます。

フロッピーディスクを取り出して、【Space】キーなどを押してください。

- Non-System disk or disk error
	- Replace and press any key when ready

フロッピーディスクドライブに、起動ディスク以外のフロッピーディスクをセットしたま ま、電源を入れたときに表示されます。

フロッピーディスクを取り出して、【Space】キーなどを押してください。

• Operating system not found

OS が見つからなかったことを示しています。

BIOS セットアップの「起動」メニューの設定が正しいか、指定したドライブに OS が正し くインストールされているかを確認してください。

#### ● PXE-E61:Media test failure, Check cable

Preboot Execution Environment 実行時のエラーです。LAN ケーブルが正しく接続されていま せん。LAN ケーブルを正しく接続してください。それでも本メッセージが表示されるとき は、ご購入元または弊社パーソナルエコーセンターに連絡してください。

● PXE-E51:No DHCP or BOOTP offers received

Preboot Execution Environment 実行時のエラーです。起動時に必要な IP アドレスが取得でき ませんでした。ブートサーバを正しく設定してください。それでも本メッセージが表示さ れるときは、ご購入元または弊社パーソナルエコーセンターに連絡してください。

● PXE-E53:No boot filename received

Preboot Execution Environment 実行時のエラーです。ブートサーバから boot filename を取得 できませんでした。ブートサーバを正しく設定してください。それでも本メッセージが表 示されるときは、ご購入元または弊社パーソナルエコーセンターに連絡してください。

● PXE-E78:Could not locate boot server

Preboot Execution Environment 実行時のエラーです。ブートサーバがないか、正しく動作し ていません。ブートサーバを正しく設定するか、BIOS セットアップで「ネットワークサー バからの起動」を「使用しない」に設定してください。それでも本メッセージが表示され るときは、ご購入元または弊社パーソナルエコーセンターに連絡してください。

● PXE-E89: Could not download boot image

Preboot Execution Environment 実行時のエラーです。ブートサーバ上のブートイメージファ イルが取得できませんでした。ブートサーバを正しく設定するか、BIOS セットアップで 「ネットワークサーバからの起動」を「使用しない」に設定してください。それでも本メッ セージが表示されるときは、ご購入元または弊社パーソナルエコーセンターに連絡してく ださい。

● PXE-E32:TFTP open timeout

Preboot Execution Environment 実行時のエラーです。ネットワークブートに失敗しました。 ブートサーバを正しく設定するか、BIOS セットアップで「ネットワークサーバからの起動」 を「使用しない」に設定してください。それでも本メッセージが表示されるときは、ご購 入元または弊社パーソナルエコーセンターに連絡してください。

### $\heartsuit$  POINT

▶ 本書に記述されていないシステムエラーメッセージが表示された場合は、弊社パーソ ナルエコーセンター、FM インフォメーションサービス、またはご購入元にご連絡くだ さい。
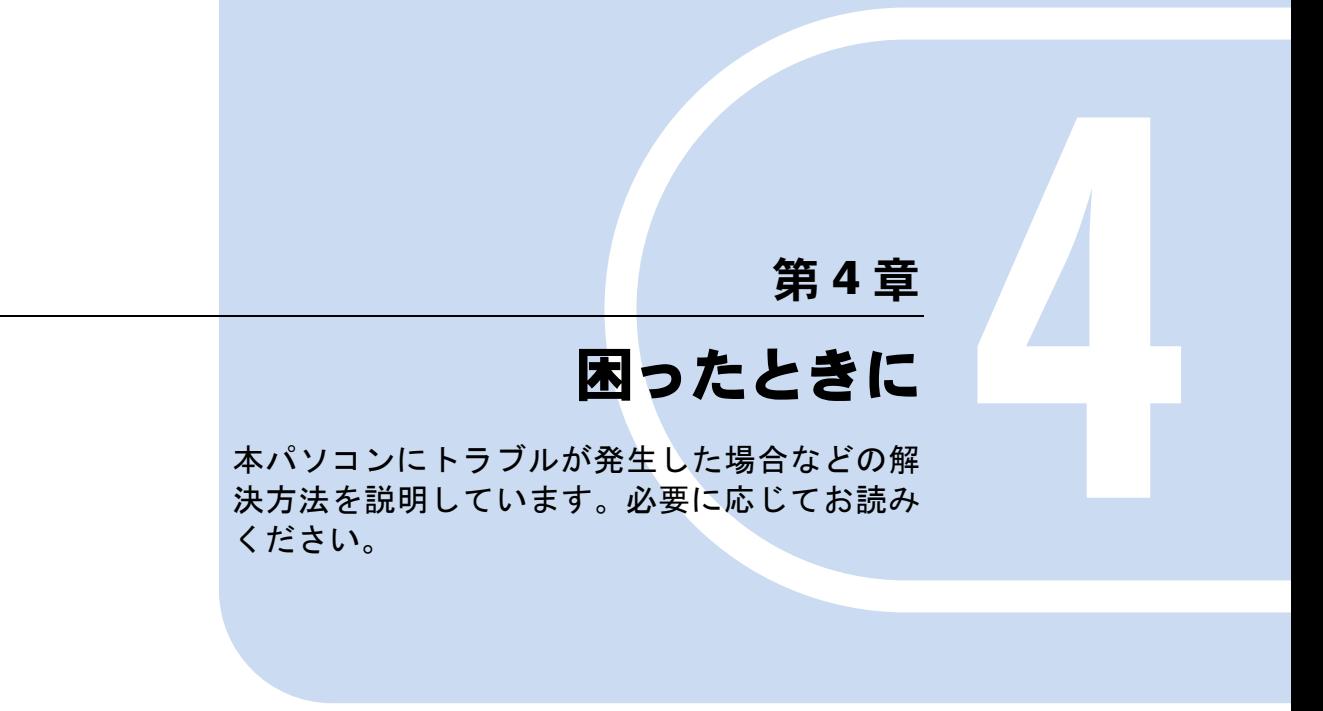

<span id="page-108-0"></span>1 こんなときには ................................... 110

# <span id="page-109-0"></span>1 こんなときには

困ったとき、ヘン!と思ったとき、こんなことがしたい…というときに読んでくだ さい。関連項目ごとにわけて説明しています。ソフトウェアについては『ソフトウェ アガイド』をご覧ください。

- 電源が入らない
	- AC アダプタは接続されていますか? お買い上げ後、最初にお使いになるときなど、バッテリが充電されていない場合は、AC ア ダプタを接続してください ( ▶ [P.29](#page-28-0))。
	- バッテリは充電されていますか(バッテリ運用時)? 状態表示 LCD (●▶[P.37](#page-36-0))でバッテリ残量を確認してください。バッテリが充電されていな い場合は、AC アダプタを接続してお使いください ( P29)。
	- 長期間未使用状態ではありませんでしたか? 長期間お使いにならなかった後でお使いになるときは、AC アダプタを接続し、電源を投入 **してください (…▶[P.29](#page-28-0))。**

#### ■ 液晶ディスプレイに何も表示されない

- $\bullet$  状態表示 LCD に  $\Omega$  が点灯していますか?
	- 点灯している場合

【Fn】キーを押しながら【F6】キー、または【Fn】キーを押しながら【F7】キー( [P.26](#page-25-0)) を押して明るさを調節してください。

• 点滅または消灯している場合

SUS/RES スイッチを押して動作状態にしてください。また、バッテリ運用時は、バッテ リが充電されているか確認してください。充電されていないときには、AC アダプタを接 続して充電してください ( [P.35](#page-34-0))。

AC アダプタをお使いになっている場合は、コンセント、およびパソコン本体に正しく接 続されているか確認してください。

● 状態表示 LCD に何か表示されていますか?

何も表示されていないときは電源が入っていません。パソコン本体の電源を入れてくださ  $\vee$  (  $\cdot$  [P.29](#page-28-0)).

● キーを操作していましたか?

本パソコンには省電力機能が設定されており、一定時間キーを押さないと CPU が停止した り、液晶ディスプレイのバックライトが消灯したりします(何かキーを押すとバックライ トが点灯します)。頻繁に停止してしまうときは、Windows2000 では「電源オプションのプ ロパティ」、Windows Me、Windows98 では「電源の管理のプロパティ」、WindowsNT では BIOS セットアップの「省電力モード」の「スタンバイタイマー」で省電力の設定を変更し てください。

● 外部ディスプレイ出力に設定されていませんか? 【Fn】キーを押しながら【F10】キーを押して LCD 表示に切り替えてください( [P.27](#page-26-0))。

#### ■ 液晶ディスプレイの表示が見にくい

- 液晶ディスプレイは見やすい角度になっていますか? 液晶ディスプレイの角度を調節してください。
- 明るさなどを調節しましたか? 【Fn】キーを押しながら【F6】キー、または【Fn】キーを押しながら【F7】キーを押して調 節してください ( · [P.26](#page-25-0))。

#### ■ 液晶ディスプレイが閉まらない

● 間に物がはさまっていませんか?

無理に閉めようとすると液晶ディスプレイに傷をつけることがあります。物がはさまって いないか確認してください。また、クリップなどの金属製品がキーのすき間などに入ると、 故障の原因になります。

#### ■ バッテリ残量表示の点滅が止まらない

- バッテリは正しく取り付けられていますか? バッテリが正しく取り付けられているか確認してください。正しい場合は、バッテリが異 常です。新しいバッテリと交換してください(●▶240)。
- LOW バッテリ状態(…▶[P.38](#page-37-0))ではありませんか? AC アダプタを取り付けてバッテリを充電してください( ● ▶ [P.35](#page-34-0))。

#### ■ バッテリが充雷されない

- AC アダプタは接続されていますか? AC アダプタを接続している場合は、コンセントおよびパソコン本体に正しく接続されてい るか確認してください。
- バッテリが熱くなっていませんか? (状態表示 LCD の ━▶ が点滅します) 周囲の温度が高いときや使用中にバッテリの温度が上昇すると、バッテリの保護機能が働 いて、充電を止めることがあります。
- パソコン本体が冷えていませんか? (状態表示 LCD の が点滅します) バッテリの温度が 5 ℃以下になっていると、バッテリの保護機能が働いて、充電を止める ことがあります。
- 充電を涂中で中断させていませんか?

充電を始めてから、状態表示 LCDの ━▶ が消灯するまでの間に本パソコンを使用したり、 AC アダプタを取り外すと、バッテリの特性により充電が不完全に終わることがあります。 この場合は、本パソコンをしばらくの間バッテリで稼動させ、バッテリ残量 ( ●▶[P.37](#page-36-0)) が 89% 以下になってから充電してください。また、いったん充電を開始したら、状態表示 LCD の → が消灯するまで AC アダプタを接続したまま充電を終わらせてください。

#### ■ ハードディスクが使えない

- エラーメッセージは出ていませんか? 各エラーメッセージ ( ▶ [P.104](#page-103-0)) を参照してください。
- PC カードが使えない
	- PC カードスロットに正しくセットされていますか? PC カードのセットを確認してください ( [P.47](#page-46-0))。
- フロッピーディスクが使えない
	- フロッピーディスクは正しくセットされていますか? フロッピーディスクのシャッタのある側から、ラベルの貼ってある面を上向きにして、カ シャッと音がするまでしっかりと差し込みます。
	- フロッピーディスクはフォーマットしてありますか? フロッピーディスクをフォーマットしてください。
	- BIOS セットアップの 「フロッピーディスクA」と 「フロッピーディスクコントローラ」の項 目を正しく設定していますか?
		- 内蔵フロッピーディスクの場合 BIOS セットアップの「フロッピーディスクA」の項目 ( ●▶ [P.87](#page-86-0)) を「1.44/1.2MB 3.5" | に、「フロッピーディスクコントローラ」の項目 (●▶[P.90](#page-89-0)) を「使用する」に、「USB フ ロッピーディスク」の項目 (●▶[P.90](#page-89-1)) を「使用しない」に設定してください。
		- FDD ユニット (USB) の場合 BIOS セットアップの「フロッピーディスクA」の項目 (●▶[P.87](#page-86-0)) を「使用しない」に、 「フロッピーディスクコントローラ」の項目 ( ● [P.90](#page-89-0)) を「使用しない」に、「USB フ ロッピーディスク」の項目 (●▶[P.90](#page-89-1)) を「使用する」に設定してください。
	- BIOS セットアップの「フロッピーディスクアクセス」の項目を「管理者のみ可能」に設定 していませんか?

「フロッピーディスクアクセス」の項目 ( ·● ▶ 92) を「常に可能」に設定してください。

- フロッピーディスクが書き込み禁止になっていませんか? フロッピーディスクの書き込み禁止タブを書き込み可能な位置にしてください。
- 別のフロッピーディスクは使用できますか? 別のフロッピーディスクが使用できる場合、使用できないフロッピーディスクは壊れてい る可能性があります。

#### ■ CD からデータの読み出しができない

- CD が正しくセットされていますか? CD のレーベル面を上にして、正しくセットしてください(…▶[P.60](#page-59-0))。
- CD が汚れていたり、水滴がついていませんか? 乾いた柔らかい布で、中央から外側に向かって拭いてください。
- CD が傷ついたり、極端に反っていませんか? CD を交換してください。
- 規格外の CD を使用していませんか? 規格に合った CD をお使いください。
- 内蔵 CD-ROM ドライブユニットをしっかり取り付けましたか? マルチベイに内蔵 CD-ROM ドライブユニットをしっかり取り付けます(●▶[P.57](#page-56-0))。

#### ■ CD が取り出せない

● パソコン本体は動作状態になっていますか?

本パソコンの内蔵 CD-ROM ドライブは電子ロックのため、パソコン本体が動作状態の場合 のみ CD のセット/取り出しが可能です(●▶[P.60](#page-59-0))。

なお、何らかの原因でトレーが出ない場合は、「マイコンピュータ」ウィンドウの CD-ROM アイコンを右クリックし、「取り出し」をクリックしてください。それでも出ない場合は、 内蔵 CD-ROM ドライブユニット前面の EJECT ボタンの右側の穴をボールペンなどでつつ いてください ( → [P.61](#page-60-0))。

#### ■ CD アクセス表示が点滅する

● 自動挿入が有効になっていませんか? Windows Me、Windows98 で CD の自動挿入が有効になっていると、定期的に CD の有無の 検出が行われます。自動挿入を無効にしてください( [P.22](#page-21-0))。

#### ■ スピーカーから音が出ない、音が小さい、または音が割れる

● スピーカーの出力は ON になっていますか?

【Fn】キーを押しながら【F3】キーを押してスピーカーの出力を確認してください( [P.26](#page-25-1))。

● 音量ボリュームは正しく調節されていますか? 【Fn】キーを押しながら【F8】キーまたは【F9】キーを押して、適正な音量にしてくださ

い。また、OS の「ボリュームコントロール」または「Volume Control」などの設定(ミュー トや音量など)を確認してください。音が割れる場合は音量を小さくしてください。それ でも変わらないときは、サウンドドライバが正しくインストールされているか確認してく ださい。

#### ■ マイクイン・ジャックからうまく録音ができない

#### ● 音量は調節されていますか?

OS の「ボリュームコントロール」または「Volume Control」などの録音の項目を有効にし、 音量調節を行ってください ( [P.120](#page-119-0))。

#### ■省電力機能が実行されない

#### ● Windows Me、Windows2000 および Windows98 の場合

OS の省電力機能を「なし」に設定していませんか? 「コントロールパネル」の「電源オプションのプロパティ」または「電源の管理のプロパ ティ」で設定してください。

● WindowsNT の場合 BIOS セットアップの「省電力モード」の「スタンバイタイマー」の項目を「使用しない」 に設定していませんか? BIOS セットアップの「省電力モード」の「スタンバイタイマー」の項目を「使用しない」 以外に設定してください。ご購入時の設定は「16 分」です。

#### ■ 画面にメッセージが表示された

メッセージ一覧 (·▶[P.103](#page-102-0)) をご覧ください。

## <span id="page-113-0"></span>それでも解決できないときは

どうしても原因がわからないときは、弊社パーソナルエコーセンターまたはご購入元へご連絡 ください(…▶『ソフトウェアガイド』参照)。

# 第 5 章

# 技術情報

本パソコンの仕様などを記載しています。

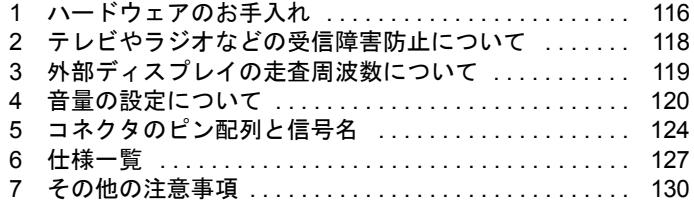

# <span id="page-115-1"></span><span id="page-115-0"></span>1 ハードウェアのお手入れ

## <span id="page-115-2"></span>パソコン本体のお手入れ

#### 警告 ● 感電やけがの原因となるので、お手入れの前に、次の事項を必ず行ってください。 ・パソコン本体の電源を切り、AC アダプタを取り外してください。 /4` ・プリンタなど、周辺機器の電源を切り、パソコン本体から取り外してください。

パソコン本体の汚れは、乾いた柔らかい布で軽く拭き取ってください。 汚れがひどい場合は、水または水で薄めた中性洗剤を含ませた布を、固く絞って拭き取ってく ださい。中性洗剤を使用して拭いた場合は、水に浸した布を固く絞って中性洗剤を拭き取って ください。また、拭き取りの際は、パソコン本体に水が入らないよう十分に注意してくださ い。なお、シンナーやベンジンなど揮発性の強いものや、化学ぞうきんは絶対に使わないでく ださい。

## <span id="page-115-3"></span>フロッピーディスクドライブのお手入れ

フロッピーディスクドライブは、長い間使用していると、ヘッド(データを読み書きする部 品)が汚れてきます。ヘッドが汚れると、フロッピーディスクに記録したデータを正常に読み 書きできなくなります。別売のクリーニングフロッピーを使用して、3 ヶ月に 1 回程度の割合 でクリーニングしてください。

#### 用意するもの

商品名:クリーニングフロッピィマイクロ 商品番号:0212116 (富士通コワーコ株式会社 お問い合わせ:03-3342-5375)

#### お手入れのしかた(FDD ユニット(USB)の場合)

- 1 クリーニングフロッピーをフロッピーディスクドライブにセットします。
- 2 デスクトップの「マイコンピュータ」アイコンをダブルクリックし、フロッ ピーディスクドライブにアクセスします。
- 3 メッセージが表示されたら「いいえ」をクリックします。
- 4 フロッピーディスクアクセス表示ランプが消えているのを確認して、クリーニ ングフロッピーを取り出します。

お手入れのしかた(内蔵フロッピーディスクユニットの場合)

#### ■ Windows Me、Windows2000 または WindowsNT の場合

- 1 クリーニングフロッピーをフロッピーディスクドライブにセットします。
- 2 コマンドプロンプトから、dir などのディスクにアクセスするコマンドを実行し ます。 例:次のように入力し、【Enter】キーを押します。 dir a:
- 3 フロッピーディスクアクセス表示ランプが消えているのを確認して、クリーニ ングフロッピーを取り出します。

#### ■ Windows98 の場合

- 1 「スタート」ボタン→「ファイル名を指定して実行」の順にクリックします。
- 2 「名前」に次のように入力して【Enter】キーを押します。 c:¥fjuty¥clndsk 0
- 3 クリーニングフロッピーをセットして【Enter】キーを押します。 ヘッドクリーニングが始まり、「クリーニング中です。あと XX 秒」と表示されます。 「ヘッドクリーニングが終了しました。」とメッセージが表示されたら終了です。
- ▲ フロッピーディスクアクセス表示ランプが消えているのを確認して、クリーニ ングフロッピーを取り出します。

# <span id="page-117-1"></span><span id="page-117-0"></span>2 テレビやラジオなどの受信障害防止につ いて

本パソコンは、テレビやラジオなどの受信障害を防止する VCCI の基準に適合していますが、 設置場所によっては、本パソコンの近くにあるテレビやラジオなどに受信障害を与える場合が あります。このような現象が生じても、本パソコンの故障ではありません。 テレビやラジオなどの受信障害を防止するために、次のような項目にご注意ください。

#### 本パソコンの留意点

- 周辺機器と接続するケーブルは、指定のケーブルを使用し、それ以外のケーブルは使用し ないでください。
- ケーブルを接続する場合は、コネクタが確実に固定されていることを確認してください。ま た、ネジなどはしっかり締めてください。
- 本パソコンの AC アダプタは、テレビやラジオなどを接続しているコンセントとは別のコン セントに接続してください。

#### テレビやラジオなどの留意点

- テレビやラジオなどを、本パソコンから遠ざけて設置してください。
- ●テレビやラジオなどのアンテナを、受信障害が生じない位置や方向にしてください。
- アンテナ線は、同軸ケーブルを使用してください。

本パソコンが、テレビやラジオなどの受信に影響を与えているかどうかは、本パソコンの電源 を切ることで確認できます。

テレビやラジオなどに受信障害が生じている場合は、上記の項目を再点検してください。それ でも改善されない場合は、弊社パーソナルエコーセンター、またはご購入元にご連絡ください。

# <span id="page-118-0"></span>3 外部ディスプレイの走査周波数について

## 外部ディスプレイ表示のみの場合

ディスプレイドライバにより下表の走査周波数を選択することができます。 ただし、外部ディスプレイによっては、選択しても表示できない走査周波数があります。その ときは、液晶ディスプレイと外部ディスプレイの同時表示に切り替えて、選択し直してくださ い。

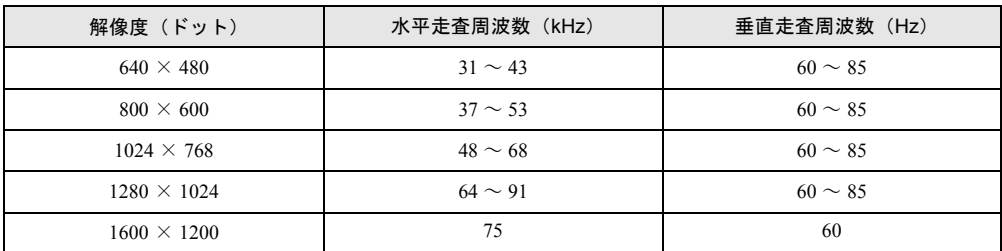

### 同時表示の場合

外部ディスプレイの走査周波数は解像度や色数に関係なく一定です。

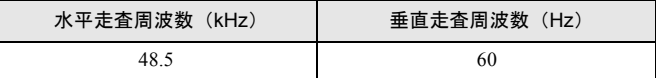

#### $P$  POINT

- ▶ お使いになる外部ディスプレイによっては、外部ディスプレイ表示に切り替えた場合、 画面が正常に表示されないことがあります。その場合は、外部ディスプレイのマニュ アルでサポートする走査周波数を確認し、「リフレッシュレート」の設定値を変更して から外部ディスプレイ表示に切り替えてください。
- ▶ 「リフレッシュレート」とは、1 秒間に画面を書き替える回数を周波数(単位は Hz)で 表したものです。垂直同期周波数ともいいます。リフレッシュレートの値が高いほど、 画面のちらつきが感じられなくなります。

# <span id="page-119-1"></span><span id="page-119-0"></span>4 音量の設定について

#### 音声入出力時のバランスや音量などを設定したい場合は、「音量の調整」または「ボ リュームコントロール」ダイアログボックスでそれぞれの音量を調節します。

「音量の調整」または「ボリュームコントロール」などのダイアログボックスを表示するには、 タスクバーの「音量」アイコンをダブルクリックします。

音量を設定するには、「オプション」メニュー→「プロパティ」の順にクリックして表示され るウィンドウで「再生」、「録音」、または「その他」をクリックし、「OK」をクリックします。 なお、※が付いている項目は、ご購入時は表示されていません。また、ミュートが「○」の項 目は、ご購入時には音が聞こえないように設定されています。

#### <span id="page-119-2"></span> $P$  POINT

- ▶ 表示されていない項目(※が付いている項目)を表示させる場合は、次のように設定 します。
	- 1「オプション」メニュー→「プロパティ」の順にクリックします。
	- 2「表示するコントロール」で、項目をクリックしてチェックします。 項目が表示されるようになります。
- ▶ 解像度によっては、「音量の調整」または「ボリュームコントロール」などのダイアロ グボックスの一部を表示できないことがあります。

#### Windows Me の場合

#### 再生時の音量設定

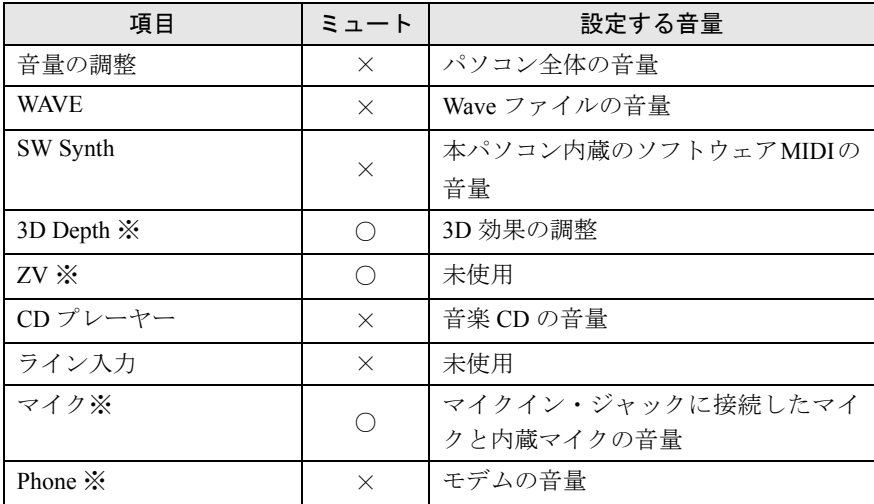

## 録音時の音量設定

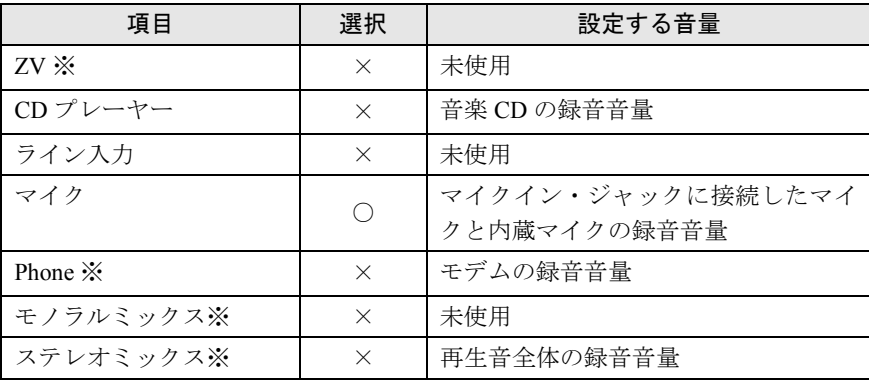

# Windows2000 の場合

#### 再生時の音量設定

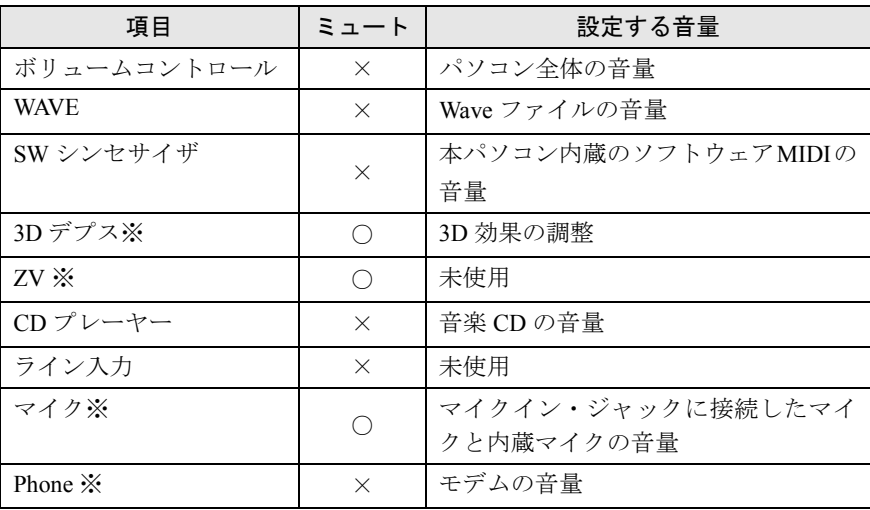

## 録音時の音量設定

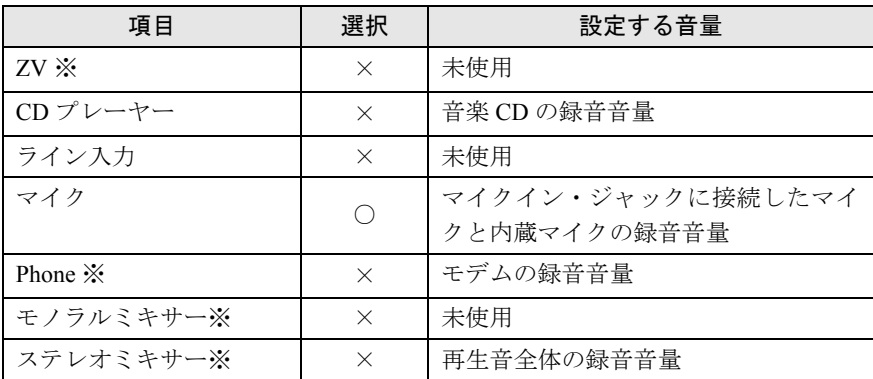

# Windows98 の場合

### 再生時の音量設定

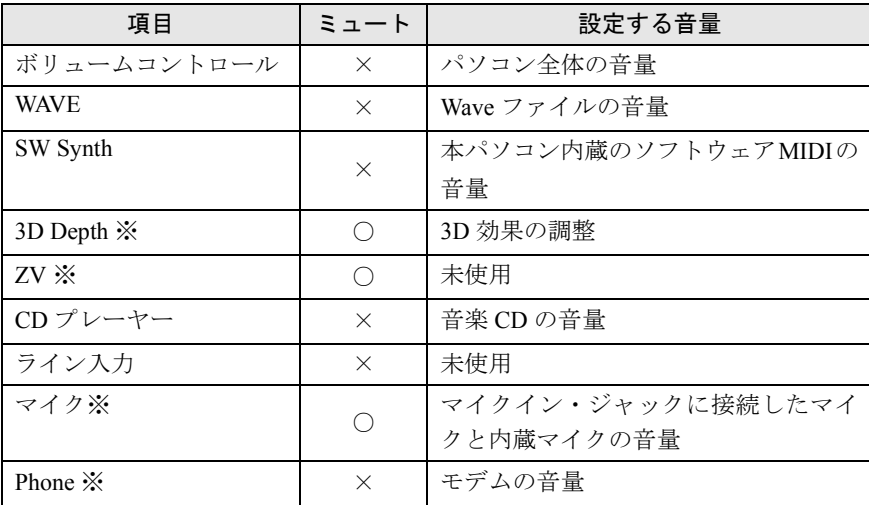

## 録音時の音量設定

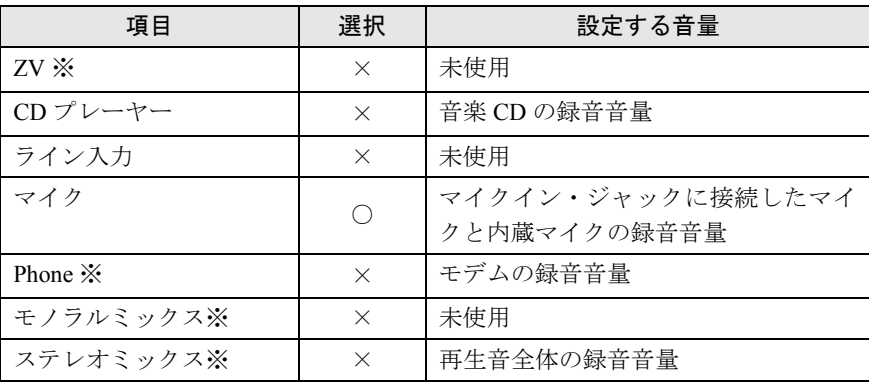

# WindowsNT の場合

#### 再生時の音量設定

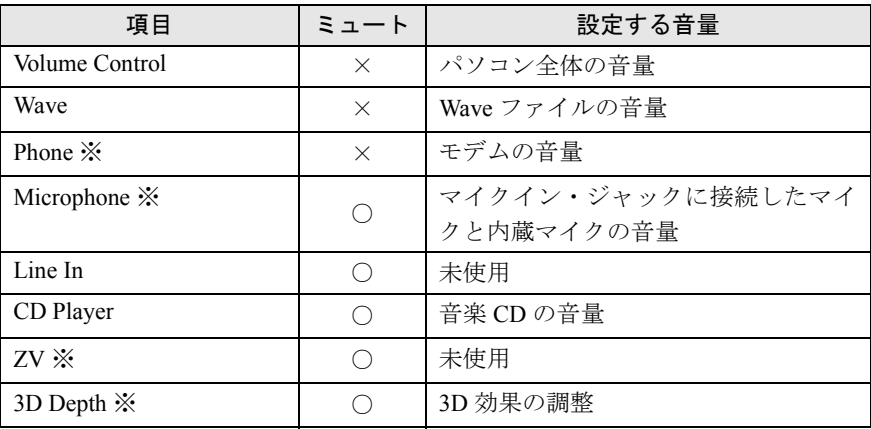

## 録音時の音量設定

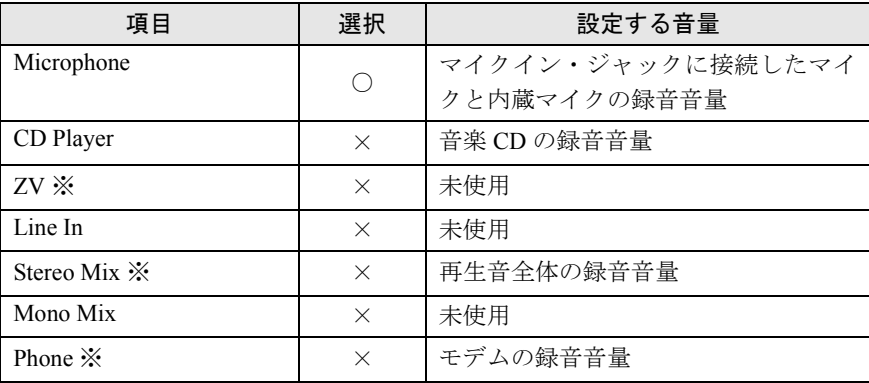

# <span id="page-123-0"></span>5 コネクタのピン配列と信号名

### <span id="page-123-2"></span>パラレルコネクタ(D-SUB25 ピン、メス)

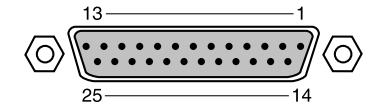

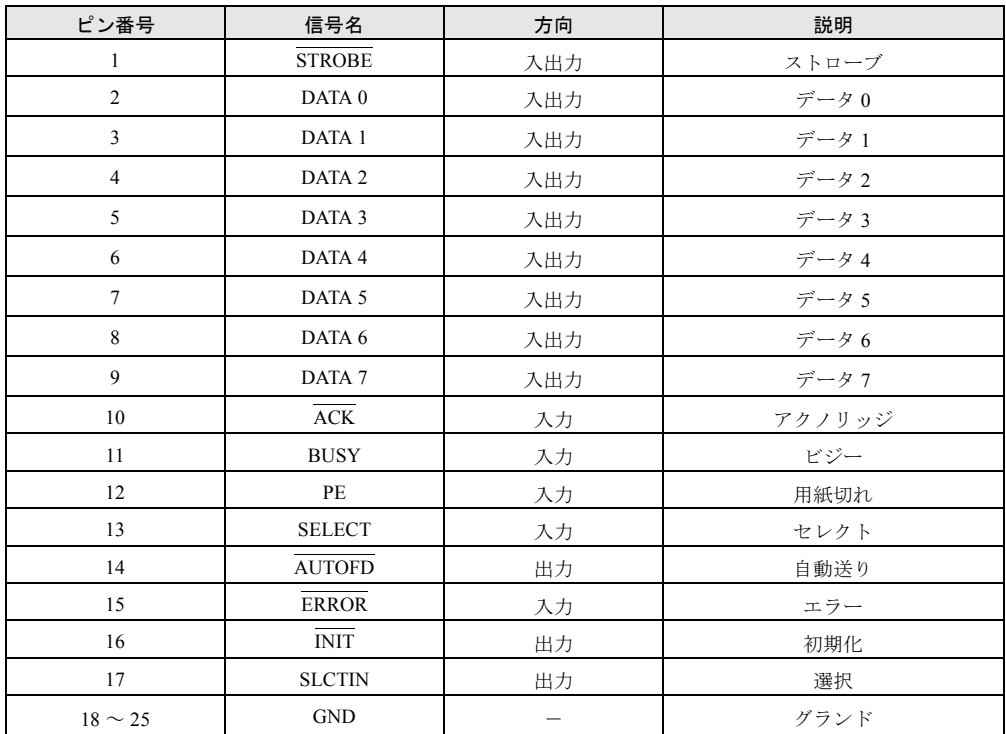

## <span id="page-123-1"></span>シリアルコネクタ(D-SUB9 ピン、オス)

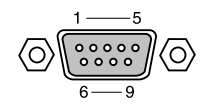

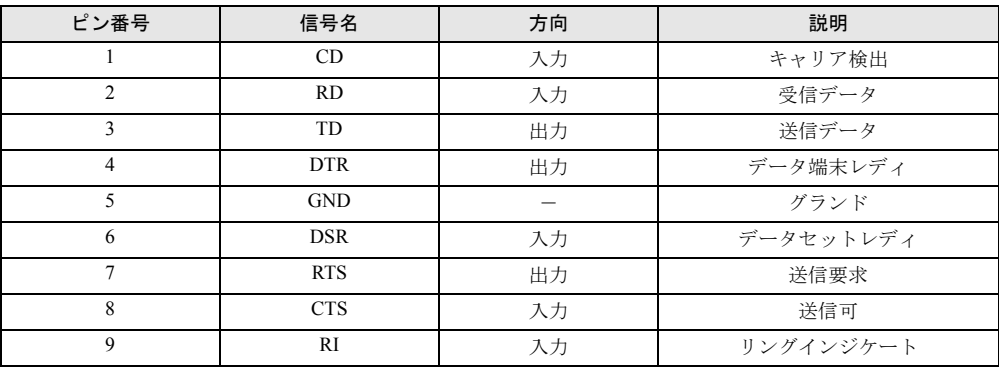

#### 124

## <span id="page-124-0"></span>外部ディスプレイコネクタ(ミニ D-SUB15 ピン、メス)

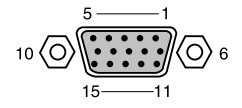

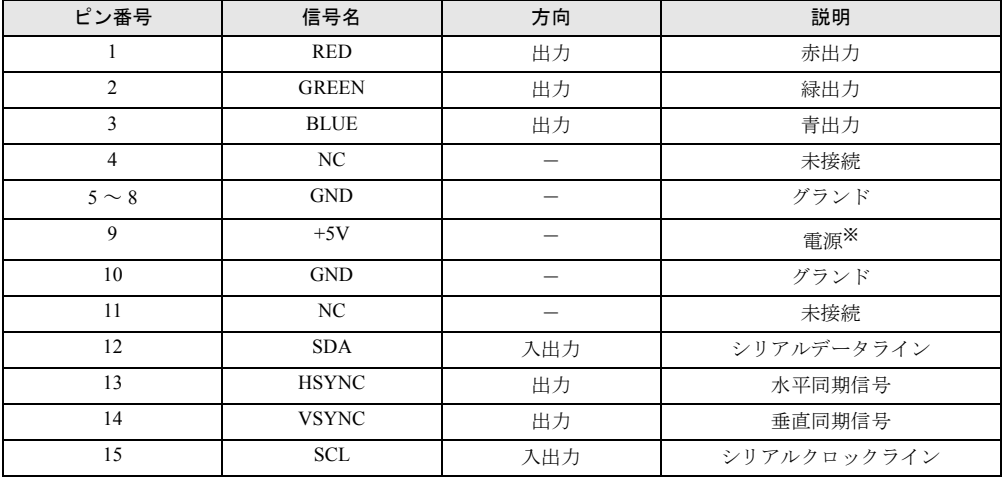

※:MAX 300mA

## <span id="page-124-1"></span>拡張キーボード/マウスコネクタ(PS/2 タイプミニ DIN6 ピン)

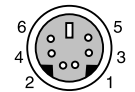

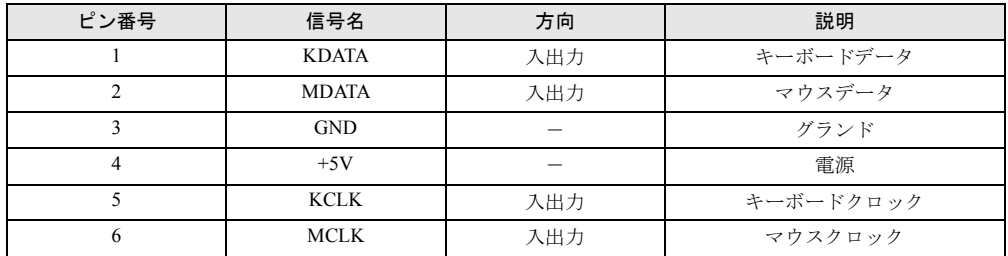

## USB コネクタ

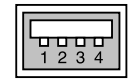

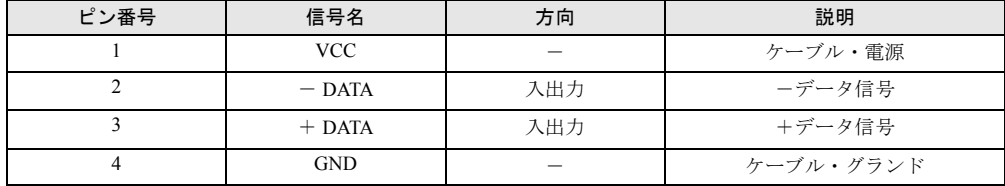

### <span id="page-125-0"></span>LAN コネクタ(100BASE-TX/10BASE-T)

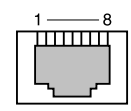

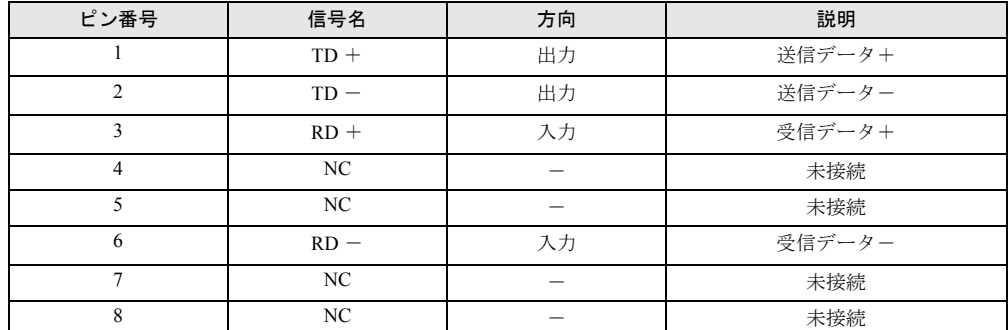

## <span id="page-125-1"></span>モジュラーコネクタ(モデム)

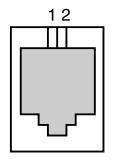

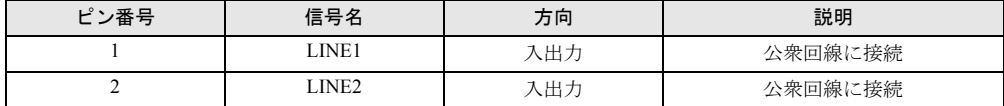

※内蔵モデム搭載モデルのみ搭載されます。

# <span id="page-126-0"></span>6 仕様一覧

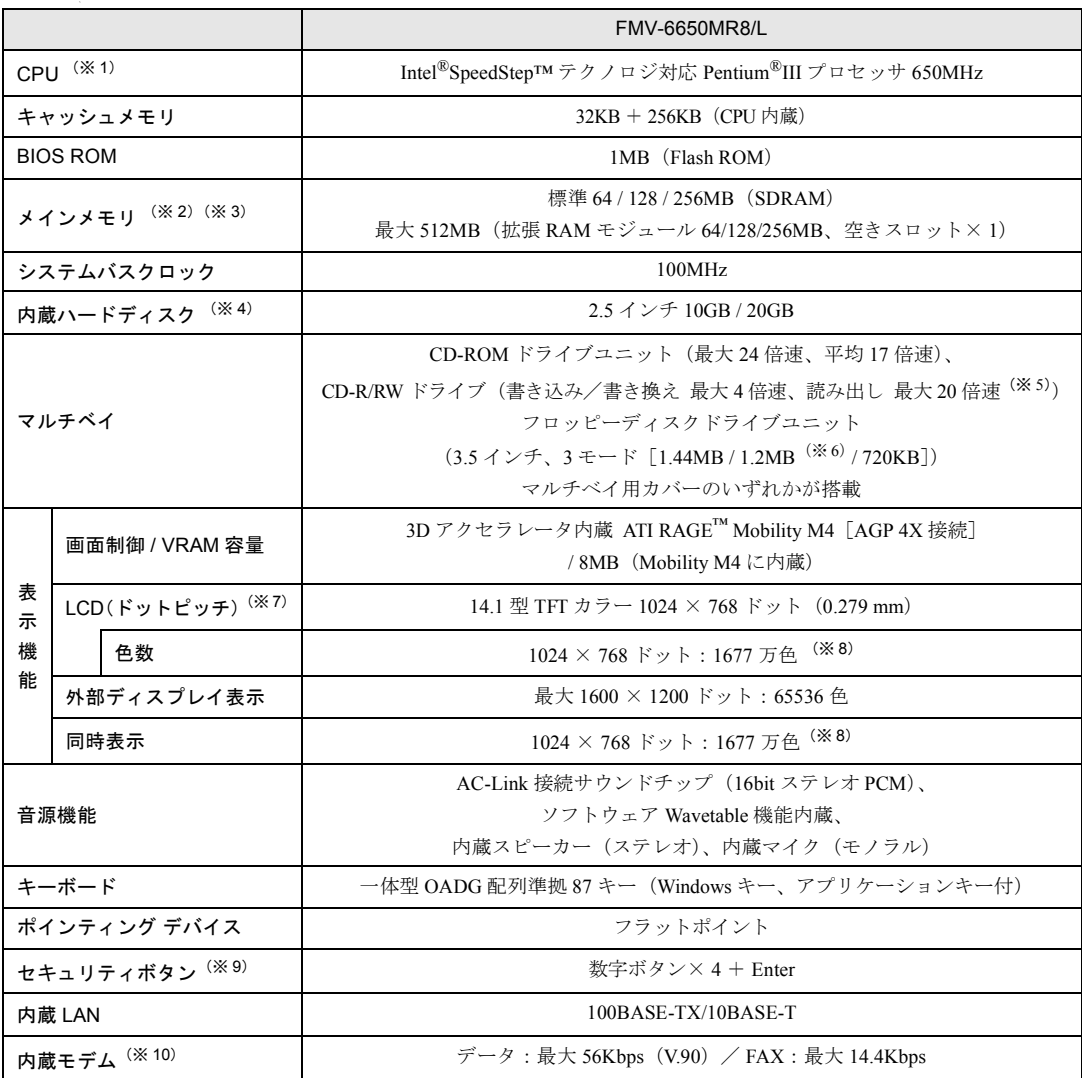

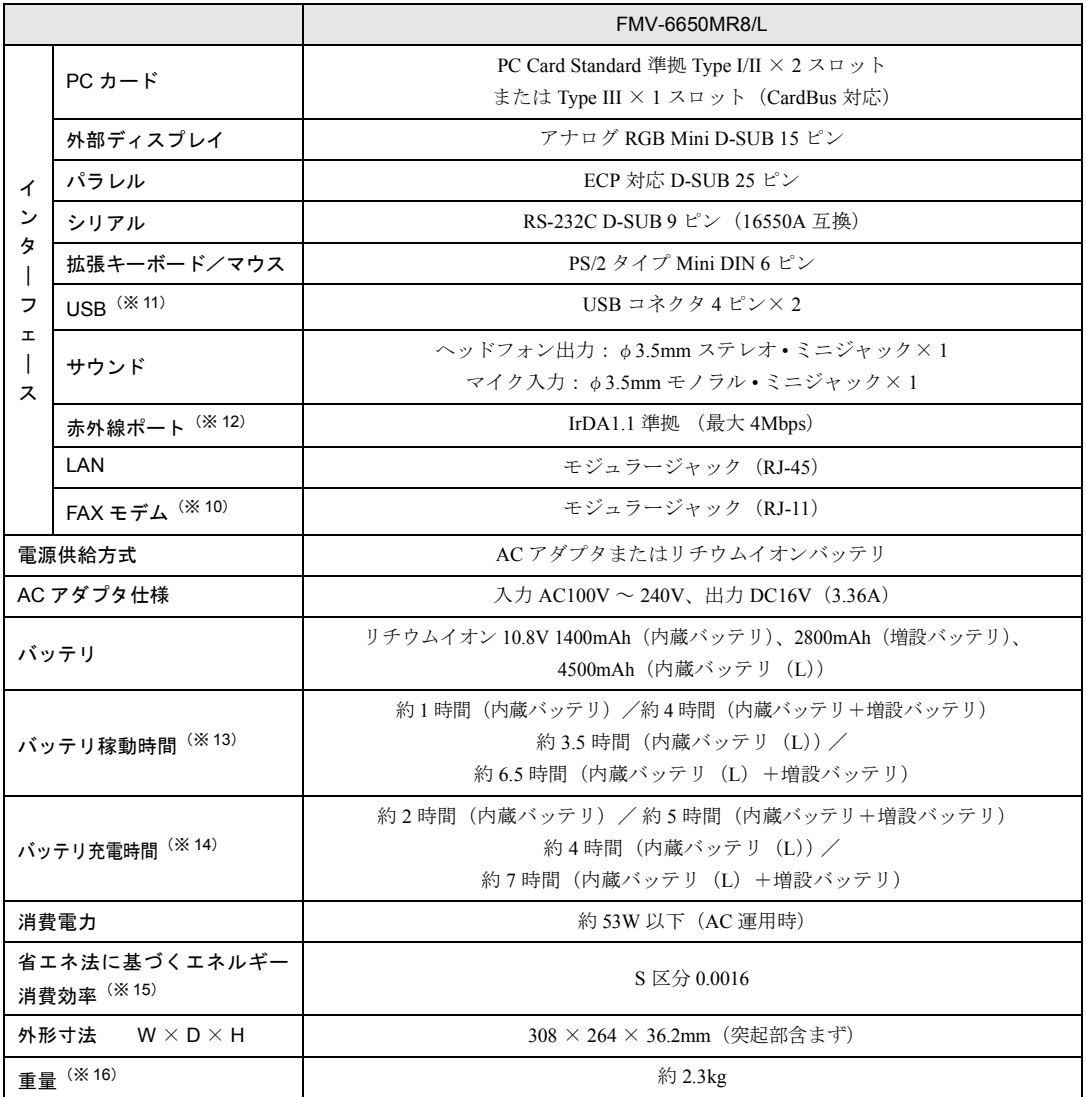

本パソコンの仕様は、改善のために予告なく変更することがあります。あらかじめご了承ください。 「[※印について」](#page-128-0)( → [P.129](#page-128-0))

<span id="page-128-0"></span>※印について

- ※ 1 :アプリケーションによっては CPU 名表記が異なる場合があります。
- ※ 2 :ECC 機能付き拡張 RAM モジュールはサポートしていません。
- ※ 3 :カスタムメイド対応でメモリを追加した場合には空きスロットはありません。 メモリを 512MB などに増やす場合は、あらかじめ取り付けられているメモリを取り外して交換する必要 があります。
- ※4 :ハードディスク容量は、1MB=1000<sup>2</sup>byte、1GB=1000<sup>3</sup>byte 換算値です。1MB=1024<sup>2</sup>byte、1GB=1024<sup>3</sup> byte 換 算のものとは表記上同容量でも、実容量は少なくなります。
- ※ 5 :CD-RW モード時は最大 14 倍速。
- ※ 6 :本パソコンにインストールされている 3 モードフロッピーディスクドライブは、FMR/FMTOWNS でフォー マットされた 1.2MB フロッピーディスクを使用するためのものです。それ以外の機器でフォーマットされ た 1.2MB フロッピーディスクは、読み書きできない場合があります。
- ※ 7 :以下は液晶ディスプレイの特性なので故障ではありません。あらかじめご了承ください。
	- ・本パソコンの TFT カラー液晶ディスプレイは高度な技術を駆使し、一画面上に 235 万個以上(解像度 1024 × 768 の場合)の画素 (ドット) より作られております。このため、画面上の一部に点灯しない ドットや、常時点灯するドットが存在する場合があります。
	- ・本パソコンで使用している液晶ディスプレイは、製造工程により、各製品で色合いが異なる場合があり ます。また、温度変化などで多少の色むらが発生する場合があります。
- ※ 8 :液晶ディスプレイでは、ディザリング機能によって表示されます。
- ※9:添付の「ワンタッチボタン設定」をインストールすると、数字ボタンは割り当てたアプリケーションの起 動や新着 E メールの受信などを行うボタンとして使用できます。
- ※ 10:モデム内蔵モデルのみ。 56000bps は V.90 の理論上の最高速度であり、実際の通信速度は回線の状況により変化します。V.90 の 33600bps を超える通信速度は受信時のみで、送信時は 33600bps が最高速度となります。また、日本国内 の一般公衆回線、あるいは構内交換機経由での通信においては同規格での通信が行えない場合がありま す。
- ※ 11:全ての USB 対応周辺機器について動作保証するものではありません。なお、Windows NT ではお使いにな れません。
- ※ 12:WindowsNT ではお使いになれません。
- ※ 13:本体のみ、省電力制御あり、満充電の場合。ただし、使用条件により稼動時間は異なります。
- ※ 14:使用条件により充電時間は異なります。
- ※ 15:サスペンドモード(充電無。AC アダプタを含む)。なお、エネルギー消費効率とは、省エネ法で定める測 定方法により測定した消費電力を省エネ法で定める複合理論性能で除したものです。
- ※ 16 :マルチベイにマルチベイ用カバー搭載の場合。

# <span id="page-129-0"></span>7 その他の注意事項

### <span id="page-129-1"></span>廃棄について

#### パソコン本体の廃棄について

本パソコンの液晶ディスプレイ (LCD)内のバックライト(蛍光管)の中には、水銀が含まれ ています。また、本パソコンはリチウム電池を、またバッテリパックはリチウムイオン電池を 使用しており、火中に投じると破裂のおそれがあります。本パソコンの廃棄にあたっては、地 方自治体の条例または規則に従ってください。

#### マニフェスト伝票の発行義務について

本製品の所有者が事業主の場合には、本製品を廃棄する際にマニフェスト伝票(廃棄物管理 票)の発行が義務付けられております。弊社では、富士通リサイクルシステムを構築し全国的 に運用しておりますので、廃棄の際には(株)富士通ロジスティックス(電話番号: 045-470- 5305)へお問い合わせ願います。

なお、本製品の所有者が個人の場合にはマニフェスト伝票の発行義務はありません。 廃棄方法につきましては、地方自治体の廃棄処理に関連する条例または規則に従ってくださ い。

# 索引

## 記号

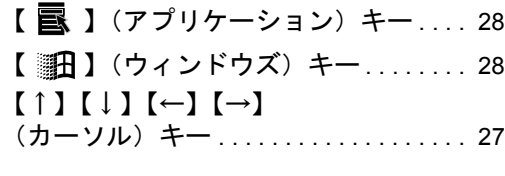

## A

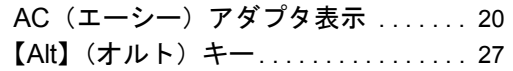

### B

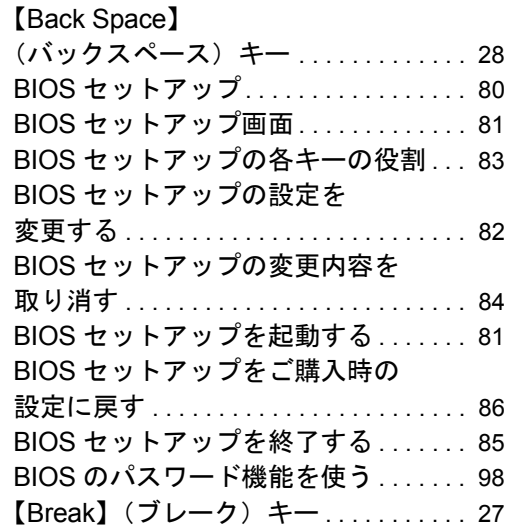

## C

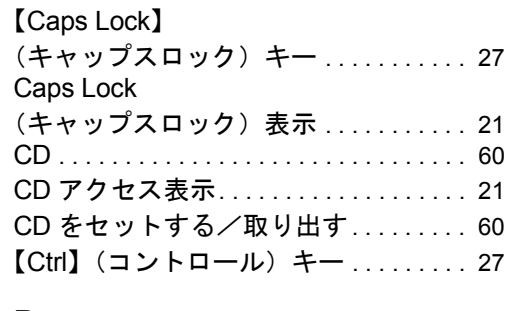

## D

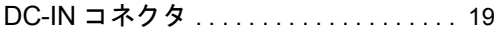

【Delete】(デリート)キー . . . . . . . . . . .[27](#page-26-6)

## E

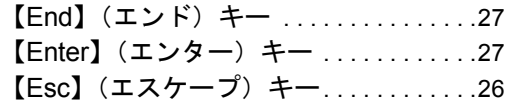

## F

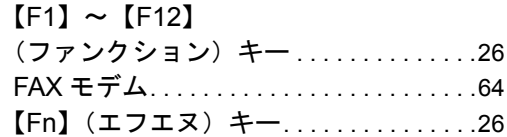

## H

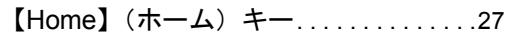

## I

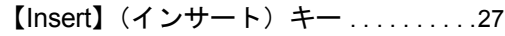

## L

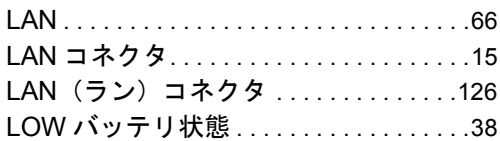

## N

【Num Lk】 (ニューメリカルロック) キー ........[27](#page-26-11) Num Lock (ニューメリカルロック)表示 . . . . . . . . [21](#page-20-2)

## P

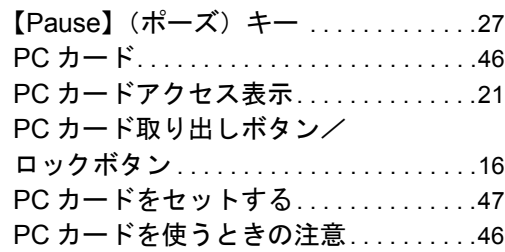

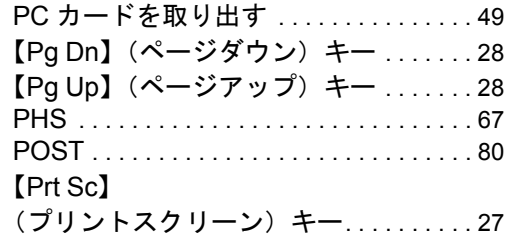

# S

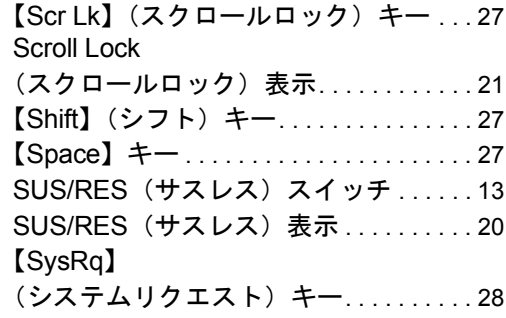

## U

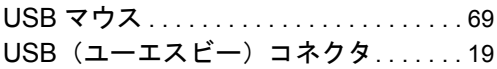

# あ行

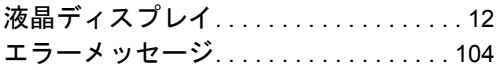

## か行

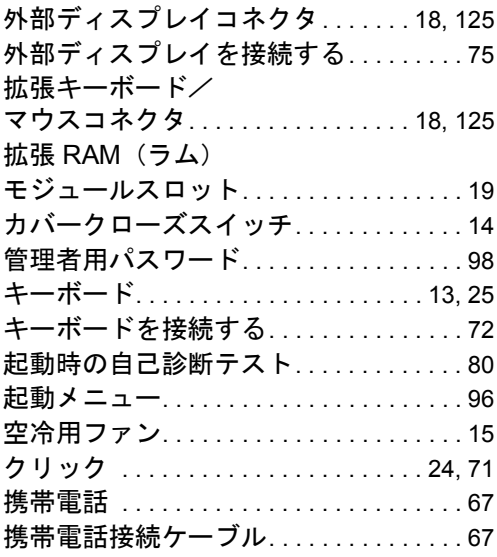

困ったときに . . . . . . . . . . . . . . . . . . . . . [109](#page-108-0)

## さ行

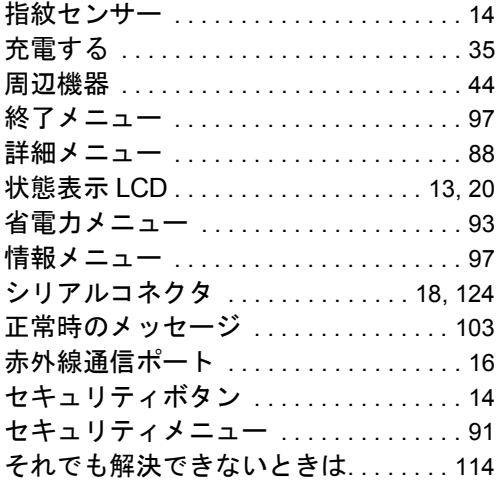

# た行

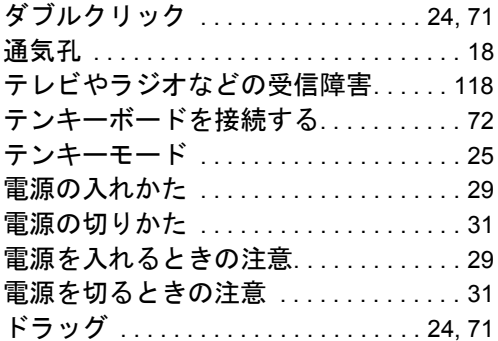

# な行

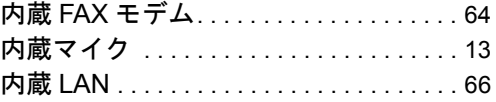

## は行

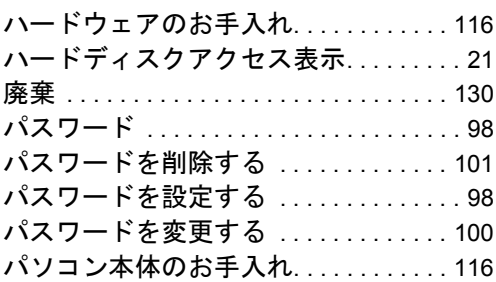

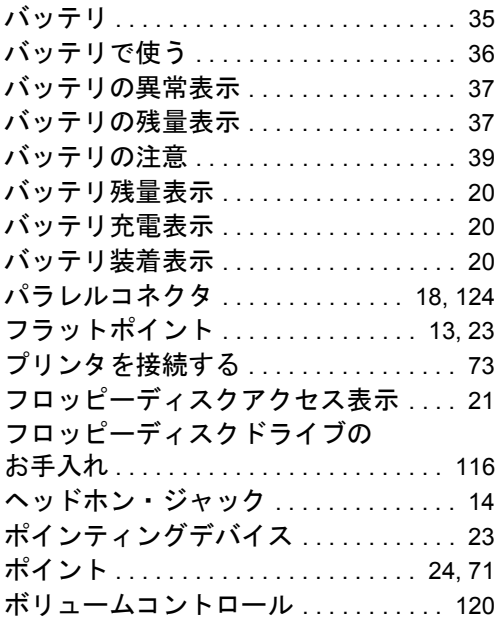

## ま行

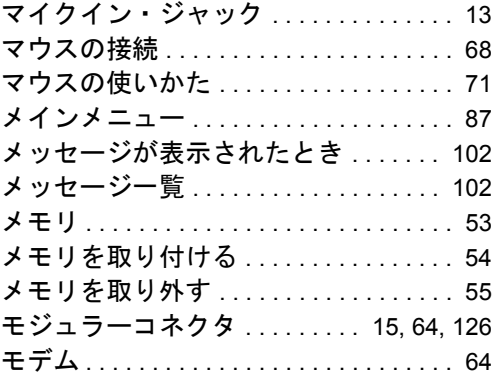

## や行

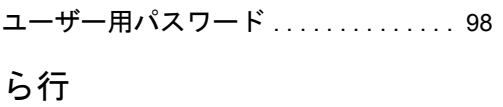

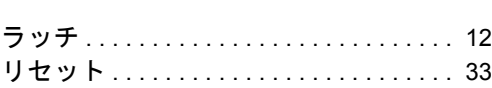

- 保証書は必ず必要事項を記入し、内容をよくお読みの後、大切に保管してください。
- 保証期間内に正常な使用状態において万一故障した場合は、無料で修理いたします。
- 保証期間内でも、保証書の提示がない場合や、天災あるいは、無理な使用による故障の場合は有料となり ますので、ご注意ください(詳しくは保証書をご覧ください)。
- 修理を依頼されるときは、必ず保証書をご用意ください。
- 本製品の補修用性能部品(製品の機能を維持するために必要な部品)の最低保有期間は、製造終了後 6 年 間です。

#### 保守修理サービスのご案内

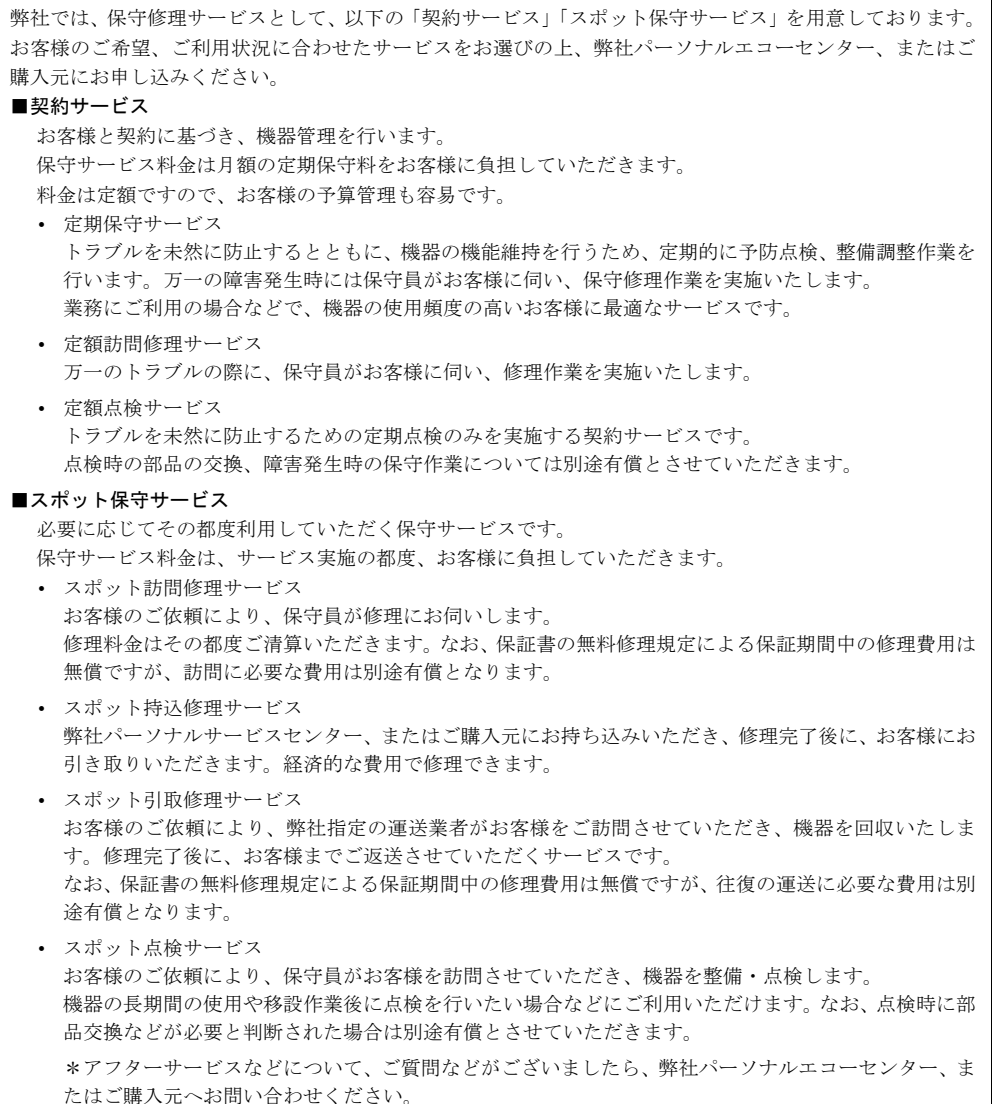

## FMV-6650MR8/L FMV-BIBLO LIFEBOOK ハードウェアガイド B5FH-1871-01-00 発 行 日 2000 年 11 月 発行責任 富士通株式会社

- 本書の内容は、改善のため事前連絡なしに変更することがあります。
- 本書に記載されたデータの使用に起因する第三者の特許権およびその他の権利 の侵害については、当社はその責を負いません。
- ●無断転載を禁じます。